# MOS Operations Guide

version latest

# **Contents**

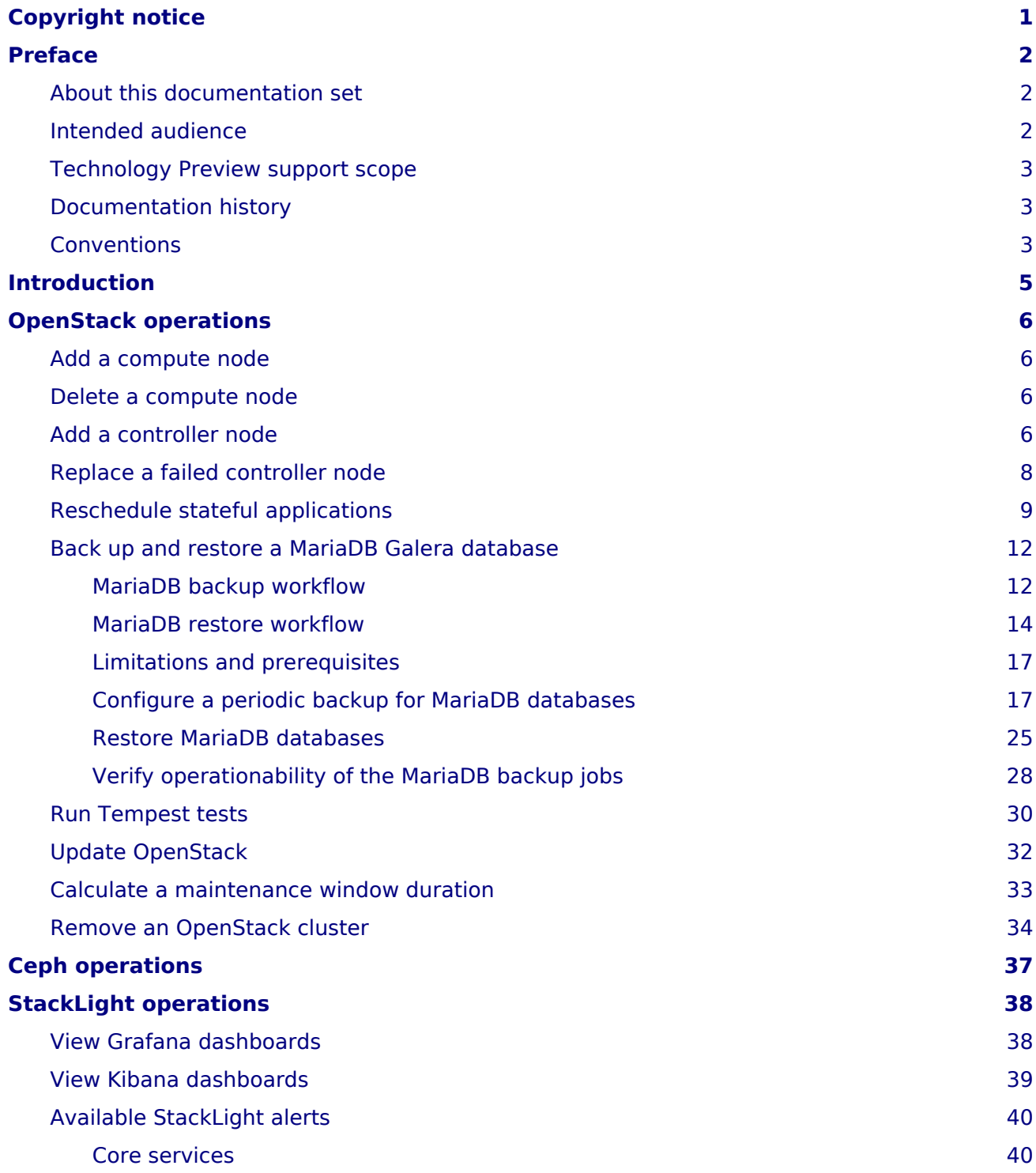

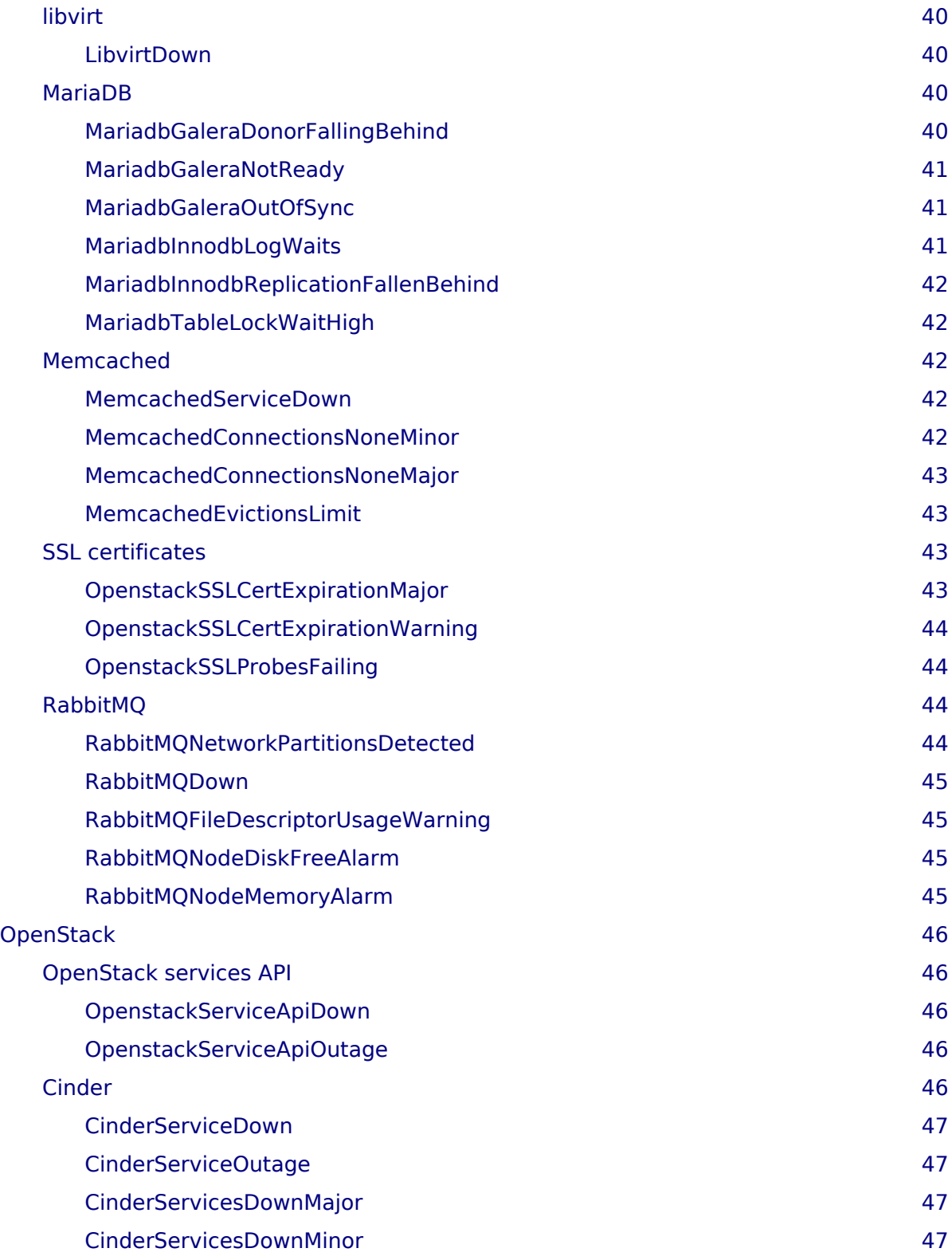

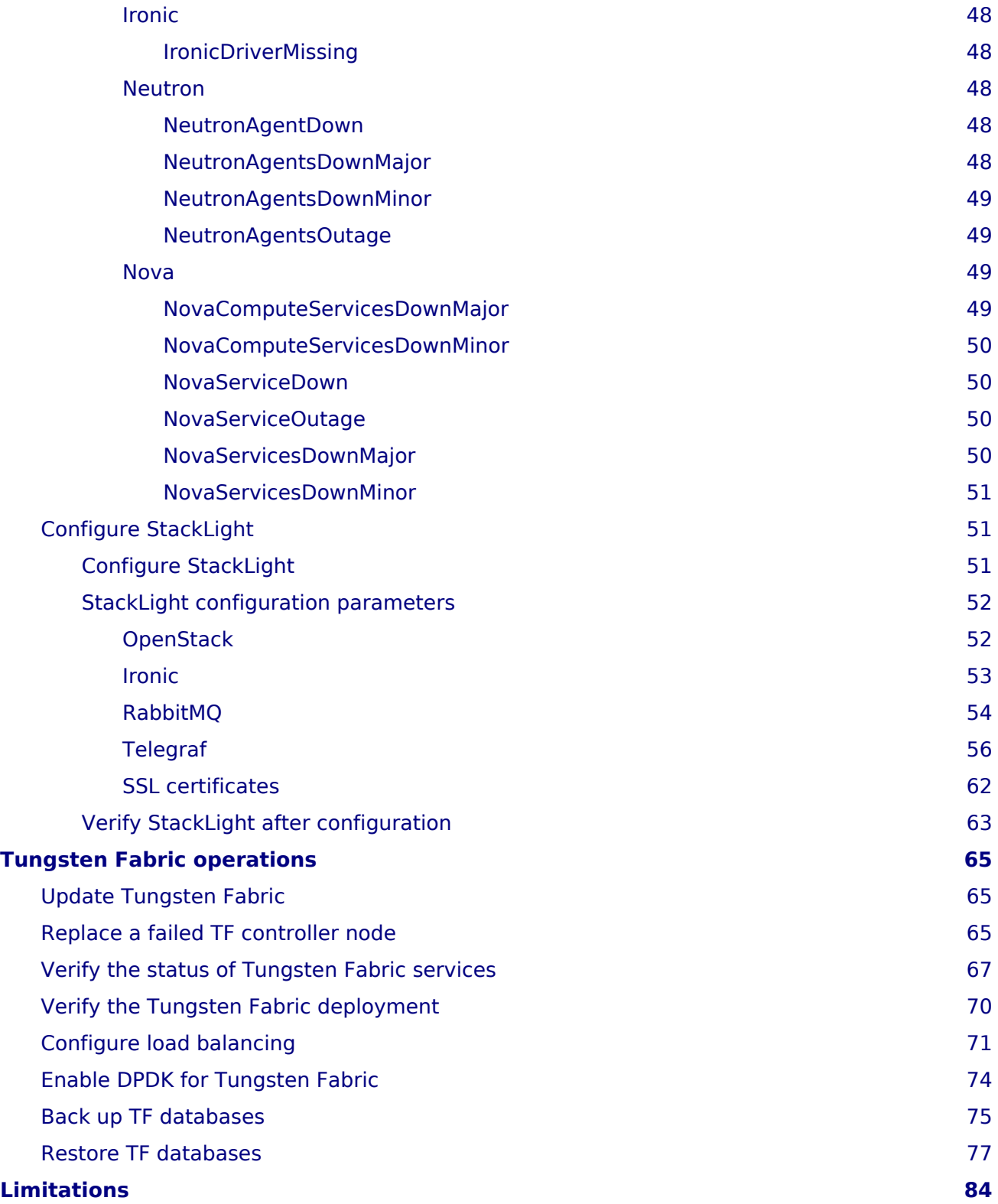

# <span id="page-4-0"></span>**Copyright notice**

2021 Mirantis, Inc. All rights reserved.

This product is protected by U.S. and international copyright and intellectual property laws. No part of this publication may be reproduced in any written, electronic, recording, or photocopying form without written permission of Mirantis, Inc.

Mirantis, Inc. reserves the right to modify the content of this document at any time without prior notice. Functionality described in the document may not be available at the moment. The document contains the latest information at the time of publication.

Mirantis, Inc. and the Mirantis Logo are trademarks of Mirantis, Inc. and/or its affiliates in the United States an other countries. Third party trademarks, service marks, and names mentioned in this document are the properties of their respective owners.

# <span id="page-5-0"></span>**Preface**

- [About this documentation set](#page-5-3)
- [Intended audience](#page-5-4)
- [Technology Preview support scope](#page-6-3)
- [Documentation history](#page-6-4)
- [Conventions](#page-6-5)

# <span id="page-5-3"></span><span id="page-5-1"></span>**About this documentation set**

This documentation provides information on how to deploy and operate a Mirantis OpenStack for Kubernetes (MOS) environment. The documentation is intended to help operators to understand the core concepts of the product. The documentation provides sufficient information to deploy and operate the solution.

The information provided in this documentation set is being constantly improved and amended based on the feedback and kind requests from the consumers of MOS.

The following table lists the guides included in the documentation set you are reading:

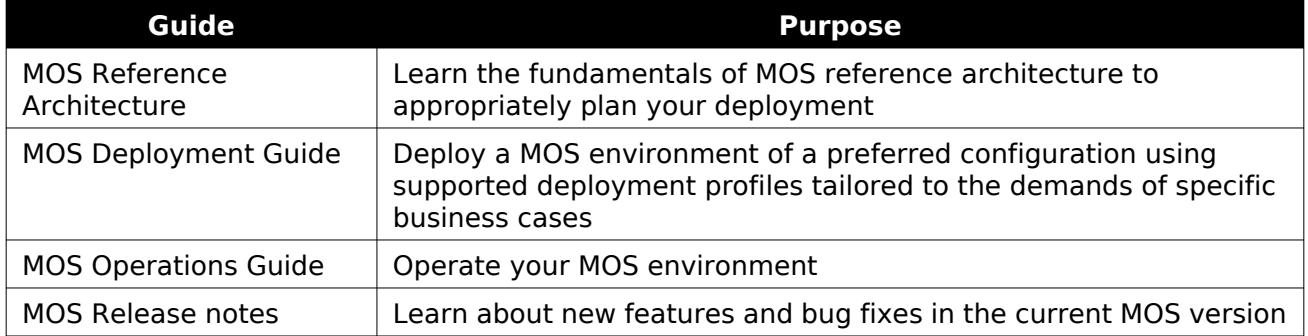

#### Guides list

The [MOS documentation home page](https://docs.mirantis.com/mos/) contains references to all guides included in this documentation set. For your convenience, we provide all guides in HTML (default), single-page HTML, PDF, and ePUB formats. To use the preferred format of a guide, select the required option from the Formats menu next to the guide title.

# <span id="page-5-4"></span><span id="page-5-2"></span>**Intended audience**

This documentation is intended for engineers who have the basic knowledge of Linux, virtualization and containerization technologies, Kubernetes API and CLI, Helm and Helm charts, Mirantis Kubernetes Engine (MKE), and OpenStack.

# <span id="page-6-3"></span><span id="page-6-0"></span>**Technology Preview support scope**

This documentation set includes description of the Technology Preview features. A Technology Preview feature provide early access to upcoming product innovations, allowing customers to experience the functionality and provide feedback during the development process. Technology Preview features may be privately or publicly available and neither are intended for production use. While Mirantis will provide support for such features through official channels, normal Service Level Agreements do not apply. Customers may be supported by Mirantis Customer Support or Mirantis Field Support.

As Mirantis considers making future iterations of Technology Preview features generally available, we will attempt to resolve any issues that customers experience when using these features.

During the development of a Technology Preview feature, additional components may become available to the public for testing. Because Technology Preview features are being under development, Mirantis cannot guarantee the stability of such features. As a result, if you are using Technology Preview features, you may not be able to seamlessly upgrade to subsequent releases of that feature. Mirantis makes no guarantees that Technology Preview features will be graduated to a generally available product release.

The Mirantis Customer Success Organization may create bug reports on behalf of support cases filed by customers. These bug reports will then be forwarded to the Mirantis Product team for possible inclusion in a future release.

# <span id="page-6-4"></span><span id="page-6-1"></span>**Documentation history**

The following table contains the released revision of the documentation set you are reading:

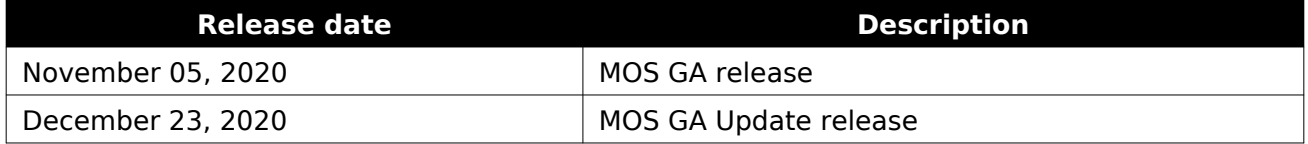

# <span id="page-6-5"></span><span id="page-6-2"></span>**Conventions**

This documentation set uses the following conventions in the HTML format:

### Documentation conventions

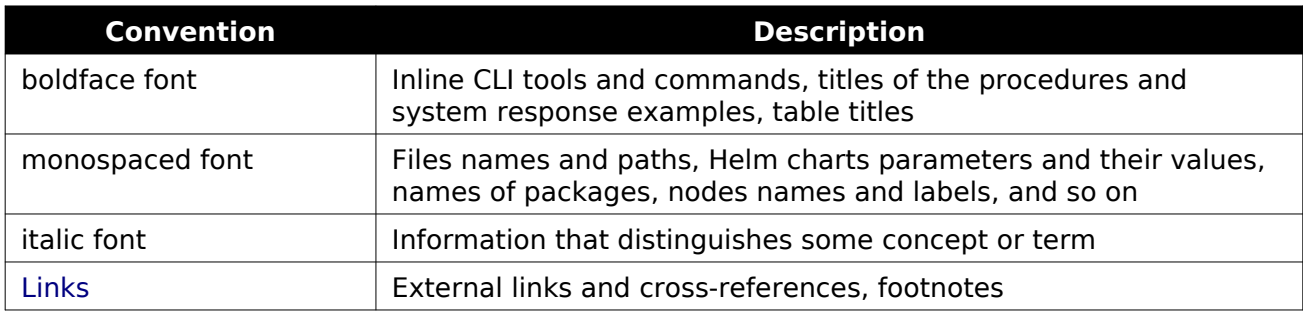

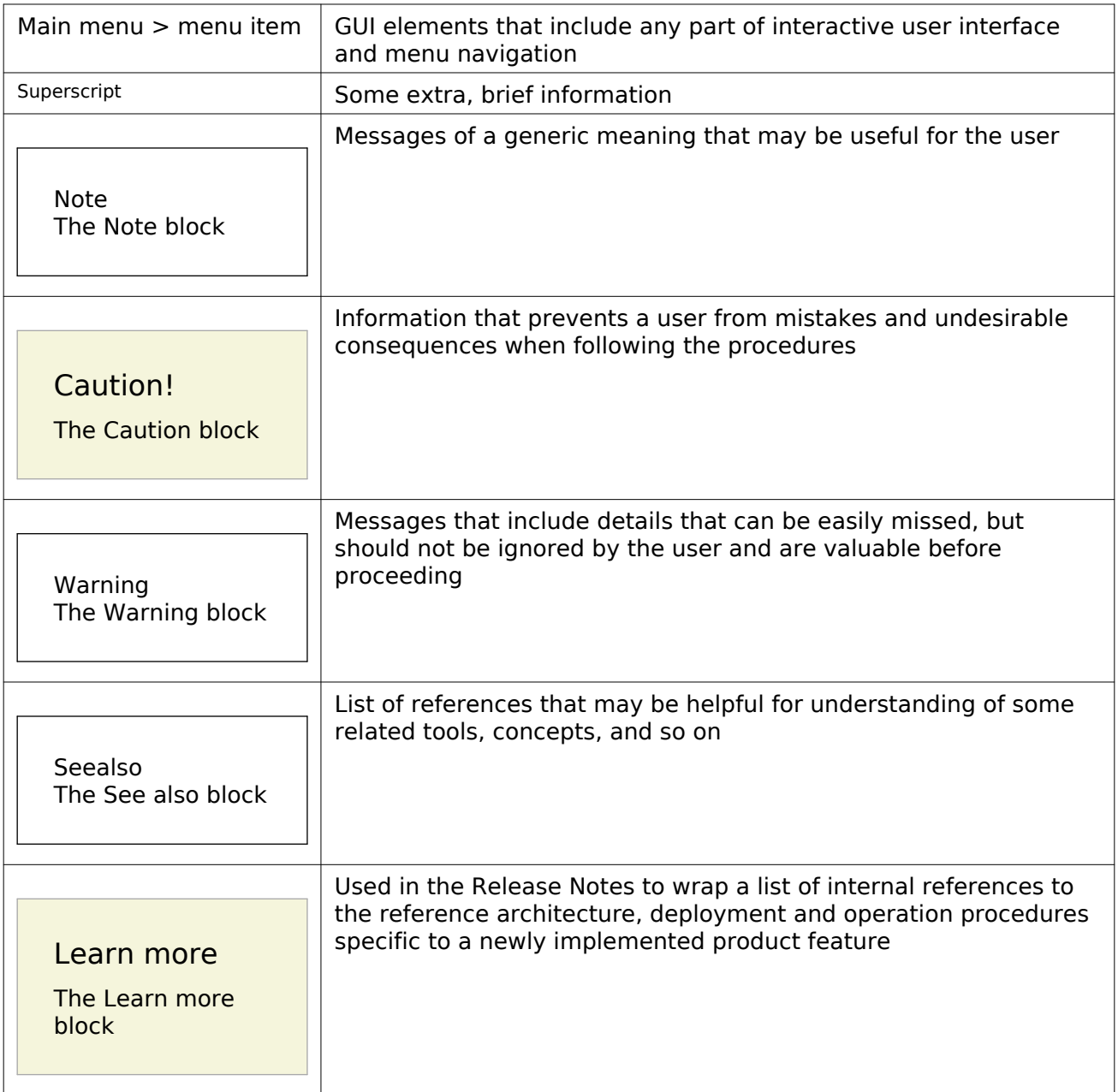

# <span id="page-8-0"></span>**Introduction**

This guide outlines the post-deployment Day-2 operations for a Mirantis OpenStack for Kubernetes environment. It describes how to configure and manage the MOS components, perform different types of cloud verification, and enable additional features depending on your cloud needs. The guide also contains day-to-day maintenance procedures such as how to back up and restore, update and upgrade, or troubleshoot your MOS cluster.

# <span id="page-9-0"></span>**OpenStack operations**

The section covers the management aspects of an OpenStack cluster deployed on Kubernetes.

## <span id="page-9-1"></span>**Add a compute node**

This section describes how to add a new compute node to your existing Mirantis OpenStack for Kubernetes deployment.

To add a compute node:

- 1. Add a bare metal host to the managed cluster with MOS as described i[n Mirantis Container](https://docs.mirantis.com/container-cloud/latest/operations-guide/operate-managed/operate-managed-bm/add-bm-host-to-managed.html) [Cloud Operations Guide: Add a bare metal host.](https://docs.mirantis.com/container-cloud/latest/operations-guide/operate-managed/operate-managed-bm/add-bm-host-to-managed.html)
- 2. Create a Kubernetes machine in your cluster as described [in Mitantis Container Cloud Operations Guide: Add a](https://docs.mirantis.com/container-cloud/latest/operations-guide/operate-managed/operate-managed-bm/add-machine-to-managed.html) [machine.](https://docs.mirantis.com/container-cloud/latest/operations-guide/operate-managed/operate-managed-bm/add-machine-to-managed.html)

When adding the machine, specify the node labels as required for an OpenStack compute node:

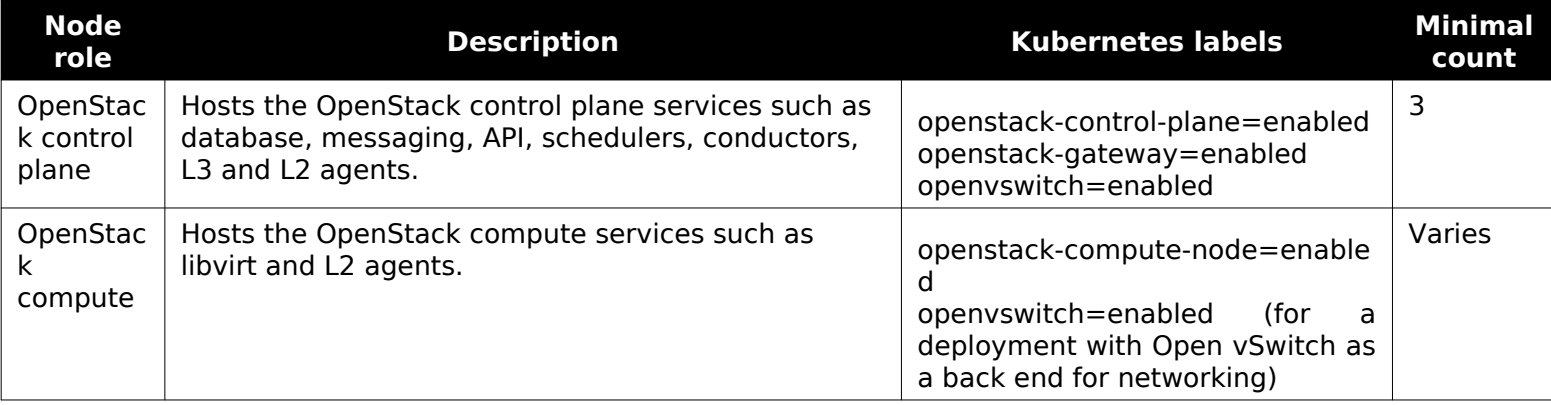

#### OpenStack node roles

### <span id="page-9-2"></span>**Delete a compute node**

This section describes how to delete an OpenStack compute node from your MOS deployment.

To delete a compute node:

- 1. Migrate all workloads from the node. For more informati[on, follow Nova officia](https://docs.openstack.org/nova/ussuri/admin/migration.html)l [documentation: Migrate instances.](https://docs.openstack.org/nova/ussuri/admin/migration.html)
- 2. Ensure that there are no pods running on the node to delete by draining the node as instructed in the [Kubernetes official documentation: Safely drain node.](https://kubernetes.io/docs/tasks/administer-cluster/safely-drain-node/)
- 3. Delete the node through the Mirantis Container Cloud web UI as descri[bed in Mirantis](https://docs.mirantis.com/container-cloud/latest/operations-guide/operate-managed/delete-machine.html) [Container Cloud Operations Guide: Delete a machine.](https://docs.mirantis.com/container-cloud/latest/operations-guide/operate-managed/delete-machine.html)

# <span id="page-9-4"></span><span id="page-9-3"></span>**Add a controller node**

This section describes how to add a new control plane node to the existing MOS deployment.

To add an OpenStack controller node:

1. Add a bare metal host to the managed cluster with MOS as described i[n Mirantis Container](https://docs.mirantis.com/container-cloud/latest/operations-guide/operate-managed/operate-managed-bm/add-bm-host-to-managed/add-bm-host-cli.html) [Cloud Operations Guide: Add a bare metal host using CLI.](https://docs.mirantis.com/container-cloud/latest/operations-guide/operate-managed/operate-managed-bm/add-bm-host-to-managed/add-bm-host-cli.html)

When adding the bare metal host YAML file, specify the following OpenStack control plane node labels for the OpenStack control plane services such as database, messaging, API, schedulers, conductors, L3 and L2 agents:

- openstack-control-plane=enabled
- openstack-gateway=enabled
- openvswitch=enabled
- 2. Create a Kubernetes machine in your cluster as describ[ed in Mirantis Container Cloud](https://docs.mirantis.com/container-cloud/latest/operations-guide/operate-managed/operate-managed-bm/add-machine-to-managed/add-machine-cli/match-machine-to-bmh.html) [Operations Guide: Add a machine using CLI.](https://docs.mirantis.com/container-cloud/latest/operations-guide/operate-managed/operate-managed-bm/add-machine-to-managed/add-machine-cli/match-machine-to-bmh.html)

When adding the machine, verify that OpenStack control plane node has the following labels:

- openstack-control-plane=enabled
- openstack-gateway=enabled
- openvswitch=enabled

#### Note

Depending on the applications that were colocated on the failed controller node, you may need to specify some additional labels, for example, ceph role mgr=true and ceph role mon=true . To successfuly replace a failed mon and mgr node, refer to [Mirantis Container Cloud Operations Guide: Manage Ceph.](https://docs.mirantis.com/container-cloud/latest/operations-guide/manage-ceph.html)

3. Verify that the node is in the Ready state through the Kubernetes API:

kubectl get node <NODE-NAME> -o wide | grep Ready

4. Verify that the node has all required labels described in the previous steps:

kubectl get nodes --show-labels

- 5. Configure new Octavia health manager resources:
	- 1. Rerun the octavia-create-resources job:

kubectl -n osh-system exec -t <OS-CONTROLLER-POD> -c osdpl osctl-job-rerun octavia-create-resources openstack

2. Wait until the Octavia health manager pod on the newly added control plane node appears in the Running state:

kubectl -n openstack get pods -o wide | grep <NODE\_ID> | grep octavia-health-manager

Note

If the pod is in the crashloopbackoff state, remove it:

kubectl -n openstack delete pod <OCTAVIA-HEALTH-MANAGER-POD-NAME>

3. Verify that an OpenStack port for the node has been created and the node is in the Active state:

kubectl -n openstack exec -t <KEYSTONE-CLIENT-POD-NAME> openstack port show octavia-health-manager-listen-port-<NODE-NAME>

# <span id="page-11-0"></span>**Replace a failed controller node**

This section describes how to replace a failed control plane node in your MOS deployment. The procedure applies to the control plane nodes that are, for example, permanently failed due to a hardware failure and appear in the NotReady state:

kubectl get nodes <CONTAINER-CLOUD-NODE-NAME>

Example of system response:

NAME STATUS ROLES AGE VERSION <CONTAINER-CLOUD-NODE-NAME> NotReady <none> 10d v1.18.8-mirantis-1

To replace a failed controller node:

1. Remove the Kubernetes labels from the failed node by editing the .metadata.labels node object:

kubectl edit node <CONTAINER-CLOUD-NODE-NAME>

- 2. Add the control plane node to your deployment as described in [Add a controller node.](#page-9-4)
- 3. Identify all stateful applications present on the failed node:

```
node=<CONTAINER-CLOUD-NODE-NAME><br>claims=<mark>$(</mark>kubectl -n openstack get pv -o jsonpath="{.items[?(@.spec.nodeAffinity.required.nodeSelectorTerms[0].matchExpressions[0].values[0] == '${node}')].spec.claimRef.name}")
for i in $claims; do echo $i; done
```
Example of system response:

mysql-data-mariadb-server-2 openstack-operator-bind-mounts-rfr-openstack-redis-1 etcd-data-etcd-etcd-0

4. Reschedule stateful applications pods to healthy controller nodes as described in [Reschedule stateful applications](#page-12-1).

5. Remove the OpenStack port related to the Octavia health manager pod of the failed node:

kubectl -n openstack exec -t <KEYSTONE-CLIENT-POD-NAME> openstack port delete octavia-health-manager-listen-port-<NODE-NAME>

# <span id="page-12-1"></span><span id="page-12-0"></span>**Reschedule stateful applications**

The rescheduling of stateful applications may be required when replacing a permanently failed node, decomissioning a node, migrating applications to nodes with a more suitable set of hardware, and in several other use cases.

MOS deployment profiles include the following stateful applications:

- OpenStack database (MariaDB)
- OpenStack coordination (etcd)
- OpenStack Time Series Database back end (Redis)

Each stateful application from the list above has a persistent volume claim (PVC) based on a local persistent volume per pod. Each of control plane nodes has a set of local volumes available. To migrate an application pod to another node, recreate a PVC with the persistent volume from the target node.

### Caution!

A stateful application pod can only be migrated to a node that does not contain other pods of this application.

### Caution!

When a PVC is removed, all data present in the related persistent volume is removed from the node as well.

To reschedule pods to another control plane node:

- 1. Recreate a PVC on another control plane node:
	- 1. Select one of the persistent volumes available on the node:

### Caution!

A stateful application pod can only be migrated to the node that does not contain other pods of this application.

NODE\_NAME=<NODE-NAME> STORAGE\_CLASS=**\$(**kubectl -n openstack get osdpl <OSDPL\_OBJECT\_NAME> -o jsonpath='{.spec.local\_volume\_storage\_class}'**)** kubectl -n openstack get pv -o json | jq --arg NODE\_NAME \$NODE\_NAME --arg STORAGE\_CLASS \$STORAGE\_CLASS -r '.items[] | select(.spec.nodeAffinity.required.nodeSelectorTerms[0].matchExpressions[0].values[0] == \$NODE\_NAME and .spec.storageClassName == \$STORAGE\_CLASS and .status.phase == "Available") | .metadata.name'

2. As the new PVC should contain the same parameters as the deleted one except for volumeName, save the old PVC configuration in YAML:

kubectl -n <NAMESPACE> get pvc <PVC-NAME> -o yaml > <OLD-PVC>.yaml

#### Note

<NAMESPACE> is a Kubernetes namespace where the PVC is created. For Redis, specify openstack-redis, for other applications specify openstack.

3. Delete the old PVC:

kubectl -n <NAMESPACE> delete pvc <PVC-NAME>

#### Note

```
If a PVC has stuck in the terminating state, run
kubectl -n openstack edit pvc <PVC-NAME> and remove the finalizers section
from metadata of the PVC.
```
4. Create the PVC with a new persistent volume:

```
cat <<EOF | kubectl apply -f -
    apiVersion: v1
    kind: PersistentVolumeClaim
   metadata:
     name: <PVC-NAME>
     namespace: <NAMESPACE>
   spec:
     accessModes:
     - ReadWriteOnce
     resources:
     requests:
       storage: <STORAGE-SIZE>
     storageClassName: <STORAGE-CLASS>
     volumeMode: Filesystem
     volumeName: <PV-NAME>
   EOF
```
### Caution!

```
<STORAGE-SIZE>, <STORAGE-CLASS>, and <NAMESPACE> should correspond
to the storage, storageClassName, and namespace values from the
<OLD-PVC>.yaml file with the old PVC configuration.
```
- 2. Reschedule the pods:
	- For MariaDB:
		- 1. Remove the pod:

#### Note

To remove a pod from a node in the NotReady state, add --grace-period=0 --force to the following command.

kubectl -n openstack delete pod <STATEFULSET-NAME>-<NUMBER>

2. Wait until the pod appears in the Ready state.

When the rescheduling is finalized, the mariadb-server-2 pod joins back to the Galera cluster with a clean MySQL data directory and requests the Galera state transfer from the available nodes.

- For etcd:
	- 1. Scale down the etcd StatefulSet to N-1 replicas, where N is the initial number of replicas in the etcd StatefulSet:

kubectl -n openstack scale sts etcd-etcd --replicas=<N-1>

2. Add the coordination section to the spec.services section of the OsDpl object:

```
spec:
  services:
   coordination:
    etcd:
     values:
       conf:
        etcd:
         ETCD_INITIAL_CLUSTER_STATE: existing
```
3. Wait until all etcd pods appear in the Ready state.

4. Scale the etcd StatefulSet to the initial number of replicas:

kubectl -n openstack scale sts etcd-etcd --replicas=<NUMBER-OF-REPLICAS>

- 5. Wait until all etcd pods appear in the Ready state.
- 6. Remove the coordination section from the spec.services section of the OsDpl object.
- 7. Wait until all etcd pods appear in the Ready state.
- For Redis:
	- 1. Remove the pod:

#### Note

To remove a pod from a node in the NotReady state, add --grace-period=0 --force to the following command.

kubectl -n openstack-redis delete pod <STATEFULSET-NAME>-<NUMBER>

2. Wait until the pod appears in the Ready state.

### <span id="page-15-0"></span>**Back up and restore a MariaDB Galera database**

MOS uses a MariaDB Galera database cluster to store data generated by OpenStack components. Mirantis recommends backing up your databases daily to ensure the integrity of your data. Also, you should create an instant backup before upgrading your database or for testing purposes.

MOS uses the Mariabackup utility to back up MariaDB Galera cluster data. Mariabackup is launched on periodic basis by a Kubernetes cron job, which is part of the MOS installation and is in the suspended state by default. To start running the job, you need to explicitly enable it in the OpenStackDeployment object.

Also, MOS provides the means for the MariaDB Galera cluster restoration using Mariabackup. During restoration, the job restores all Mariadb Galera nodes.

### <span id="page-15-1"></span>MariaDB backup workflow

The OpenStack database backup workflow includes the following phases:

1. Backup phase 1:

The mariadb-phy-backup job launches the mariadb-phy-backup-<TIMESTAMP> pod. This pod contains the main backup script, which is responsible for:

- Basic sanity checks and choosing right node for backup
- Verifying the wsrep status and changing the wsrep desync parameter settings

• Managing the mariadb-phy-backup-runner pod

During the first backup phase, the following actions take place:

1. Sanity check: verification of the Kubernetes status and wsrep status of each MariaDB pod. If some pods have wrong statuses, the backup job fails unless the --allow-unsafe-backup parameter is passed to the main script in the Kubernetes backup job.

#### Note

Mirantis does not recommend setting the --allow-unsafe-backup parameter unless it is absolutely required. To ensure the consistency of a backup, verify that the MariaDB galera cluster is in a working state before you proceed with the backup.

- 2. Select the replica to back up. The system selects the replica with the highest number in its name as a target replica. For example, if the MariaDB server pods have the mariadb-server-0, mariadb-server-1, and mariadb-server-2 names, the mariadb-server-2 replica will be backed up.
- 3. Desynchronize the replica from the Galera cluster. The script connects the target replica and sets the wsrep desync variable to ON. Then, the replica stops receiving write-sets and receives the wsrep status Donor/Desynced. The Kubernetes health check of that mariadb-server pod fails and the Kubernetes status of that pod becomes Not ready. If the pod has the primary label, the MariaDB controller sets the backup label to it and the pod is removed from the endpoints list of the MariaDB service.

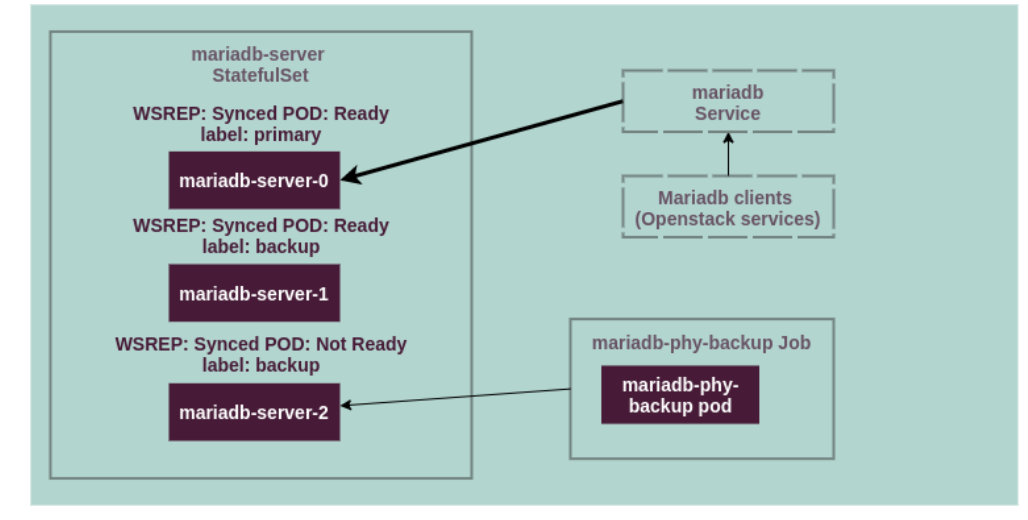

- 2. Backup phase 2:
	- 1. The main script in the mariadb-phy-backup pod launches the Kubernetes pod mariadb-phy-backup-runner-<TIMESTAMP> on the same node where the target mariadb-server replica is running, which is node X in the example.
- 2. The mariadb-phy-backup-runner pod has both mysql data directory and backup directory mounted. The pod performs the following actions:
	- 1. Verifies that there is enough space in the /var/backup folder to perform the backup. The amount of available space in the folder should be greater than <DB-SIZE> \* <MARIADB-BACKUP-REQUIRED-SPACE-RATIO in KB.
	- 2. Performs the actual backup using the mariabackup tool.
	- 3. If the number of current backups is greater than the value of the MARIADB BACKUPS TO KEEP job parameter, the script removes all old backups exceeding the allowed number of backups.
	- 4. Exits with 0 code.
- 3. The script waits untill the mariadb-phy-backup-runner pod is completed and collects its logs.
- 4. The script puts the backed up replica back to sync with the Galera cluster by setting wsrep desync to OFF and waits for the replica to become Ready in Kubernetes.

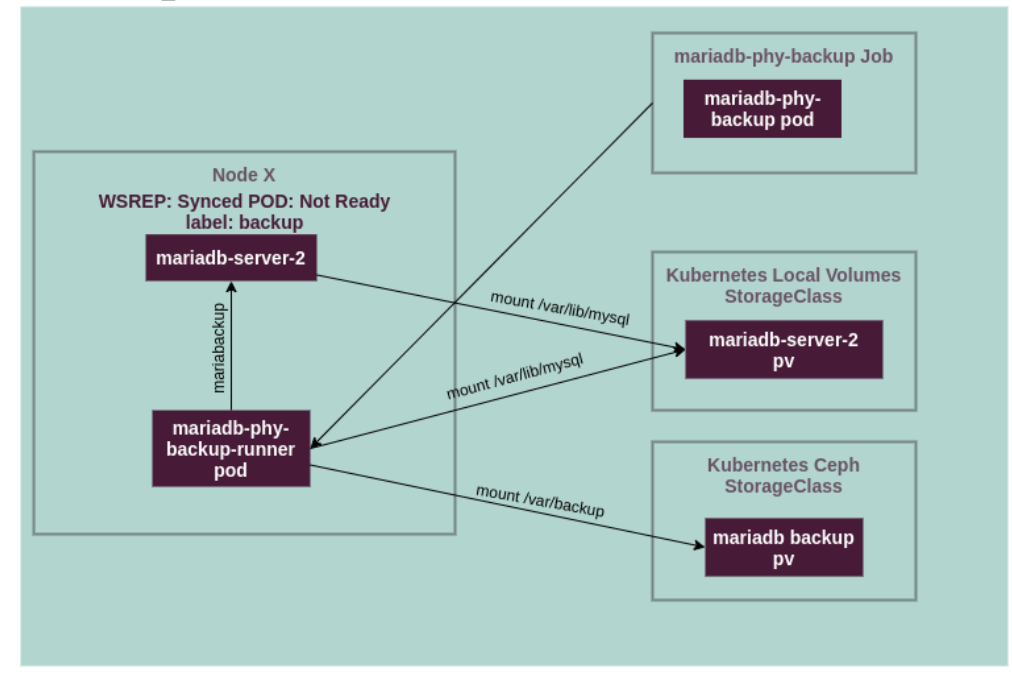

### <span id="page-17-0"></span>MariaDB restore workflow

The OpenStack database restore workflow includes the following phases:

1. Restoration phase 1:

The mariadb-phy-restore job launches the mariadb-phy-restore pod. This pod contains the main restore script, which is responsible for:

- Scaling of the mariadb-server StatefulSet
- Verifying of the mariadb-server pods statuses

• Managing of the openstack-mariadb-phy-restore-runner pods

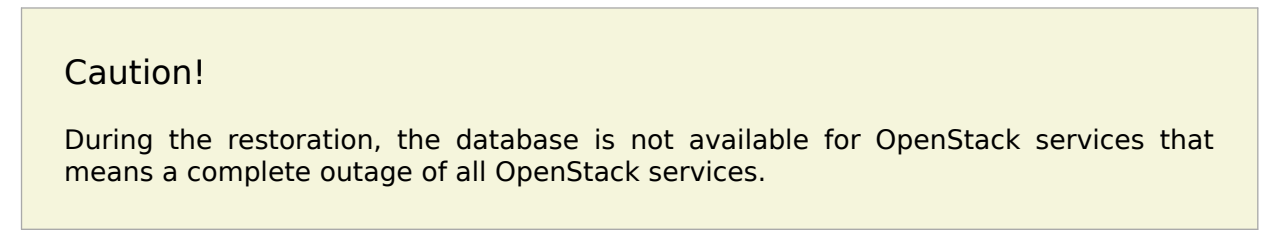

During the first phase, the following actions are performed:

- 1. Save the list of mariadb-server persistent volume claims (PVC).
- 2. Scale the mariadb server StatefulSet to 0 replicas. At this point, the database becomes unavailable for OpenStack services.

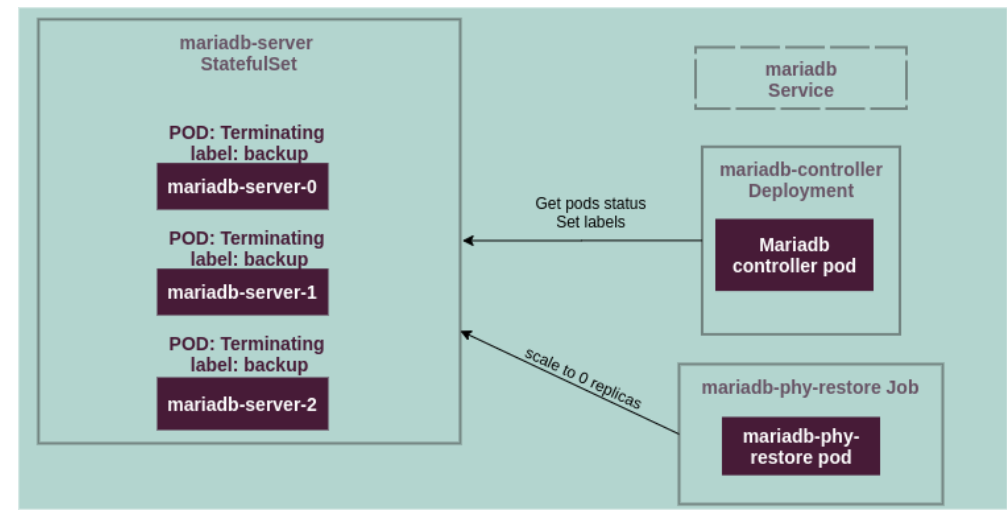

- 2. Restoration phase 2:
	- 1. The mariadb-phy-restore pod launches openstack-mariadb-phy-restore-runner with the first mariadb-server replica PVC mounted to the /var/lib/mysql folder and the backup PVC mounted to /var/backup. The openstack-mariadb-phy-restore-runner pod performs the following actions:
		- 1. Unarchives the database backup files to a temporary directory within /var/backup.
		- 2. Executes mariabackup --prepare on the unarchived data.
		- 3. Creates the .prepared file in the temporary directory in /var/backup.
		- 4. Restores the backup to /var/lib/mysql.
		- 5. Exits with 0.
	- 2. The script in the mariadb-phy-restore pod collects the logs from the openstack-mariadb-phy-restore-runner pod and removes the pod. Then, the script launches the next openstack-mariadb-phy-restore-runner pod for the next

mariadb-server replica PVC. The openstack-mariadb-phy-restore-runner pod restores the backup to /var/lib/mysql and exits with 0.

Step 2 is repeated for every mariadb-server replica PVC sequentially.

3. When the last replica's data is restored, the last openstack-mariadb-phy-restore-runner pod removes the .prepared file and the temporary folder with unachieved data from /var/backup.

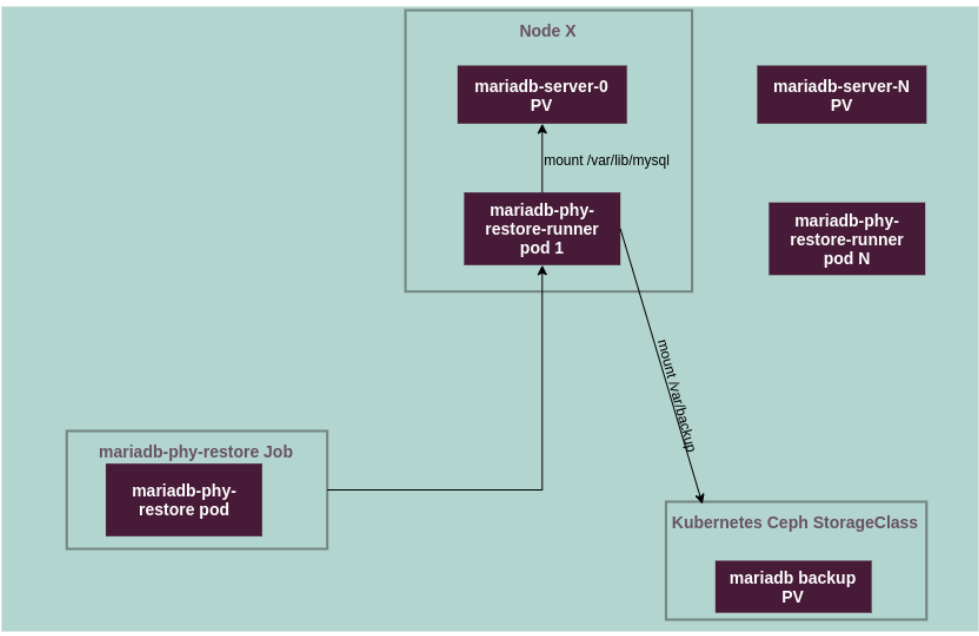

- 3. Restoration phase 3:
	- 1. The mariadb-phy-restore pod scales the mariadb-server StatefulSet back to the configured number of replicas.
	- 2. The mariadb-phy-restore pod waits until all mariadb-server replicas are ready.

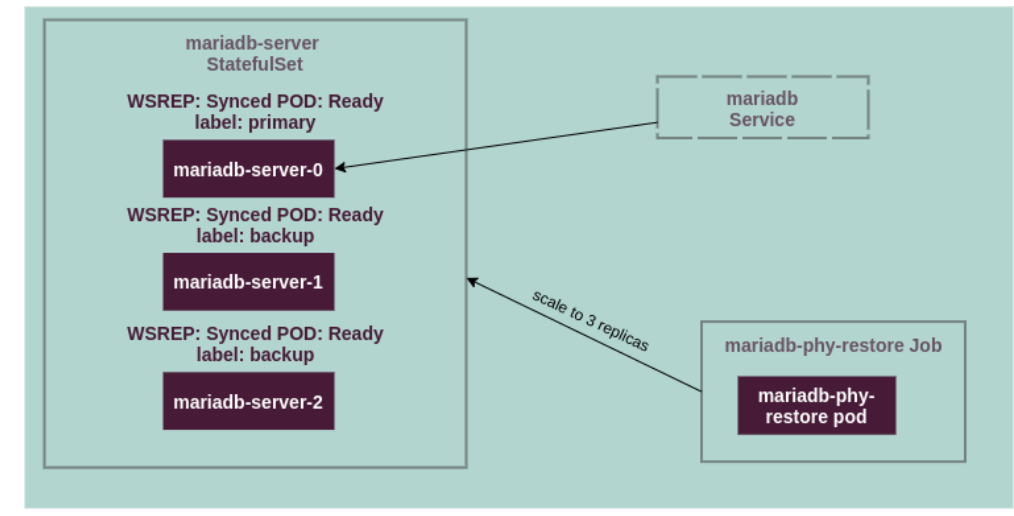

### <span id="page-20-0"></span>Limitations and prerequisites

The list of prerequisites includes:

- The MOS cluster should contain a preconfigured storage class with Ceph as a storage back end.
- The default sizes of volumes for backups should be configured as follows:
	- 20 GB for the tiny cluster size
	- 40 GB for the small cluster size
	- 80 GB for the medium cluster size

The list of limitations includes:

- Backup and restoration of specific databases and tables are not supported. MOS supports only backup and restoration of all databases in the mysql data directory.
- During the MariaDB Galera cluster restoration, the cron job restores the state on all MariaDB nodes sequentially. You cannot perform parallel restoration because Ceph Kubernetes volumes do not support concurrent mounting from different nodes.

### <span id="page-20-1"></span>Configure a periodic backup for MariaDB databases

After the MOS deployment, the cluster confguration includes the MariaDB backup functionality. By default, the Kubernetes cron job responsible for the MariaDB backup is in the suspended state.

To enable the MariaDB databases backup:

1. Enable the backup in the OpenStackDeployment object:

```
spec:
  features:
   database:
    backup:
     enabled: true
```
2. Verify that the mariadb-phy-backup CronJob object is present:

kubectl -n openstack get cronjob mariadb-phy-backup

Example of a positive system response:

```
apiVersion: batch/v1beta1
kind: CronJob
metadata:
  annotations:
   openstackhelm.openstack.org/release_uuid: ""
  creationTimestamp: "2020-09-08T14:13:48Z"
  managedFields:
  <<<skipped>>>>
  name: mariadb-phy-backup
  namespace: openstack
  resourceVersion: "726449"
  selfLink: /apis/batch/v1beta1/namespaces/openstack/cronjobs/mariadb-phy-backup
  uid: 88c9be21-a160-4de1-afcf-0853697dd1a1
spec:
  concurrencyPolicy: Forbid
  failedJobsHistoryLimit: 1
  jobTemplate:
   metadata:
    creationTimestamp: null
    labels:
     application: mariadb-phy-backup
     component: backup
     release_group: openstack-mariadb
   spec:
    activeDeadlineSeconds: 4200
    backoffLimit: 0
    completions: 1
    parallelism: 1
    template:
     metadata:
      creationTimestamp: null
      labels:
        application: mariadb-phy-backup
        component: backup
        release_group: openstack-mariadb
     spec:
```
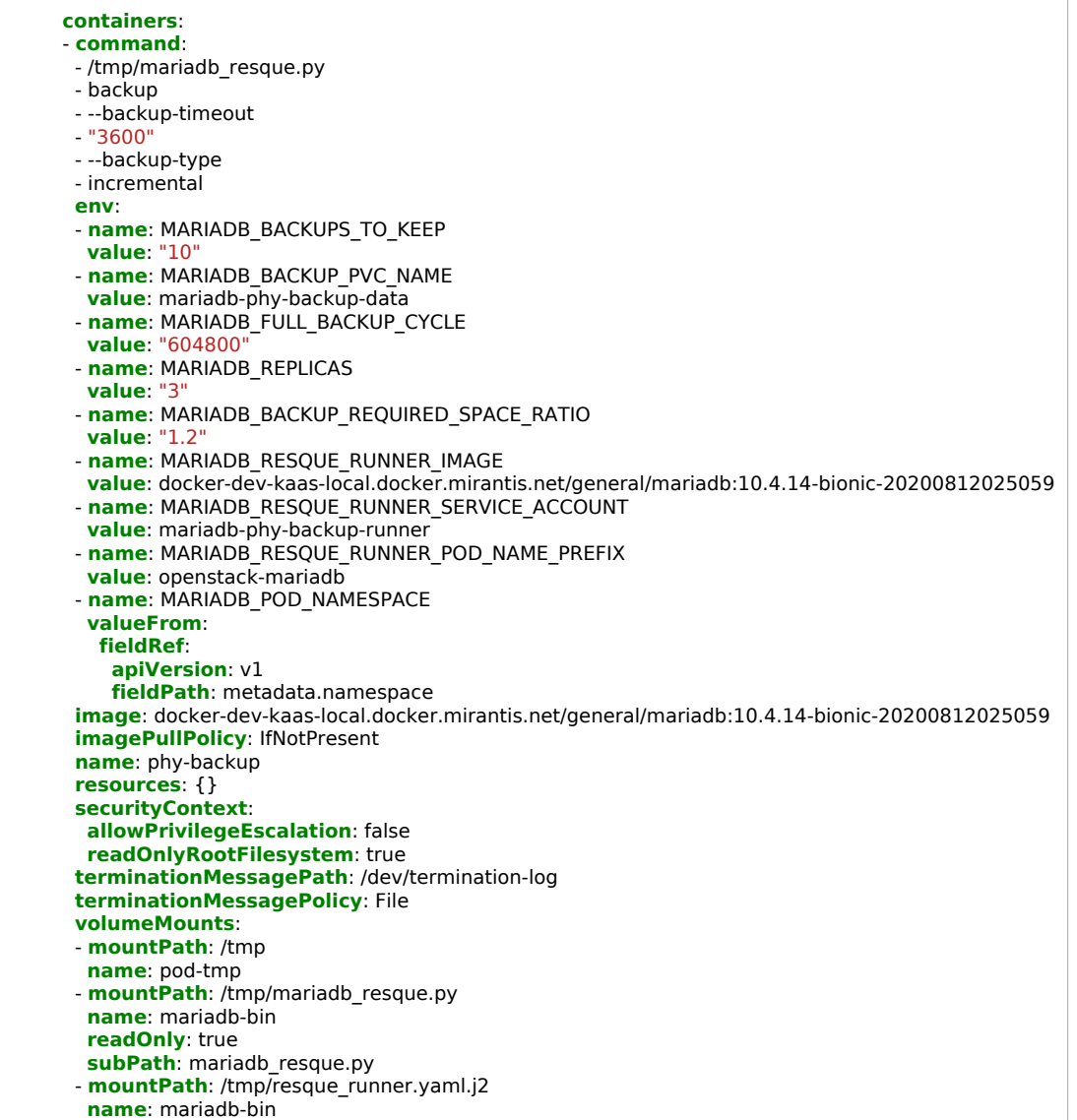

 **readOnly**: true **subPath**: resque\_runner.yaml.j2 - **mountPath**: /etc/mysql/admin\_user.cnf **name**: mariadb-secrets **readOnly**: true **subPath**: admin\_user.cnf **dnsPolicy**: ClusterFirst **initContainers**: - **command**: - kubernetes-entrypoint **env**: - **name**: POD\_NAME **valueFrom**: **fieldRef**: **apiVersion**: v1 **fieldPath**: metadata.name - **name**: NAMESPACE **valueFrom**: **fieldRef**: **apiVersion**: v1 **fieldPath**: metadata.namespace - **name**: INTERFACE\_NAME **value**: eth0 - **name**: PATH value: /usr/local/sbin:/usr/local/bin:/usr/sbin:/usr/bin:/sbin:/bin:/ - **name**: DEPENDENCY\_SERVICE - **name**: DEPENDENCY\_DAEMONSET - **name**: DEPENDENCY\_CONTAINER - **name**: DEPENDENCY\_POD\_JSON - **name**: DEPENDENCY\_CUSTOM\_RESOURCE **image**: docker-dev-kaas-local.docker.mirantis.net/openstack/extra/kubernetes-entrypoint:v1.0.0-20200311160233 **imagePullPolicy**: IfNotPresent **name**: init **resources**: {} **securityContext**: **allowPrivilegeEscalation**: false **readOnlyRootFilesystem**: true **runAsUser**: 65534 **terminationMessagePath**: /dev/termination-log **terminationMessagePolicy**: File **nodeSelector**: **openstack-control-plane**: enabled **restartPolicy**: Never **schedulerName**: default-scheduler **securityContext**: **runAsUser**: 999 **serviceAccount**: mariadb-phy-backup **serviceAccountName**: mariadb-phy-backup **terminationGracePeriodSeconds**: 30 **volumes**: - **emptyDir**: {} **name**: pod-tmp - **name**: mariadb-secrets **secret**: **defaultMode**: 292 **secretName**: mariadb-secrets - **configMap**: **defaultMode**: 365 **name**: mariadb-bin **name**: mariadb-bin **schedule**: 0 1 \* \* \* **successfulJobsHistoryLimit**: 3 **suspend**: false

3. If required, modify the default backup configuration. By default, the backup is set up as follows:

- Runs on a daily basis at 01:00 AM
- Creates incremental backups daily and full backups weekly
- Keeps 10 latest full backups
- Saves backups to the mariadb-phy-backup-data PVC
- The backup timeout is 3600 seconds
- The backup type is incremental

As illustrated in the cron job exmample, the mariadb resque.py script launches backups of the MariaDB Galera cluster. The script accepts settings through parameters and environment variables.

The following table describes the parameters that you can pass to the cron job and override from the OpenStackDeployment object.

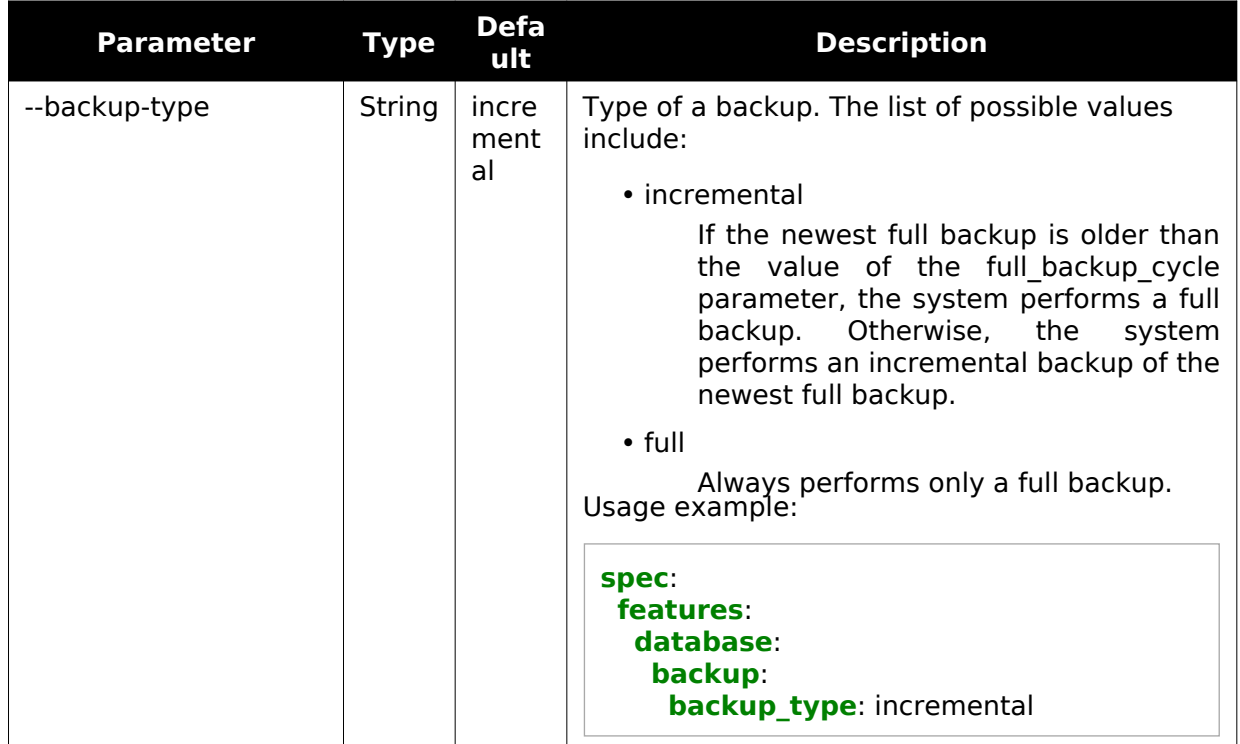

### MariaDB backup: Configuration parameters

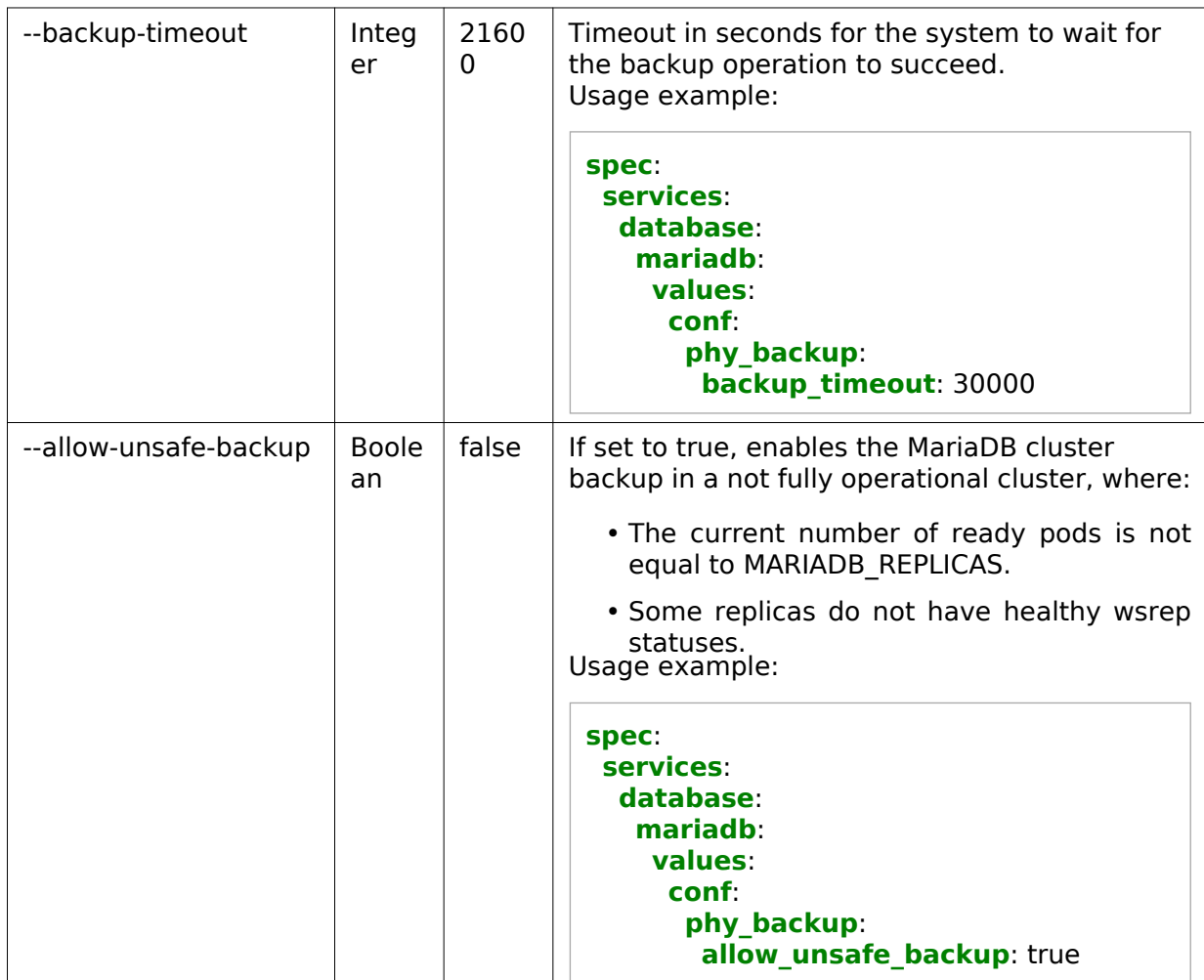

The following table describes the environment variables that you can pass to the cron job and override from the OpenStackDeployment object.

### MariaDB backup: Environment variables

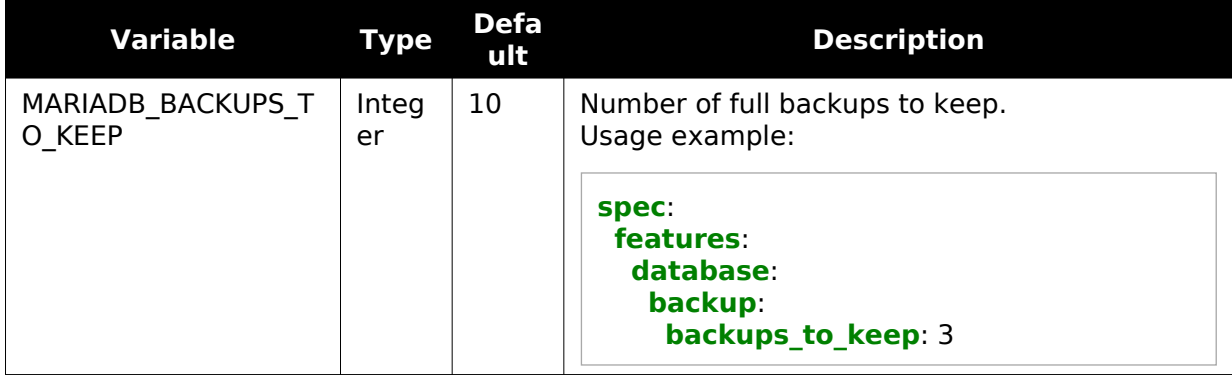

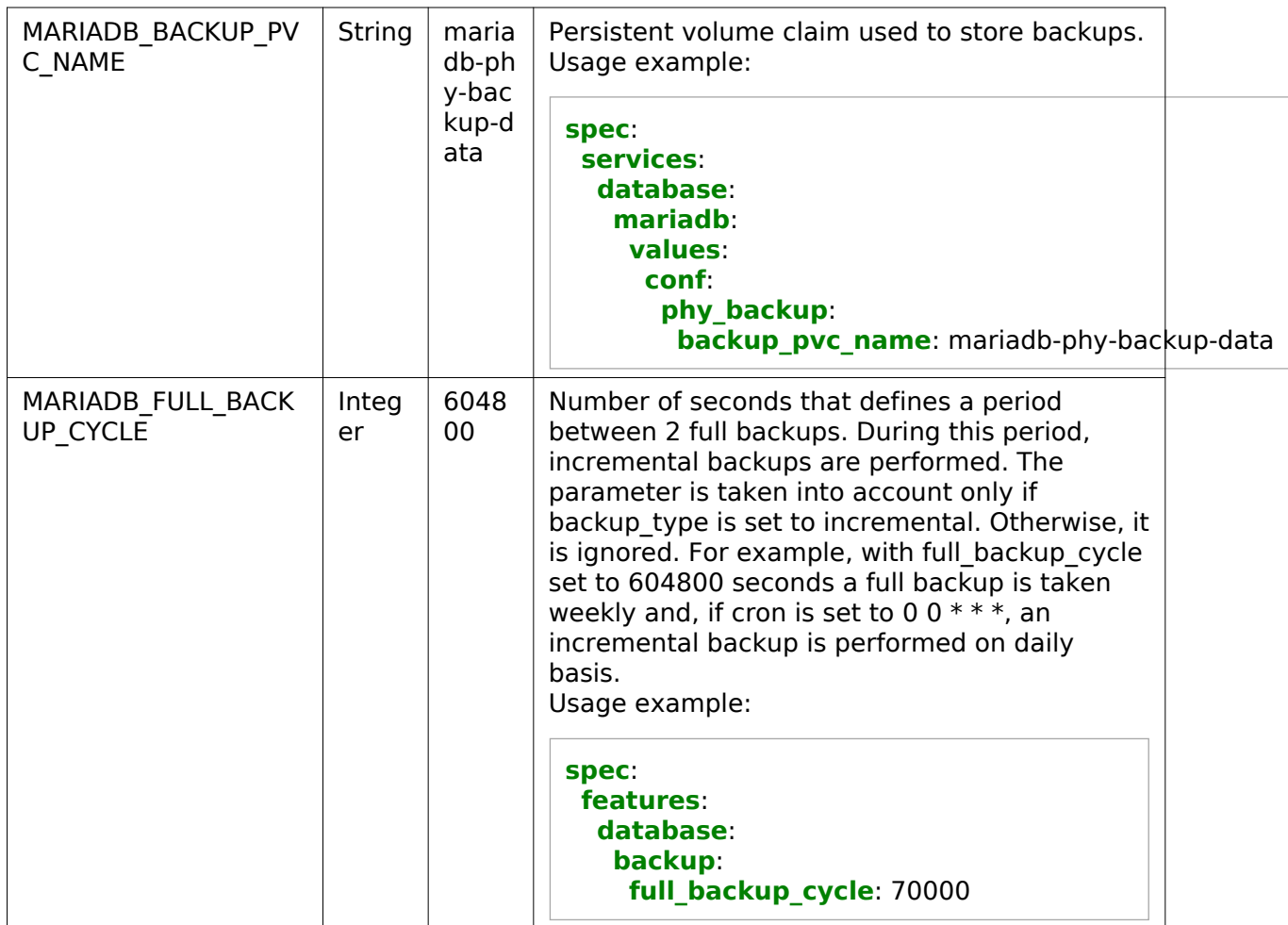

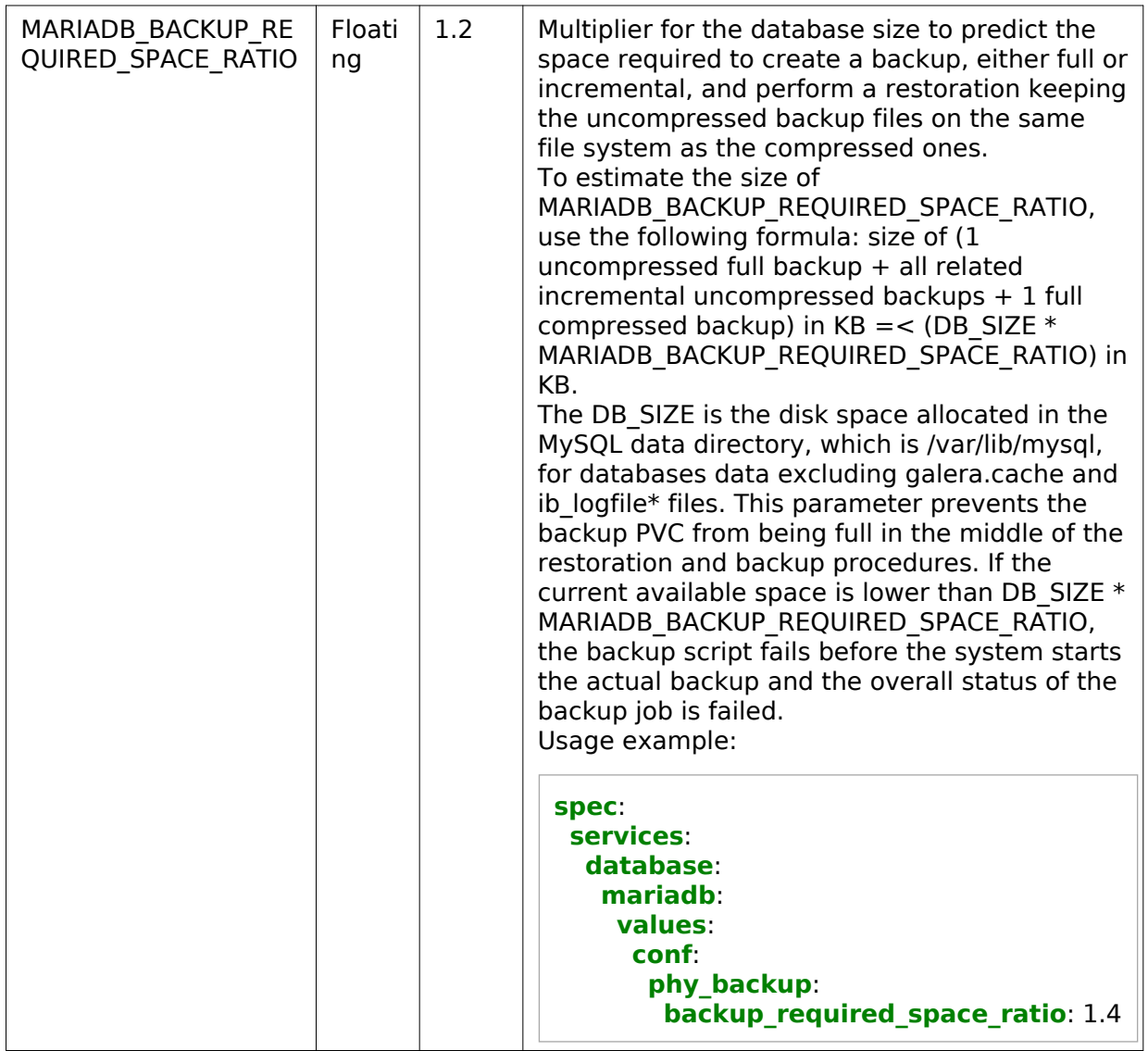

For example, to perform full backups monthly and incremental backups daily at 02:30 AM and keep the backups for the last six months, configure the database backup in your OpenStackDeployment object as follows:

**spec**: **features**: **database**: **backup**: **enabled**: true **backups\_to\_keep**: 6 **schedule\_time**: '30 2 \* \* \*' **full\_backup\_cycle**: 2628000

#### Seealso

[Verify operationability of the MariaDB backup jobs](#page-31-1)

### <span id="page-28-0"></span>Restore MariaDB databases

During the restoration procedure, the Mariadb service will be unavailable, because of the MariaDB StatefulSet scale down to 0 replicas. Therefore, plan the maintenance window according to the database size. The speed of the restoration may depend on the following:

- Network throughput
- Storage performance where backups are kept (Ceph by default)
- Local disks performance of nodes where MariaDB local volumes are present

To restore MariaDB databases:

1. Obtain an image of the MariaDB container:

kubectl -n openstack get pods mariadb-server-0 -o jsonpath='{.spec.containers[0].image}'

2. Create the check pod.yaml file to create the helper pod required to view the backup volume content:

```
---
apiVersion: v1
kind: ServiceAccount
metadata:
  name: check-backup-helper
  namespace: openstack
---
apiVersion: v1
kind: Pod
metadata:
  name: check-backup-helper
  namespace: openstack
  labels:
   application: check-backup-helper
spec:
  nodeSelector:
   openstack-control-plane: enabled
  containers:
   - name: helper
    securityContext:
     allowPrivilegeEscalation: false
     runAsUser: 0
     readOnlyRootFilesystem: true
    command:
```
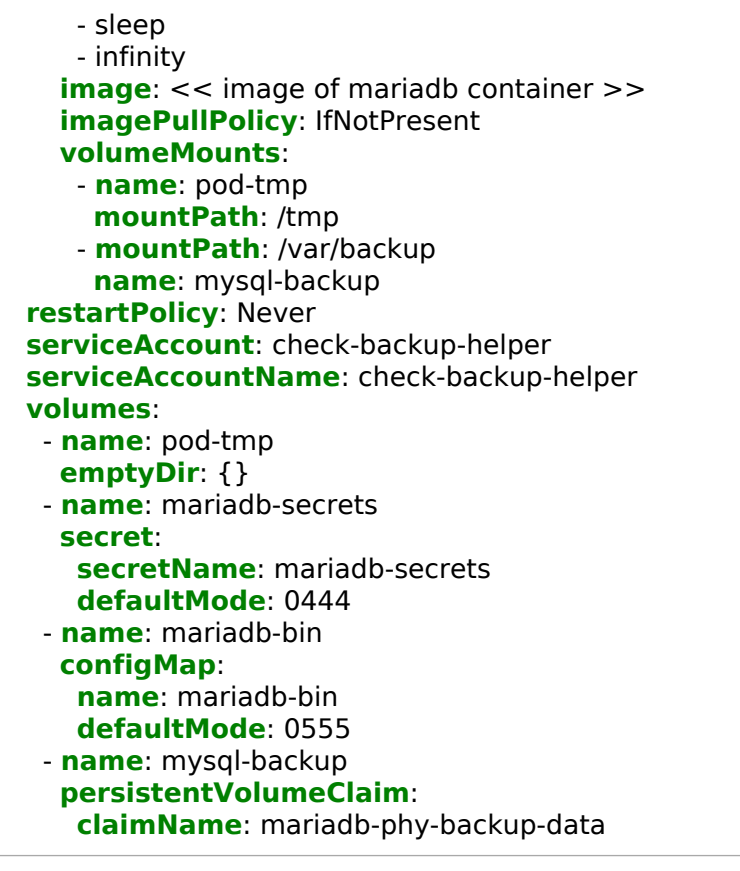

3. Create the helper pod:

kubectl -n openstack apply -f check\_pod.yaml

```
4. Obtain the name of the backup to restore:
```
kubectl -n openstack exec -t check-backup-helper -- tree /var/backup

Example of system response:

```
/var/backup
|-- base
  | `-- 2020-09-09_11-35-48
    | |-- backup.stream.gz
    | |-- backup.successful
     | |-- grastate.dat
     | |-- xtrabackup_checkpoints
| `-- xtrabackup_info
|-- incr
| `-- 2020-09-09 11-35-48\vert |-- 2020-09-10 01-02-36
```
| |-- 2020-09-11\_01-02-02 | |-- 2020-09-12\_01-01-54 | |-- 2020-09-13\_01-01-55 | `-- 2020-09-14\_01-01-55 -- lost+found

10 directories, 5 files

If you want to restore the full backup, the name from the example above is 2020-09-09\_11-35-48. To restore a specific incremental backup, the name from the example above is 2020-09-09 11-35-48/2020-09-12 01-01-54.

In the example above, the backups will be restored in the following strict order:

1. 2020-09-09\_11-35-48 - full backup, path /var/backup/base/2020-09-09\_11-35-48

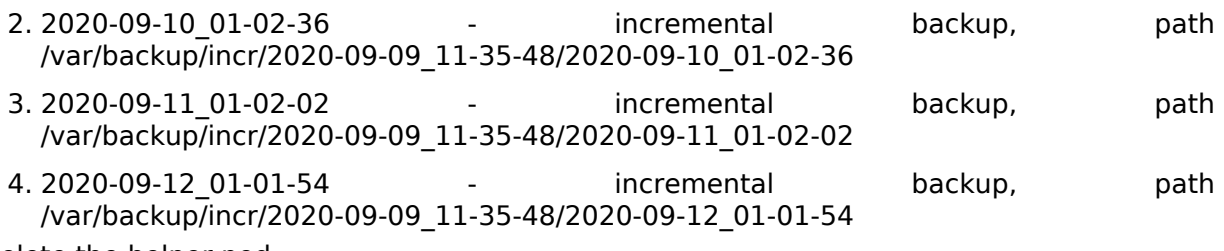

5. Delete the helper pod:

kubectl -n openstack delete -f check\_pod.yaml

6. Pass the following parameters to the mariadb resque.py script from the OsDpl object:

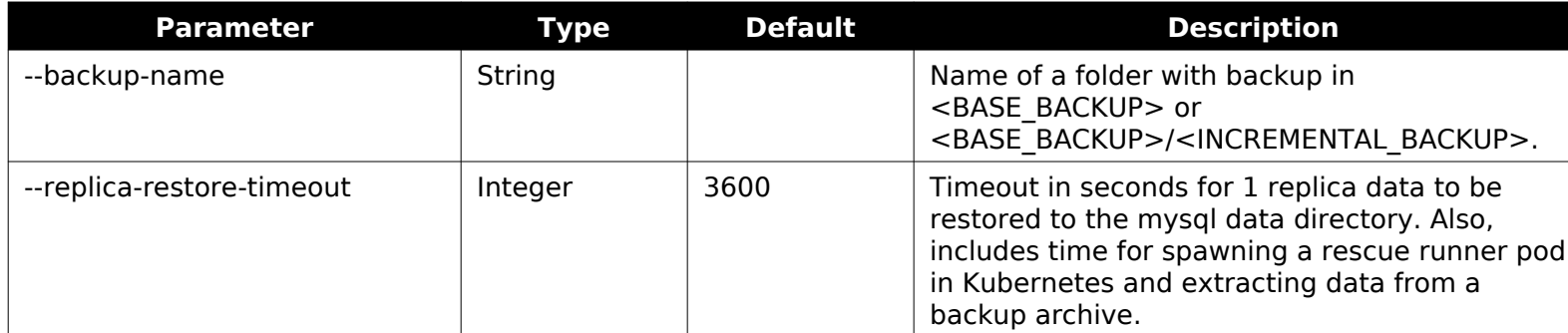

7. Edit the OpenStackDeployment object as follows:

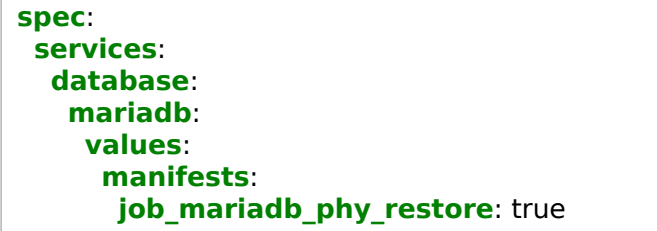

```
 conf:
  phy_restore:
   backup_name: "2020-09-09_11-35-48/2020-09-12_01-01-54"
   replica_restore_timeout: 7200
```
8. Wait until the mariadb-phy-restore job suceeds:

kubectl -n openstack get jobs mariadb-phy-restore -o jsonpath='{.status}'

### <span id="page-31-1"></span><span id="page-31-0"></span>Verify operationability of the MariaDB backup jobs

To verify operationability of the MariaDB backup jobs:

1. Verify pods in the openstack namespace. After the backup jobs have succeeded, the pods stay in the Completed state:

kubectl -n openstack get pods -l application=mariadb-phy-backup

Example of a posistive system response:

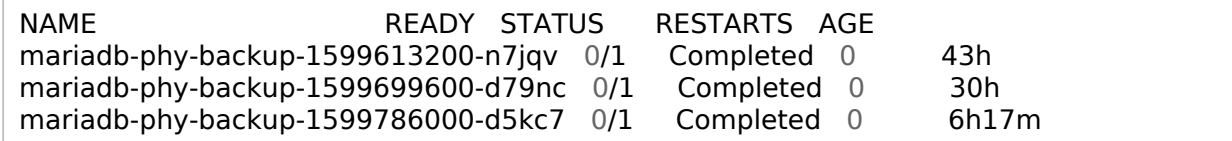

Note

By default, the system keeps three latest successful and one latest failed pods.

2. Obtain an image of the MariaDB container:

kubectl -n openstack get pods mariadb-server-0 -o jsonpath='{.spec.containers[0].image}'

3. Create the check pod.yaml file to create the helper pod required to view the backup volume content.

Configuration example:

```
apiVersion: v1
kind: ServiceAccount
metadata:
  name: check-backup-helper
  namespace: openstack
---
```
**apiVersion**: v1 **kind**: Pod **metadata**: **name**: check-backup-helper **namespace**: openstack **labels**: **application**: check-backup-helper **spec**: **nodeSelector**: **openstack-control-plane**: enabled **containers**: - **name**: helper **securityContext**: **allowPrivilegeEscalation**: false **runAsUser**: 0 **readOnlyRootFilesystem**: true **command**: - sleep - infinity **image**: << image of mariadb container >> **imagePullPolicy**: IfNotPresent **volumeMounts**: - **name**: pod-tmp **mountPath**: /tmp - **mountPath**: /var/backup **name**: mysql-backup **restartPolicy**: Never **serviceAccount**: check-backup-helper **serviceAccountName**: check-backup-helper **volumes**: - **name**: pod-tmp **emptyDir**: {} - **name**: mariadb-secrets **secret**: **secretName**: mariadb-secrets **defaultMode**: 0444 - **name**: mariadb-bin **configMap**: **name**: mariadb-bin **defaultMode**: 0555 - **name**: mysql-backup **persistentVolumeClaim**: **claimName**: mariadb-phy-backup-data

4. Apply the helper service account and pod resources:

kubectl -n openstack apply -f check\_pod.yaml kubectl -n openstack get pods -l application=check-backup-helper Example of a positive system response:

NAME READY STATUS RESTARTS AGE check-backup-helper 1/1 Running 0 27s

5. Verify the directories structure within the /var/backup directory of the spawned pod:

kubectl -n openstack exec -t check-backup-helper -- tree /var/backup

Example of a system response:

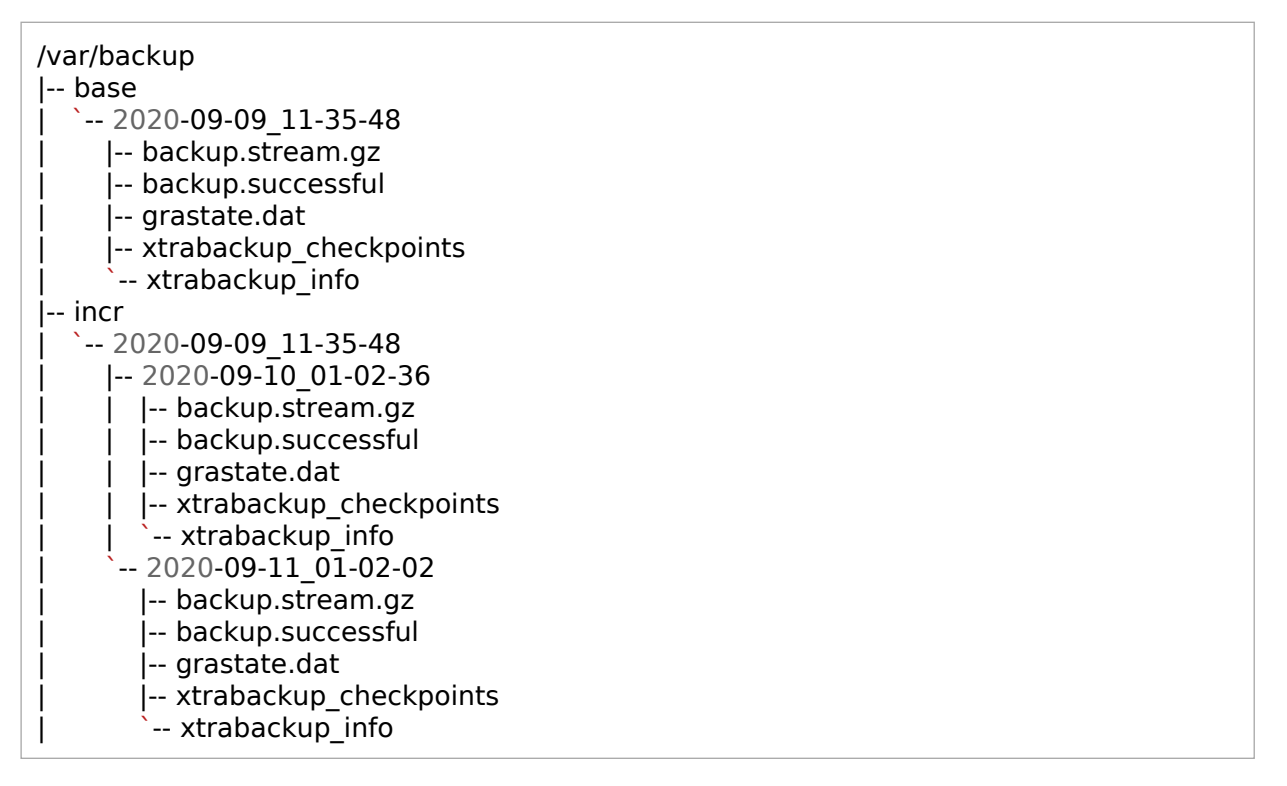

The base directory contains full backups. Each directory in the incr folder contains incremental backups related to a certain full backup in the base folder. All incremental backups always have the base backup name as parent folder.

6. Delete the helper pod:

kubectl delete -f check\_pod.yaml

### <span id="page-33-0"></span>**Run Tempest tests**

The OpenStack Integration Test Suite (Tempest), is a set of integration tests to be run against a live OpenStack cluster. This section instructs you on how to verify the workability of your OpenStack deployment using Tempest.

To verify an OpenStack deployment using Tempest:

1. Configure Tempest as required.

To change the Tempest run parameters, use the following structure in the OsDpl CR:

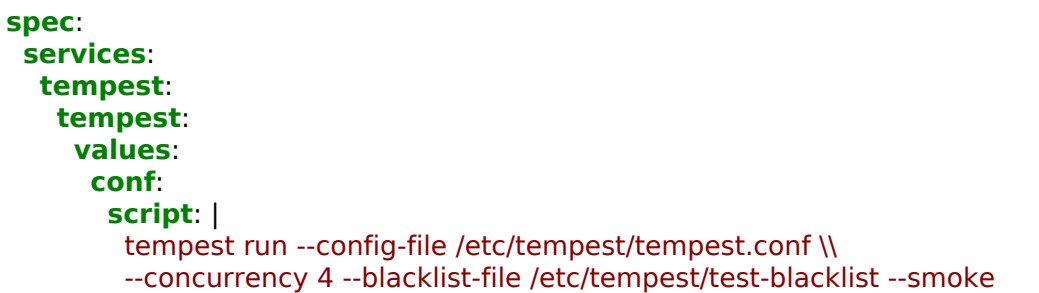

The following example structure from the OsDpl CR will set image:build\_timeout to 600 in the tempest.conf file:

**spec**: **services**: **tempest**: **tempest**: **values**: **conf**: **tempest**: **image**: **build\_timeout**: 600

2. Run Tempest. The OpenStack Tempest is deployed like other OpenStack services in a dedicated openstack-tempest Helm release by adding tempest to spec:features:services in the OSDPL resource.

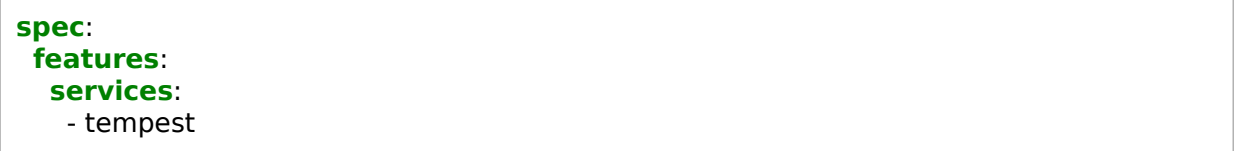

3. Wait until Tempest is ready. The Tempest tests are launched by the openstack-tempest-run-tests job. To keep track of the tests execution, run:

kubectl -n openstack logs -l application=tempest,component=run-tests

4. Get the Tempest results. The Tempest results can be stored in a pvc-tempest PersistentVolumeClaim (PVC). To get them from a PVC, use:

# Run pod and mount pvc to it cat <<EOF | kubectl apply -f -

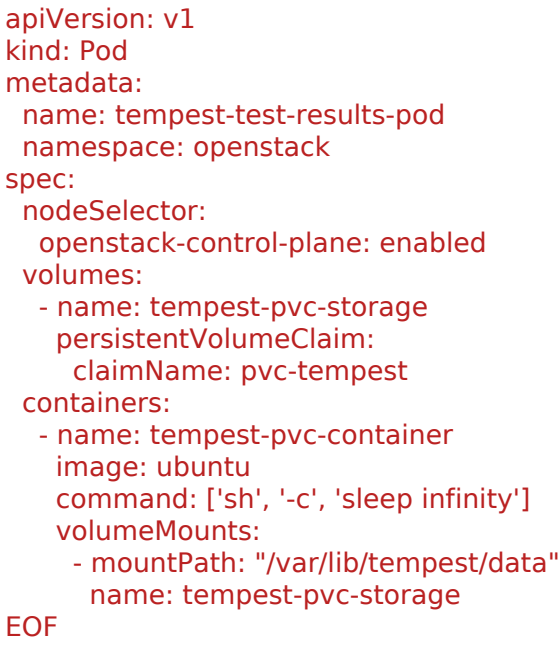

5. If required, copy the results locally:

kubectl -n openstack cp tempest-test-results-pod:/var/lib/tempest/data/report\_file.xml .

6. Remove the Tempest test results pod:

kubectl -n openstack delete pod tempest-test-results-pod

- 7. To rerun Tempest:
	- 1. Remove Tempest from the list of enabled services.
	- 2. Wait until Tempest jobs are removed.
	- 3. Add Tempest back to the list of the enabled services.

### Seealso

[MOS Reference Architecture: OpenStackDeployment custom resource](https://docs.mirantis.com/mos/latest/ref-arch/openstack/openstack-operator/osdpl-cr.html)

# <span id="page-35-0"></span>**Update OpenStack**
## Caution!

Before you update a managed cluster, reconfigure the default value of the max\_pods option to allow scheduling of more than 110 pods per a Kubernetes worker. For details, see [MOS Release Notes: MOS Ussuri Update known issues.](https://docs.mirantis.com/mos/latest/release-notes/ussuri-update/known-issues/os.html)

The update of the OpenStack components is performed during the MOS managed cluster release update through the Container Cloud web UI as described in [Mirantis Container Cloud Operations](https://docs.mirantis.com/container-cloud/latest/operations-guide/operate-managed/update-managed.html) [Guide: Update a managed cluster.](https://docs.mirantis.com/container-cloud/latest/operations-guide/operate-managed/update-managed.html)

# **Calculate a maintenance window duration**

This section provides the background information on the approximate time spent on operations for pods of different purposes, possible data plane impact during these operations, and the possibility of a parallel pods update. Such data helps the cloud administrators to correctly estimate maintenance windows and impacts on the workloads for your OpenStack deployment.

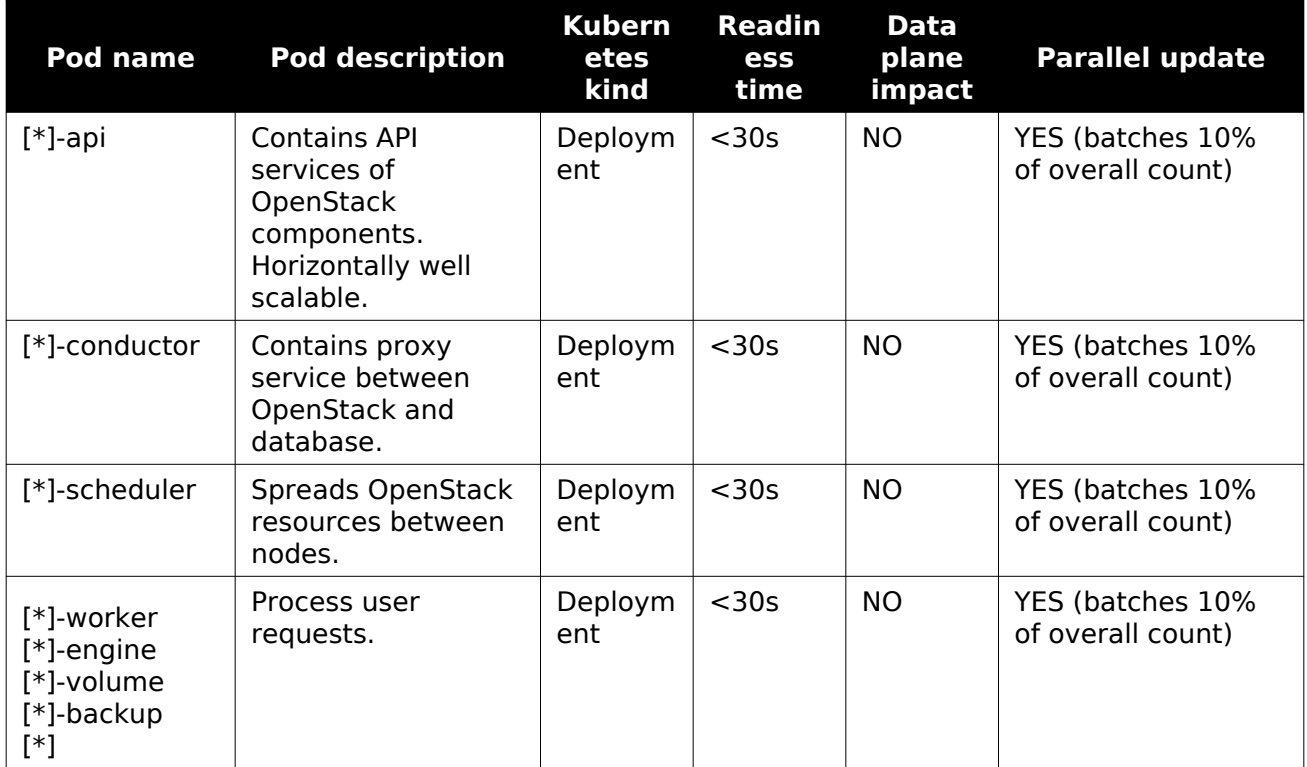

## Maintenance window calculation

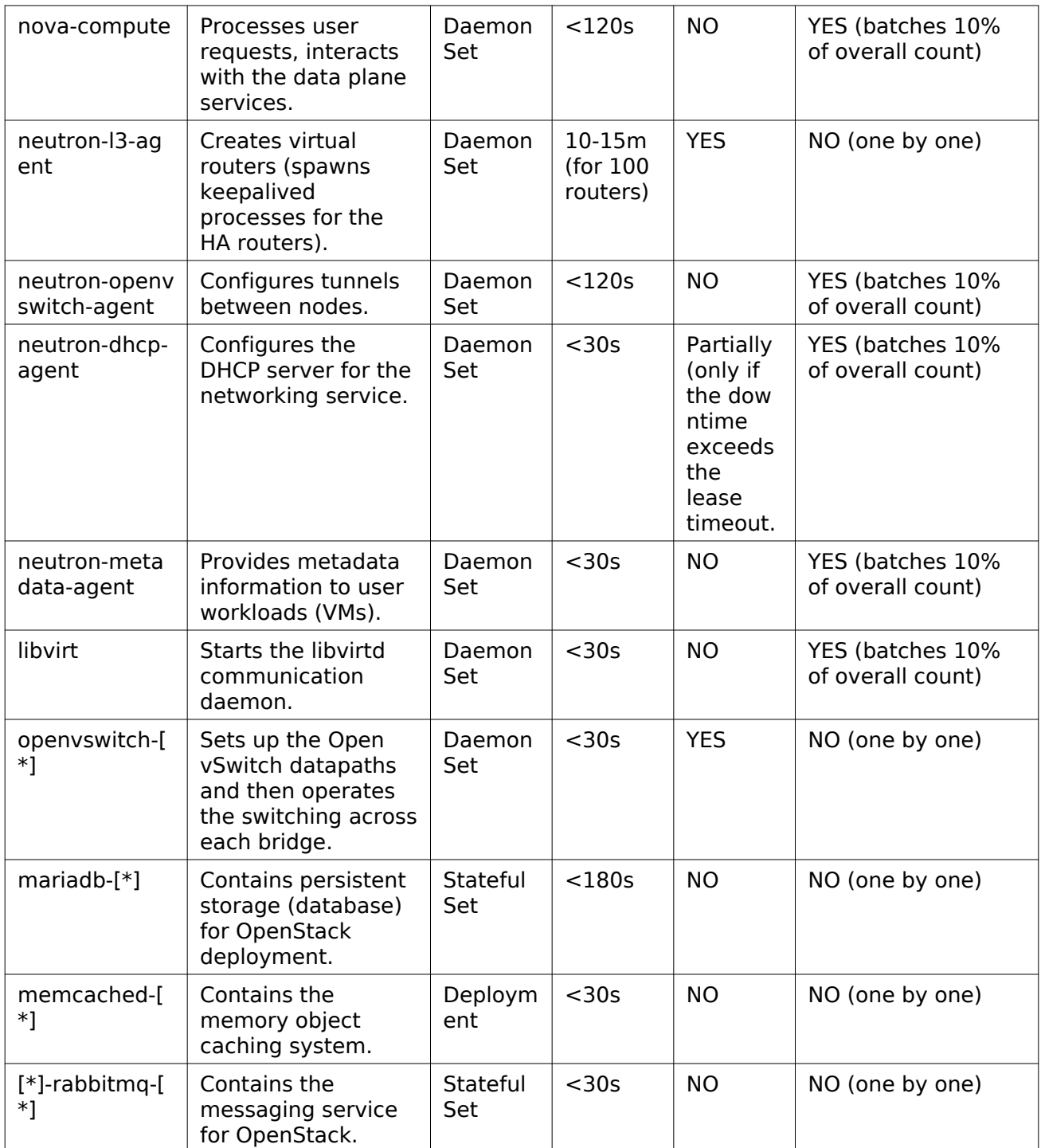

# **Remove an OpenStack cluster**

This section instructs you on how to remove an OpenStack cluster, deployed on top of Kubernetes, by deleting the openstackdeployments.lcm.mirantis.com (OsDpl) CR.

To remove an OpenStack cluster:

1. Verify that the OsDpl object is present:

kubectl get osdpl -n openstack

2. Delete the OsDpl object:

kubectl delete osdpl osh-dev -n openstack

The deletion may take a certain amount of time.

3. Verify that all pods and jobs have been deleted and no objects are present in the command output:

kubectl get pods,jobs -n openstack

4. Delete the Redis failover object:

kubectl get redisfailover -n openstack-redis kubectl delete redisfailover openstack-redis -n openstack-redis

5. Delete the Redis operator:

kubectl delete helmbundle redis-operator -n osh-system

6. Delete Persistent Volume Claims (PVCs) using the following snippet. Deletion of PVCs causes data deletion on Persistent Volumes. The volumes themselves will become available for further operations.

## Caution!

Before deleting PVCs, save valuable data in a safe place.

```
#!/bin/bash
PVCS=$(kubectl get pvc --all-namespaces | egrep "redis|etcd|mariadb" | awk '{print $1" "$2" "$4}'| column -t | awk 'NR>1')
echo "$PVCS" | while read line; do
PVC_NAMESPACE=$(echo "$line" | awk '{print $1}')
PVC_NAME=$(echo "$line" | awk '{print $2}')
echo "Deleting PVC ${PVC_NAME}"
kubectl delete pvc ${PVC_NAME} -n ${PVC_NAMESPACE}
done
```
#### Note

Deletion of PVCs may get stuck if a resource that uses the PVC is still running. Once the resource is deleted, the PVC deletion process will proceed.

7. Delete the MariaDB state ConfigMap:

kubectl delete configmap openstack-mariadb-mariadb-state -n openstack

8. Delete secrets using the following snippet:

```
#!/bin/bash
SECRETS=$(kubectl get secret -n openstack | awk '{print $1}'| column -t | awk 'NR>1')
echo "$SECRETS" | while read line; do
echo "Deleting Secret ${line}"
kubectl delete secret ${line} -n openstack
done
```
9. Verify that OpenStack ConfigMaps and secrets have been deleted:

kubectl get configmaps,secrets -n openstack

# **Ceph operations**

To manage a running Ceph cluster, for example, to add or remove a Ceph OSD, remove a Ceph node, replace a failed physical disk with a Ceph node, or update your Ceph cluster, refer to [Mirantis Container Cloud Operations Guide: Manage Ceph.](https://docs.mirantis.com/container-cloud/latest/operations-guide/manage-ceph.html)

Before you proceed with any reading or writing operation, first check the cluster status using the ceph tool as described [in Mirantis Container Cloud Operations Guide: Verify the Ceph core](https://docs.mirantis.com/container-cloud/latest/operations-guide/manage-ceph/verify-ceph/verify-ceph-core-services.html) [services.](https://docs.mirantis.com/container-cloud/latest/operations-guide/manage-ceph/verify-ceph/verify-ceph-core-services.html)

# **StackLight operations**

The section covers the StackLight management aspects.

# **View Grafana dashboards**

Using the Grafana web UI, you can view the visual representation of the metric graphs based on the time series databases.

This section describes only the OpenStack-related Grafana dashboards. For other dashboards, including the system, Kubernetes, Ceph, and StackLight dashboards, [see Mirantis Container](https://docs.mirantis.com/container-cloud/latest/operations-guide/manage-sl/view-grafana-dashboards.html) [Cloud Operations Guide: View Grafana dashboards.](https://docs.mirantis.com/container-cloud/latest/operations-guide/manage-sl/view-grafana-dashboards.html)

To view the Grafana dashboards:

- 1. Log in to the Grafana web UI as described [in Mirantis Container Cloud Operations Guide:](https://docs.mirantis.com/container-cloud/latest/operations-guide/manage-sl/access-sl-web-ui.html) [Access StackLight web UIs](https://docs.mirantis.com/container-cloud/latest/operations-guide/manage-sl/access-sl-web-ui.html).
- 2. From the drop-down list, select the required dashboard to inspect the status and statistics of the corresponding service deployed in Mirantis OpenStack on Kubernetes:

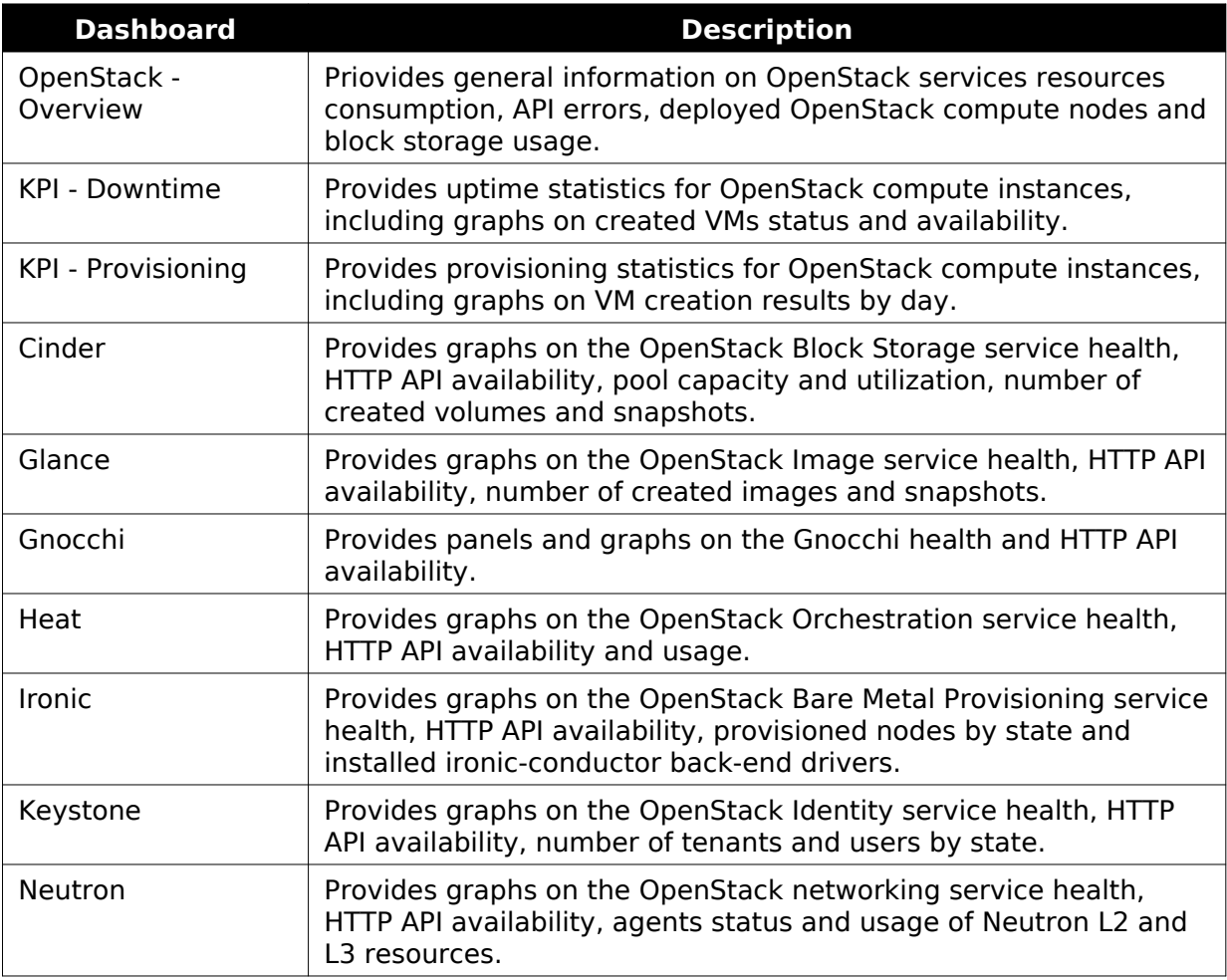

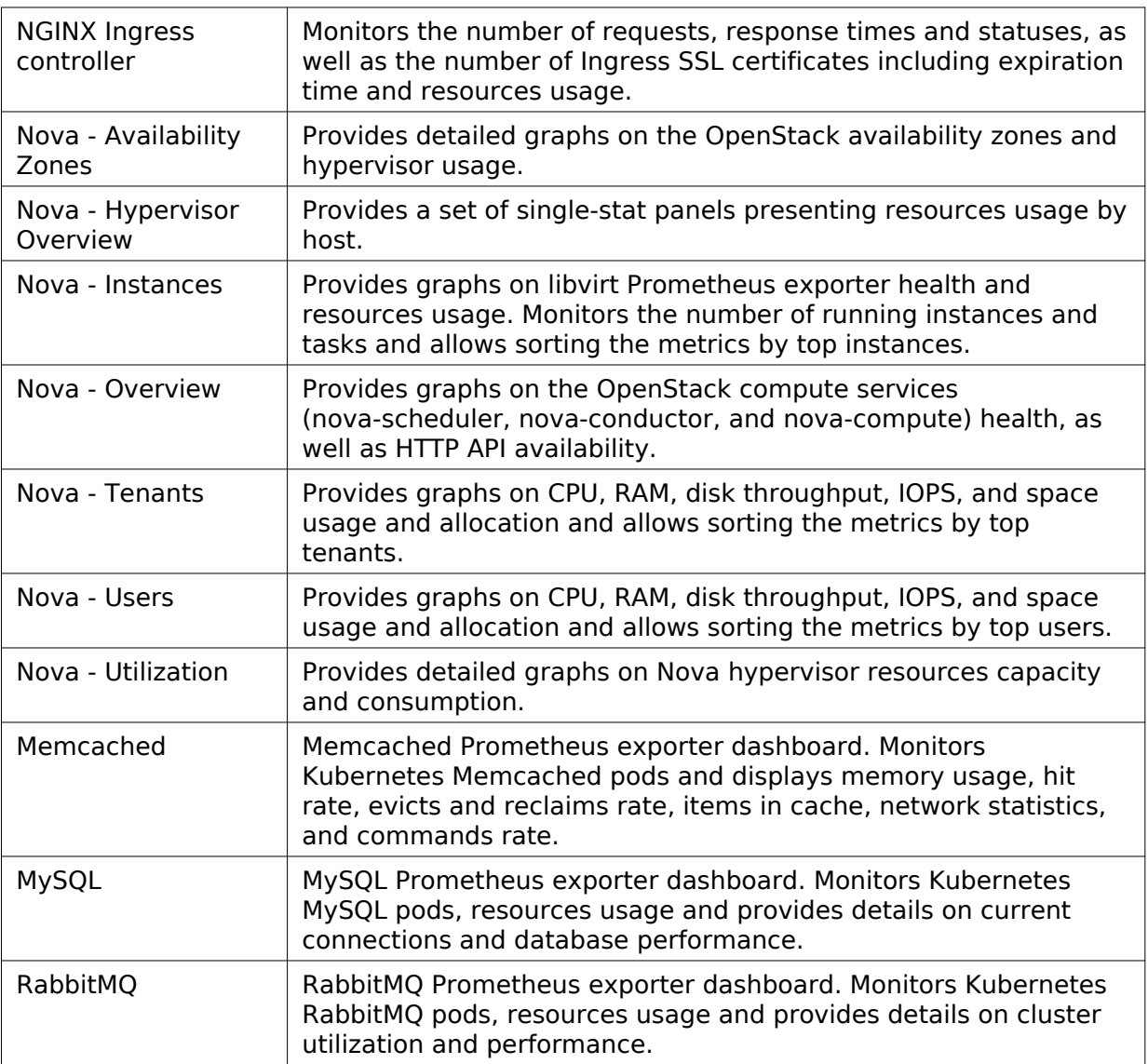

# **View Kibana dashboards**

Using the Kibana web UI, you can view the visual representation of your OpenStack deployment notifications.

This section describes only the Openstack-related Kibana dashboards. For other dashboards, including the logs and Kubernetes events dashboards, se[e Mirantis Container Cloud Operations](https://docs.mirantis.com/container-cloud/latest/operations-guide/manage-sl/view-kibana-dashboards.html) [Guide: View Kibana dashboards](https://docs.mirantis.com/container-cloud/latest/operations-guide/manage-sl/view-kibana-dashboards.html).

To view the Kibana dashboards:

- 1. Log in to the Kibana web UI as described [in Mirantis Container Cloud Operations Guide:](https://docs.mirantis.com/container-cloud/latest/operations-guide/manage-sl/access-sl-web-ui.html) [Access StackLight web UIs](https://docs.mirantis.com/container-cloud/latest/operations-guide/manage-sl/access-sl-web-ui.html).
- 2. Click the required dashboard to inspect the visualizations or perform a search:

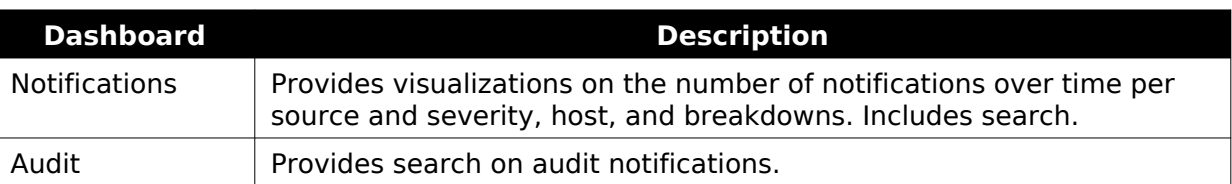

## **Available StackLight alerts**

This section provides an overview of the available predefined OpenStack-related StackLight alerts. To view the alerts, use the Prometheus web UI. To view the firing alerts, use Alertmanager or Alerta web UI.

For other alerts, including the node, Kubernetes, Ceph, and StackLight alert[s, see Mirantis](https://docs.mirantis.com/container-cloud/latest/operations-guide/manage-sl/available-alerts.html) [Container Cloud Operations Guide: Available StackLight alerts.](https://docs.mirantis.com/container-cloud/latest/operations-guide/manage-sl/available-alerts.html)

## Core services

This section describes the alerts available for the core services.

libvirt

This section lists the alerts for the libvirt service.

• [LibvirtDown](#page-43-0)

#### <span id="page-43-0"></span>LibvirtDown

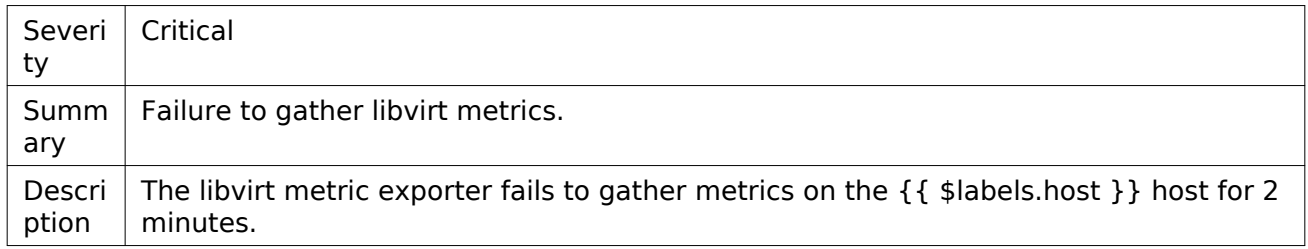

#### MariaDB

This section lists the alerts for the MariaDB service.

- [MariadbGaleraDonorFallingBehind](#page-43-1)
- [MariadbGaleraNotReady](#page-44-0)
- [MariadbInnodbLogWaits](#page-44-2)
- [MariadbInnodbReplicationFallenBehind](#page-45-0)

• [MariadbGaleraOutOfSync](#page-44-1)

• [MariadbTableLockWaitHigh](#page-45-1)

<span id="page-43-1"></span>MariadbGaleraDonorFallingBehind

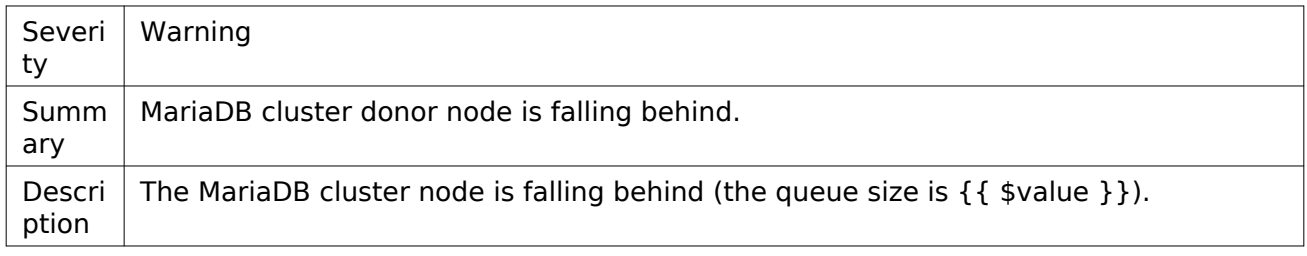

## <span id="page-44-0"></span>MariadbGaleraNotReady

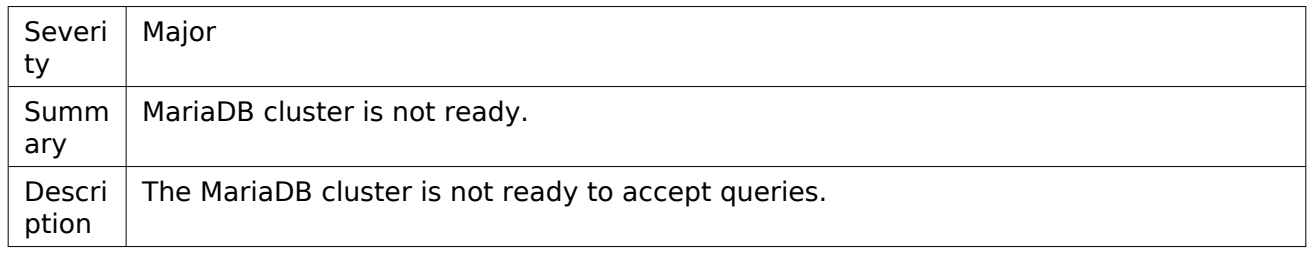

## <span id="page-44-1"></span>MariadbGaleraOutOfSync

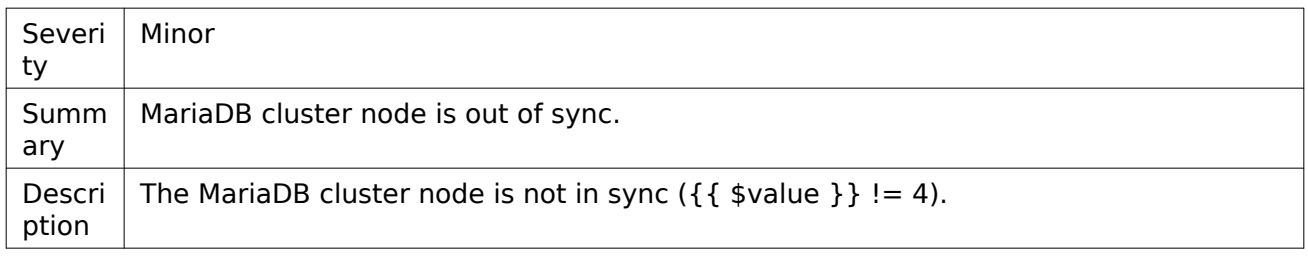

## <span id="page-44-2"></span>MariadbInnodbLogWaits

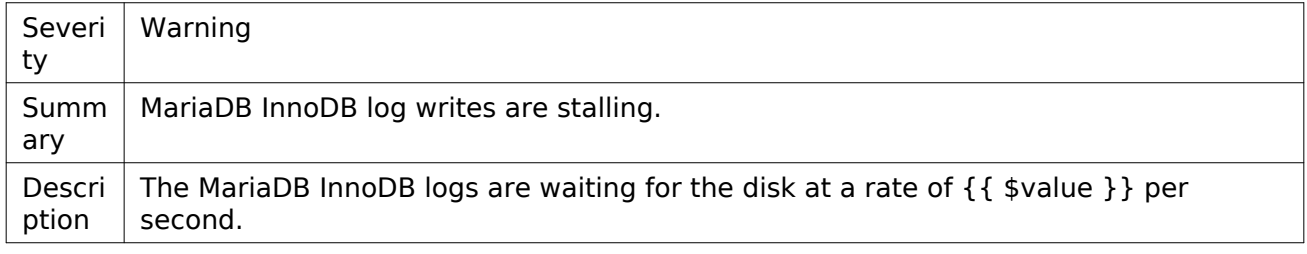

### <span id="page-45-0"></span>MariadbInnodbReplicationFallenBehind

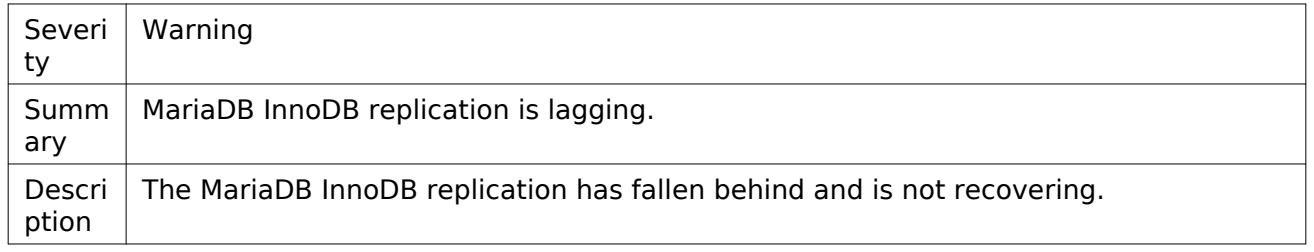

## <span id="page-45-1"></span>MariadbTableLockWaitHigh

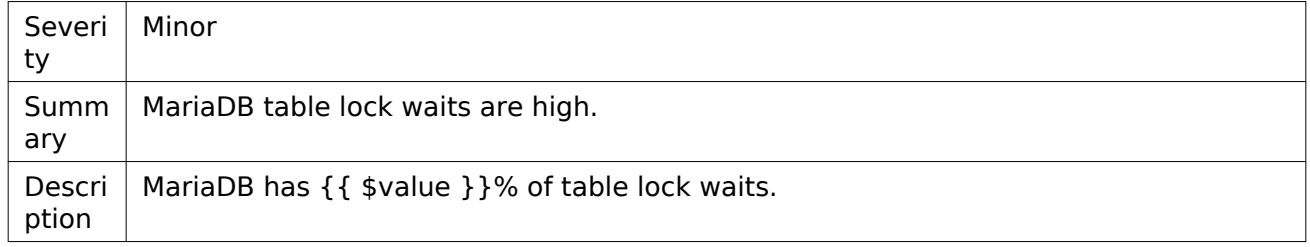

### Memcached

This section lists the alerts for the Memcached service.

- [MemcachedServiceDown](#page-45-2)
- [MemcachedConnectionsNoneMinor](#page-45-3)
- [MemcachedConnectionsNoneMajor](#page-46-0)
- [MemcachedEvictionsLimit](#page-46-1)

## <span id="page-45-2"></span>MemcachedServiceDown

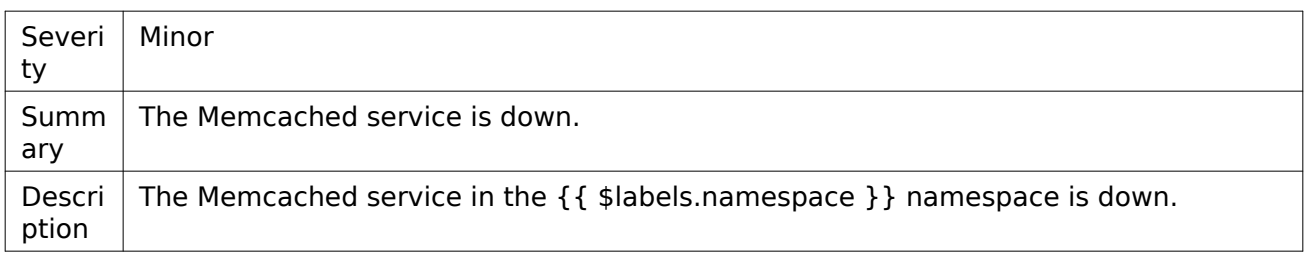

## <span id="page-45-3"></span>MemcachedConnectionsNoneMinor

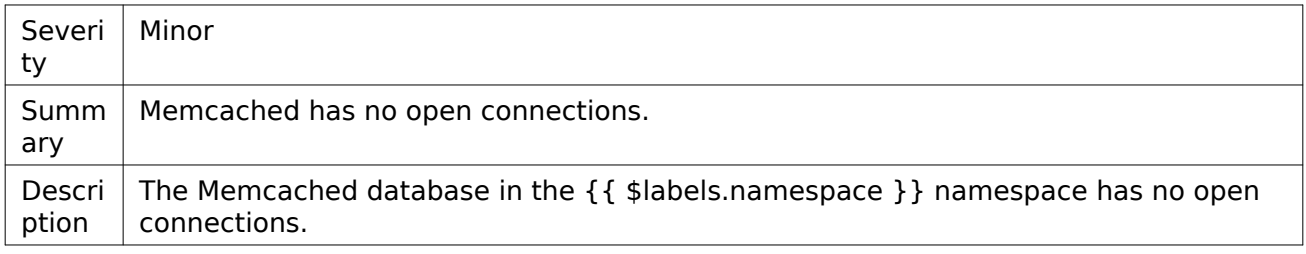

#### <span id="page-46-0"></span>MemcachedConnectionsNoneMajor

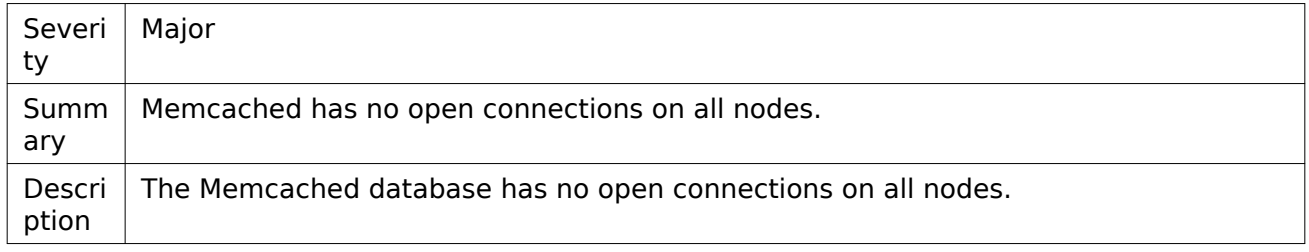

## <span id="page-46-1"></span>MemcachedEvictionsLimit

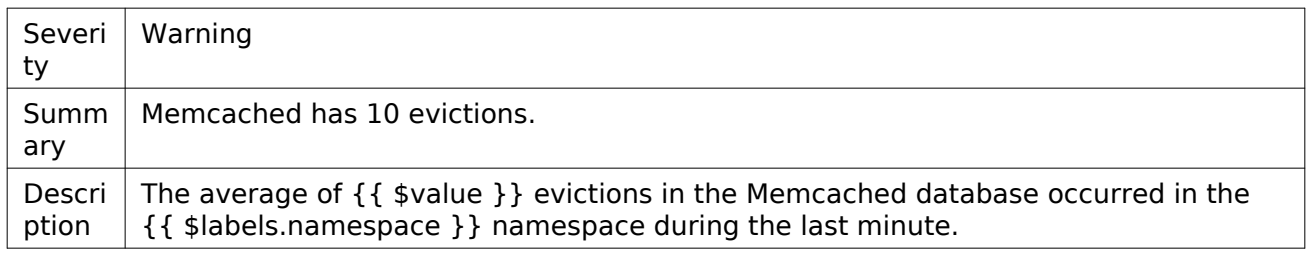

## SSL certificates

This section describes the alerts for the OpenStack SSL certificates.

- [OpenstackSSLCertExpirationMajor](#page-46-2)
- [OpenstackSSLCertExpirationWarning](#page-47-0)
- [OpenstackSSLProbesFailing](#page-47-1)

#### <span id="page-46-2"></span>OpenstackSSLCertExpirationMajor

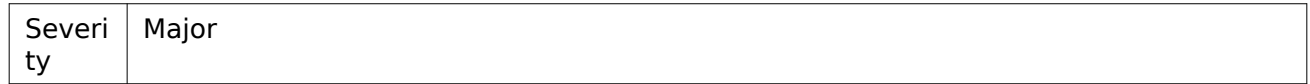

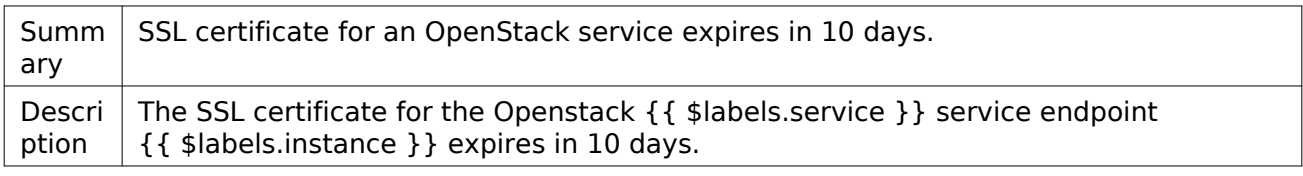

#### <span id="page-47-0"></span>OpenstackSSLCertExpirationWarning

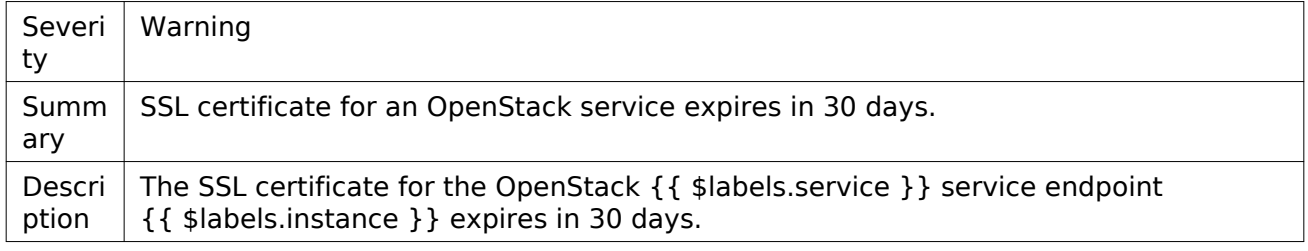

## <span id="page-47-1"></span>OpenstackSSLProbesFailing

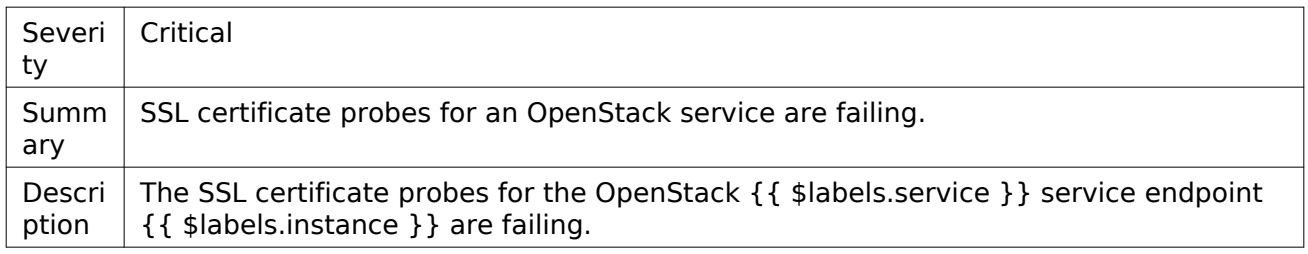

### RabbitMQ

This section lists the alerts for the RabbitMQ service.

- [RabbitMQNetworkPartitionsDetected](#page-47-2)
- [RabbitMQDown](#page-48-0)
- [RabbitMQFileDescriptorUsageWarning](#page-48-1)
- [RabbitMQNodeDiskFreeAlarm](#page-48-2)
- [RabbitMQNodeMemoryAlarm](#page-48-3)

#### <span id="page-47-2"></span>RabbitMQNetworkPartitionsDetected

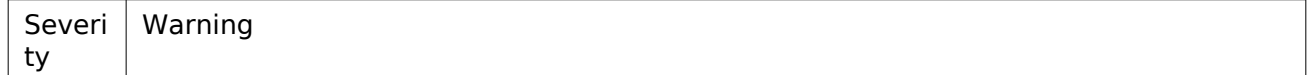

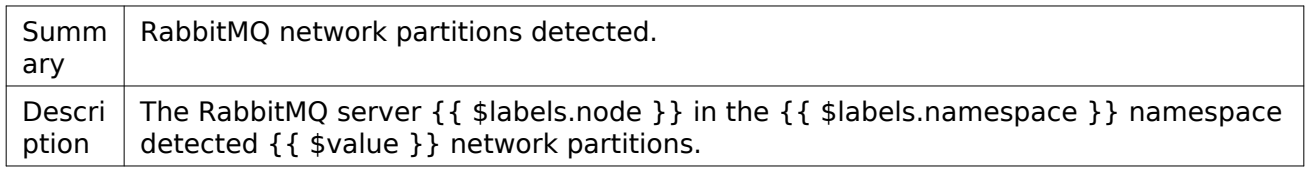

## <span id="page-48-0"></span>RabbitMQDown

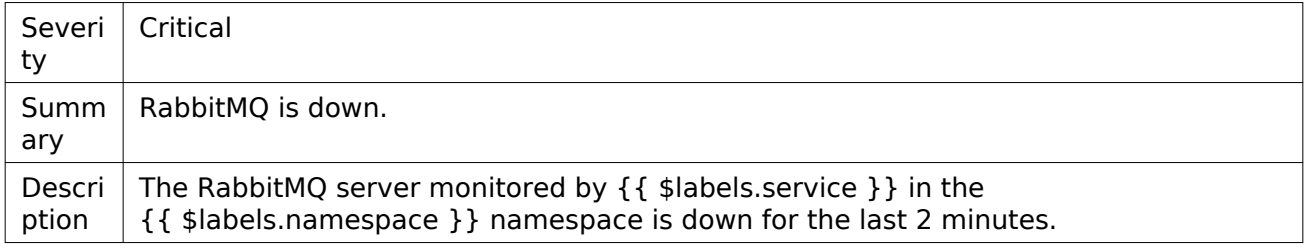

## <span id="page-48-1"></span>RabbitMQFileDescriptorUsageWarning

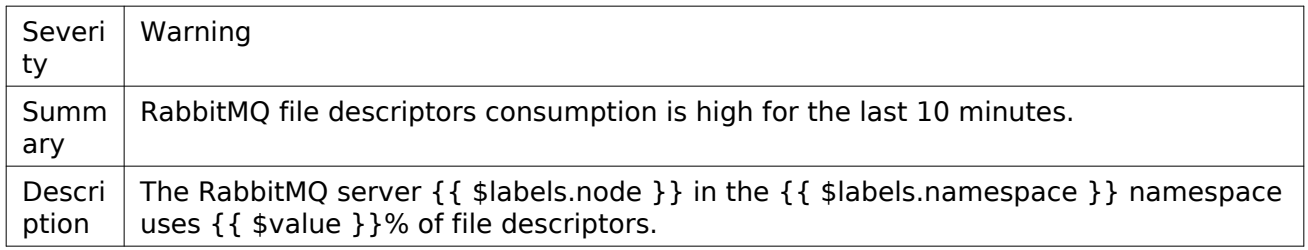

#### <span id="page-48-2"></span>RabbitMQNodeDiskFreeAlarm

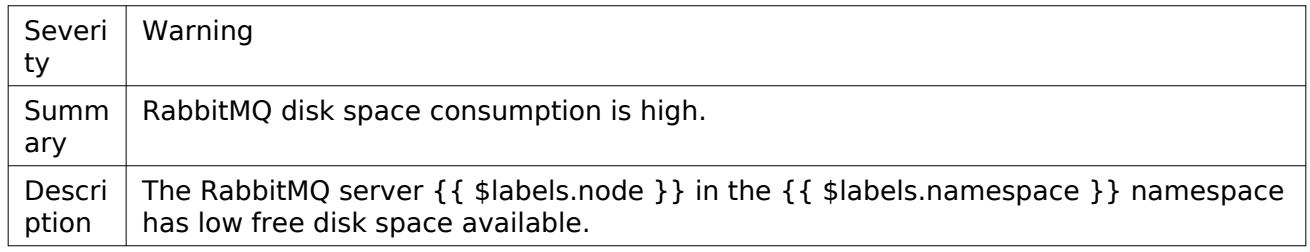

## <span id="page-48-3"></span>RabbitMQNodeMemoryAlarm

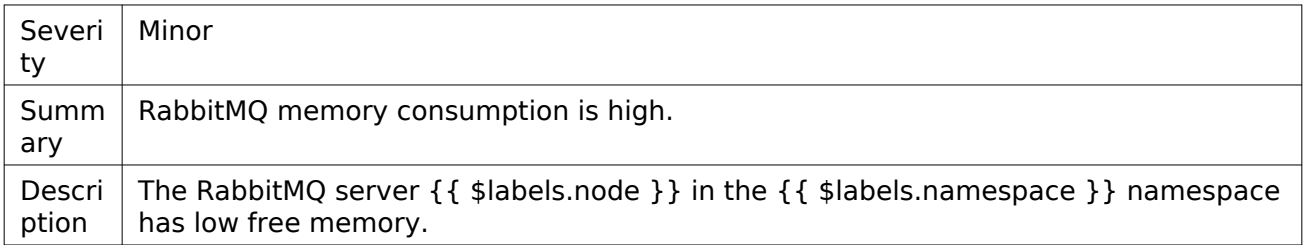

## <span id="page-49-2"></span>**OpenStack**

This section describes the alerts available for the OpenStack services.

## OpenStack services API

This section describes the alerts for the OpenStack services API.

- [OpenstackServiceApiDown](#page-49-0)
- [OpenstackServiceApiOutage](#page-49-1)

## <span id="page-49-0"></span>OpenstackServiceApiDown

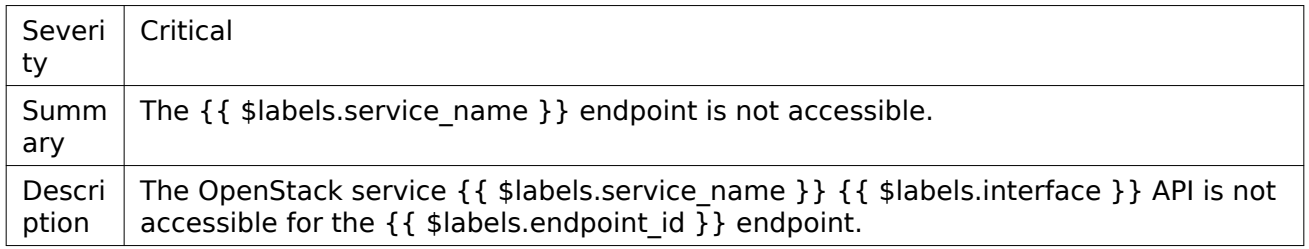

#### <span id="page-49-1"></span>OpenstackServiceApiOutage

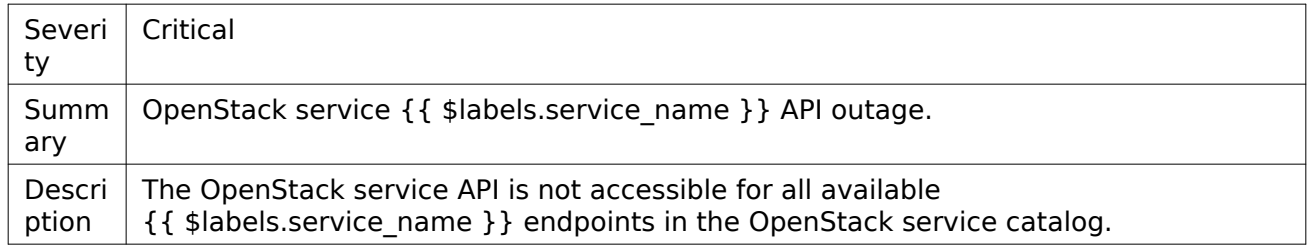

## Cinder

This section lists the alerts for Cinder.

- [CinderServiceDown](#page-50-0)
- [CinderServiceOutage](#page-50-1)
- [CinderServicesDownMajor](#page-50-2)
- [CinderServicesDownMinor](#page-50-3)

## <span id="page-50-0"></span>CinderServiceDown

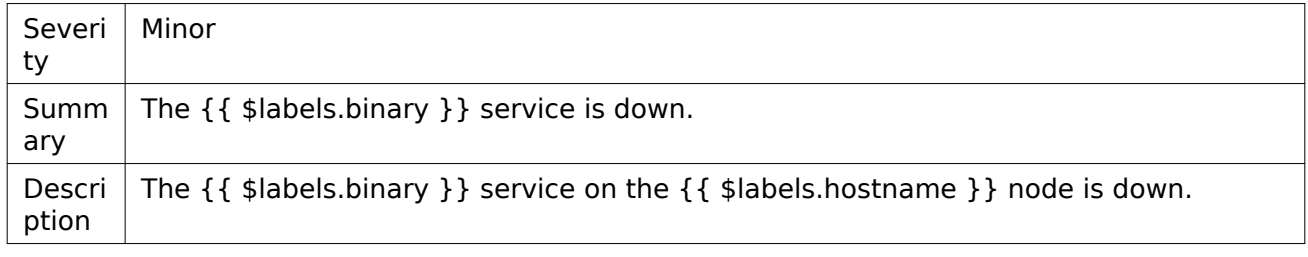

## <span id="page-50-1"></span>CinderServiceOutage

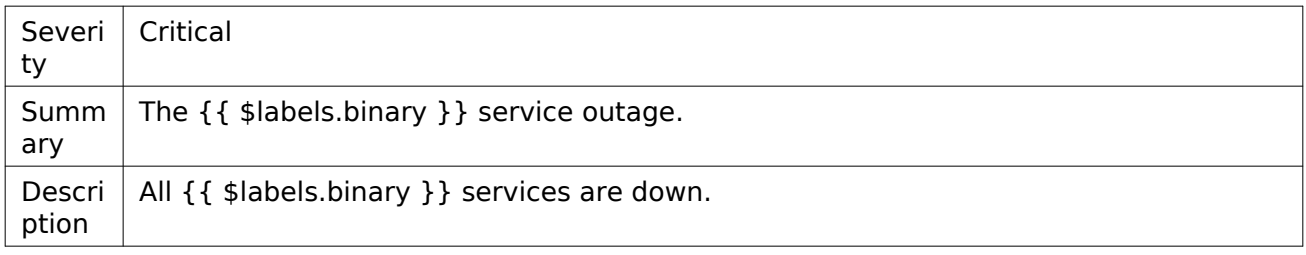

## <span id="page-50-2"></span>CinderServicesDownMajor

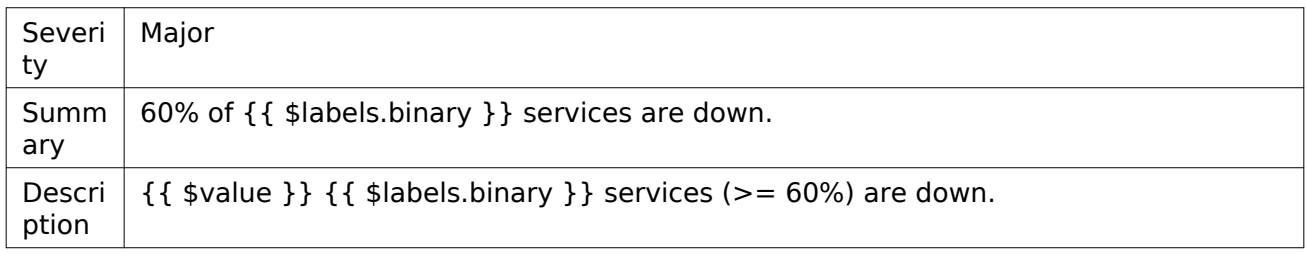

## <span id="page-50-3"></span>CinderServicesDownMinor

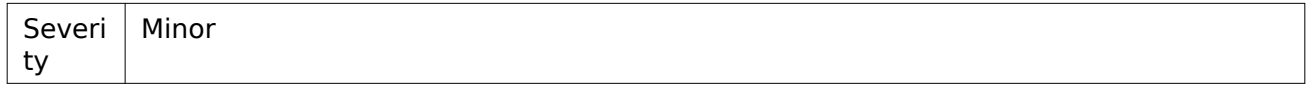

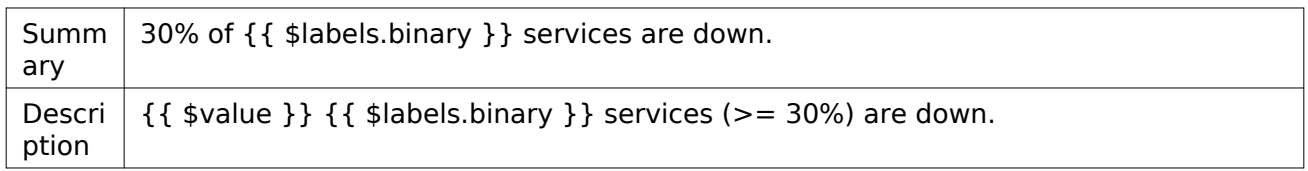

Ironic

This section lists the alerts for Ironic.

• [IronicDriverMissing](#page-51-0)

#### <span id="page-51-0"></span>IronicDriverMissing

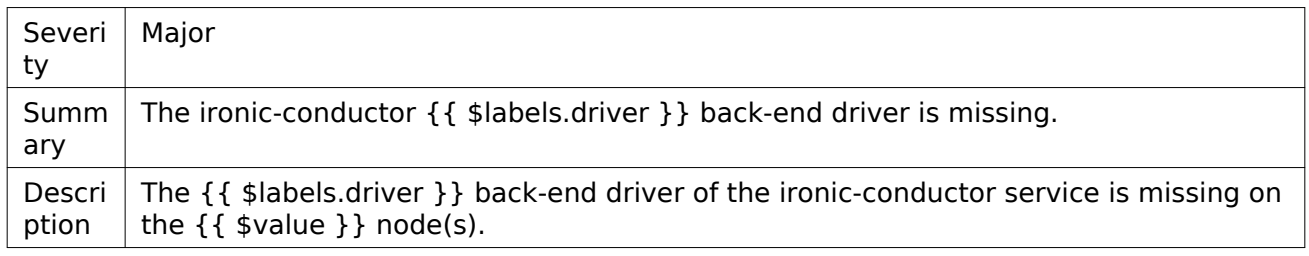

#### Neutron

This section lists the alerts for Neutron.

- [NeutronAgentDown](#page-51-1)
- [NeutronAgentsDownMajor](#page-51-2)
- [NeutronAgentsDownMinor](#page-52-0)
- [NeutronAgentsOutage](#page-52-1)

#### <span id="page-51-1"></span>NeutronAgentDown

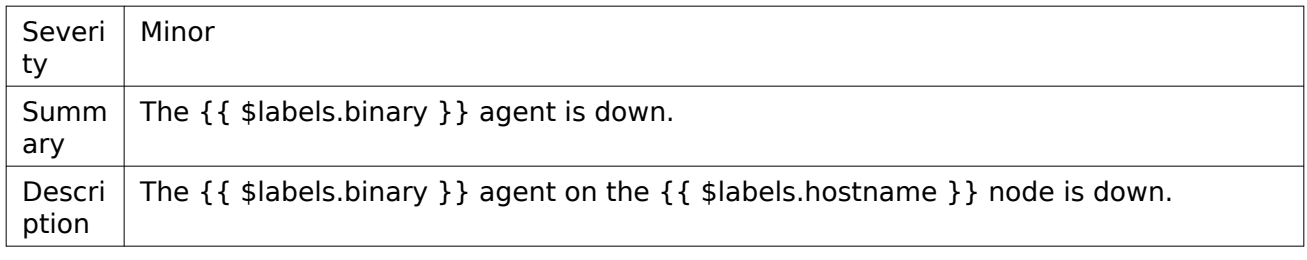

#### <span id="page-51-2"></span>NeutronAgentsDownMajor

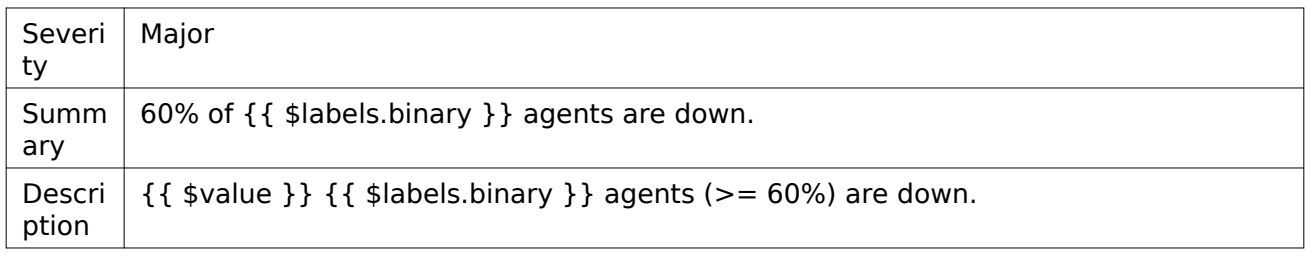

#### <span id="page-52-0"></span>NeutronAgentsDownMinor

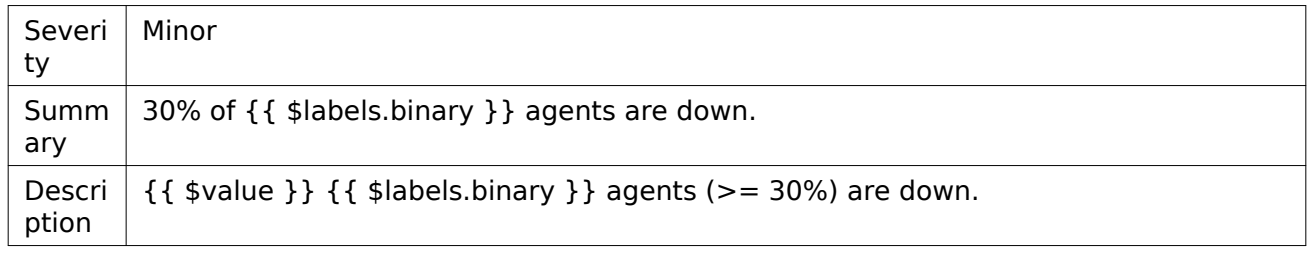

#### <span id="page-52-1"></span>NeutronAgentsOutage

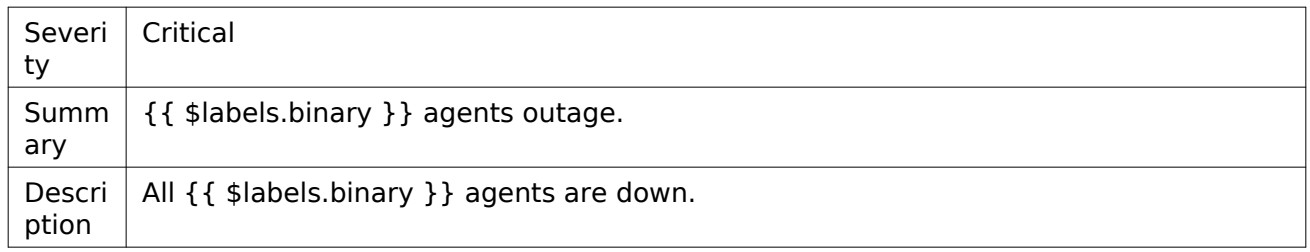

## Nova

This section lists the alerts for Nova.

- [NovaComputeServicesDownMajor](#page-52-2)
- [NovaComputeServicesDownMinor](#page-53-0)
- [NovaServiceDown](#page-53-1)
- [NovaServiceOutage](#page-53-2)
- [NovaServicesDownMajor](#page-53-3)
- [NovaServicesDownMinor](#page-54-0)

#### <span id="page-52-2"></span>NovaComputeServicesDownMajor

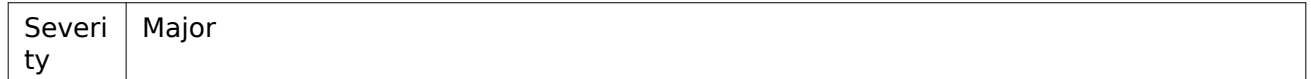

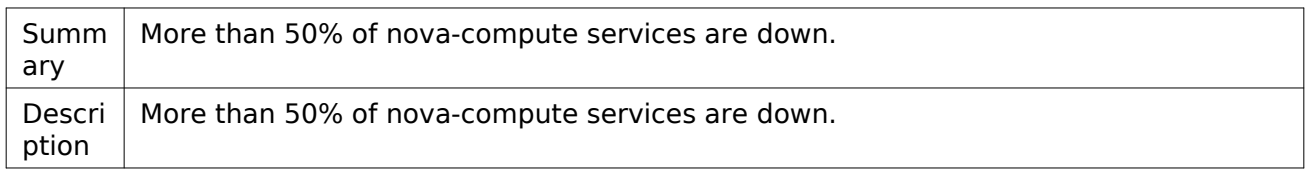

## <span id="page-53-0"></span>NovaComputeServicesDownMinor

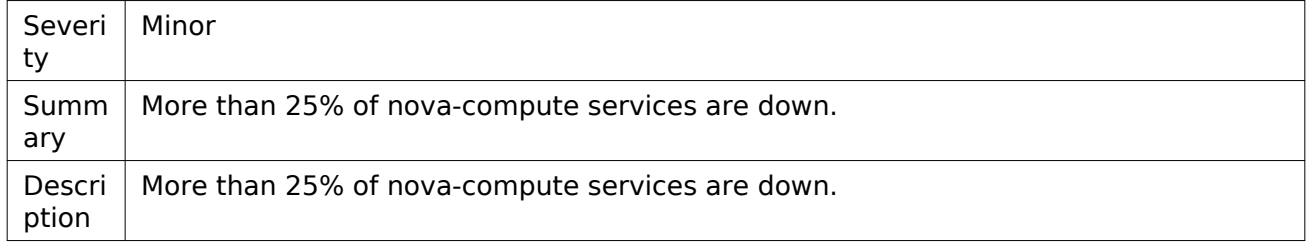

## <span id="page-53-1"></span>NovaServiceDown

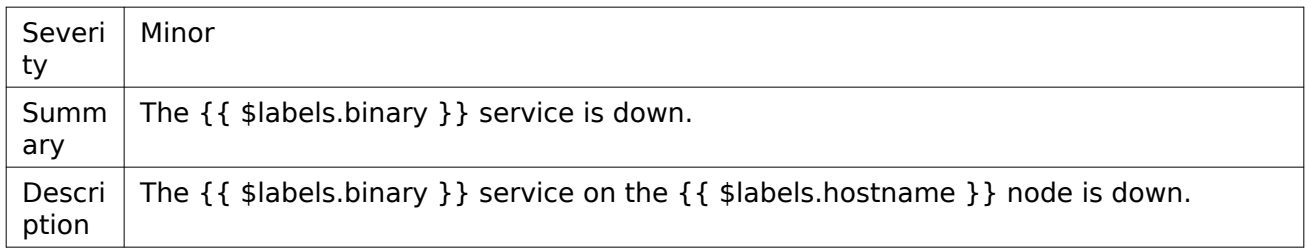

## <span id="page-53-2"></span>NovaServiceOutage

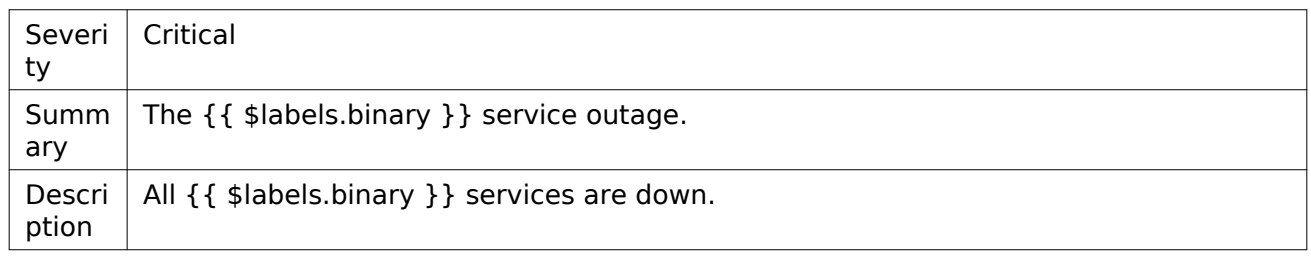

## <span id="page-53-3"></span>NovaServicesDownMajor

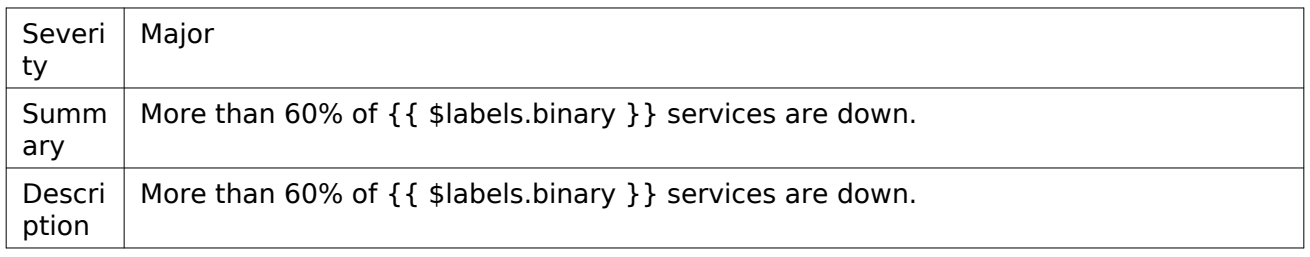

## <span id="page-54-0"></span>NovaServicesDownMinor

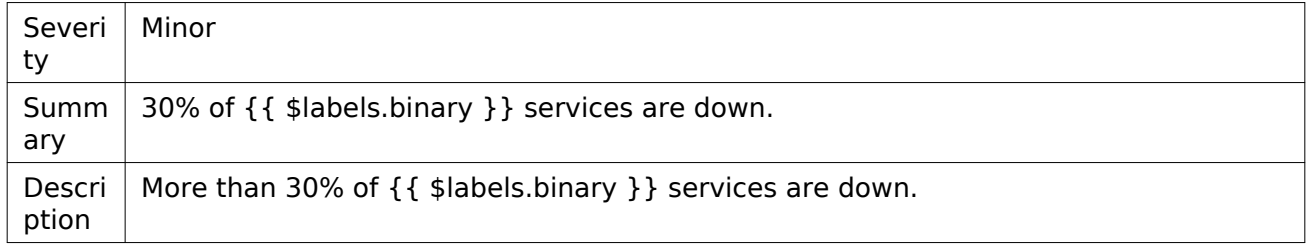

# **Configure StackLight**

This section describes how to configure StackLight in your Mirantis OpenStack on Kubernetes deployment and includes the description of OpenStack-related StackLight parameters and their verification. For other available configuration keys and their configuration verification, see [Mirantis Container Cloud Operations Guide: Manage StackLight.](https://docs.mirantis.com/container-cloud/latest/operations-guide/manage-sl.html)

## <span id="page-54-1"></span>Configure StackLight

This section describes the StackLight configuration workflow.

To configure StackLight:

1. Obtain kubeconfig of the Mirantis Container Cloud management cluster and open the Cluster object manifest of the managed cluster for editing as described in the steps 1-7 in [Mirantis Container Cloud Operations Guide: Configure StackLight.](https://docs.mirantis.com/container-cloud/latest/operations-guide/manage-sl/configure-sl.html)

- 2. In the following section of the opened manifest, configure the StackLight parameters as required:
	- For the OpenStack-based parameters, see [StackLight configuration parameters.](#page-55-0)
	- For other parameters, s[ee Mirantis Container Cloud Operations Guide: StackLight](https://docs.mirantis.com/container-cloud/latest/operations-guide/manage-sl/sl-config-params.html#sl-config-params) [configuration parameters](https://docs.mirantis.com/container-cloud/latest/operations-guide/manage-sl/sl-config-params.html#sl-config-params).

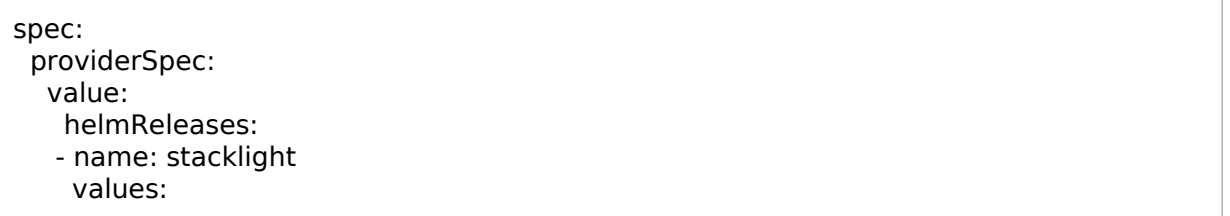

- 3. Verify StackLight configuration depending on the modified parameters:
	- For OpenStack-related parameters, see [Verify StackLight after configuration.](#page-66-0)
	- For other parameters, see [Mirantis Container Cloud Operations Guide: Verify StackLight](https://docs.mirantis.com/container-cloud/latest/operations-guide/manage-sl/verify-sl-config.html#verify-sl-config) [after configuration.](https://docs.mirantis.com/container-cloud/latest/operations-guide/manage-sl/verify-sl-config.html#verify-sl-config)

## <span id="page-55-0"></span>StackLight configuration parameters

This section describes the OpenStack-related StackLight configuration keys that you can specify in the values section to change StackLight settings as required. For other available configuration keys, see [Mirantis Container Cloud Operations Guide: StackLight configuration parameters.](https://docs.mirantis.com/container-cloud/latest/operations-guide/manage-sl/sl-config-params.html)

Prior to making any changes to StackLight configuration, perform the steps described in [Configure StackLight](#page-54-1). After changing StackLight configuration, verify the changes as described in [Verify StackLight after configuration.](#page-66-0)

- [OpenStack](#page-49-2)
- [Ironic](#page-56-0)
- [RabbitMQ](#page-57-0)
- [Telegraf](#page-59-0)
- [SSL certificates](#page-65-0)

**OpenStack** 

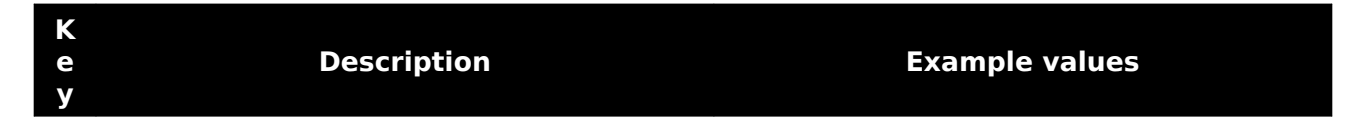

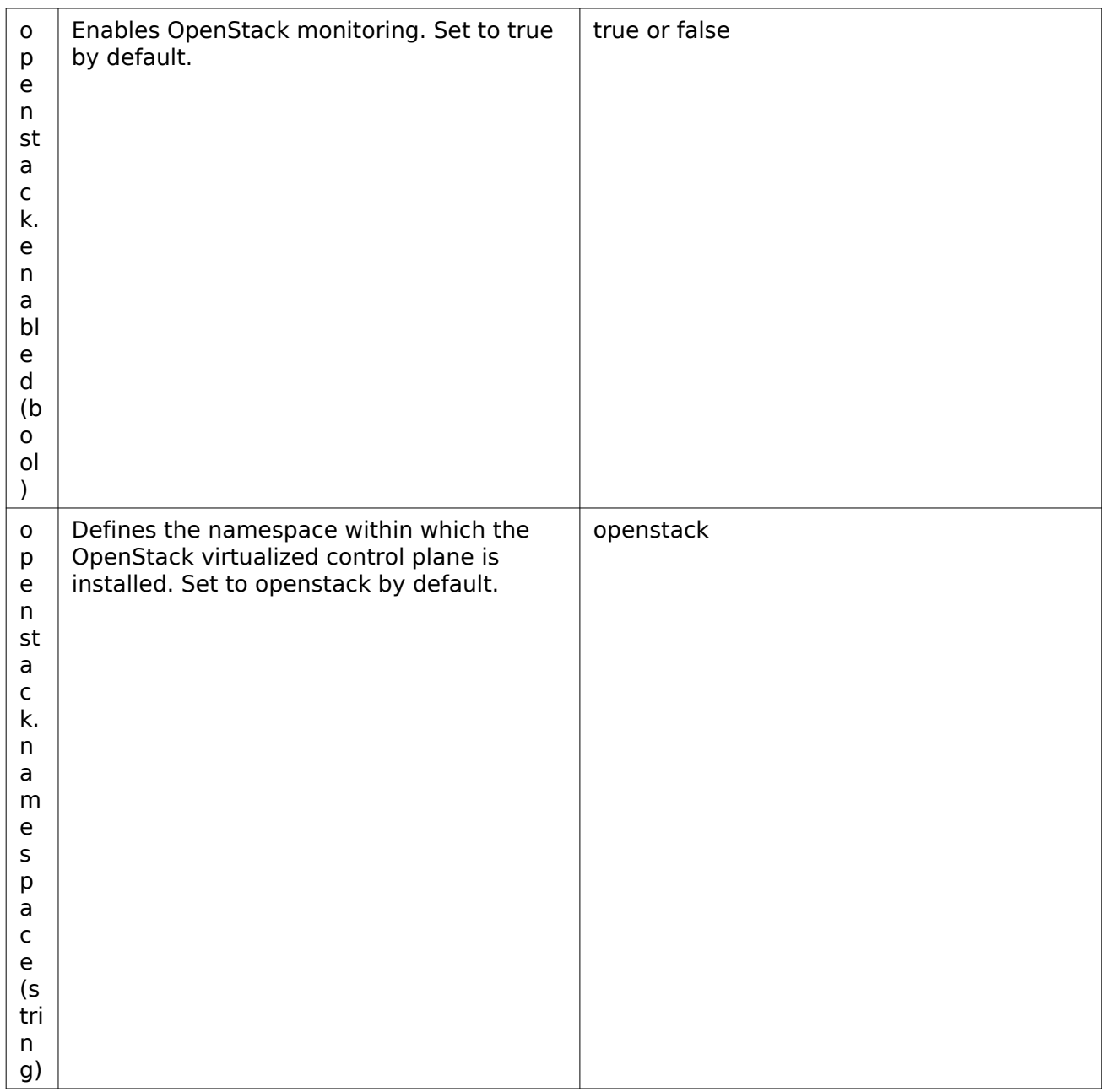

## <span id="page-56-0"></span>Ironic

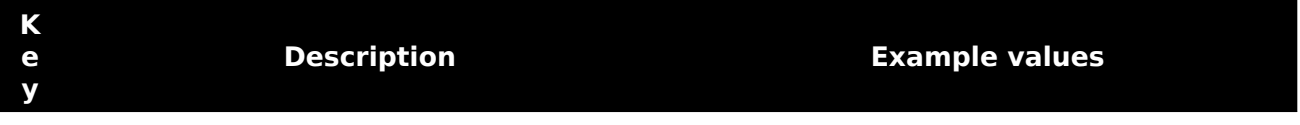

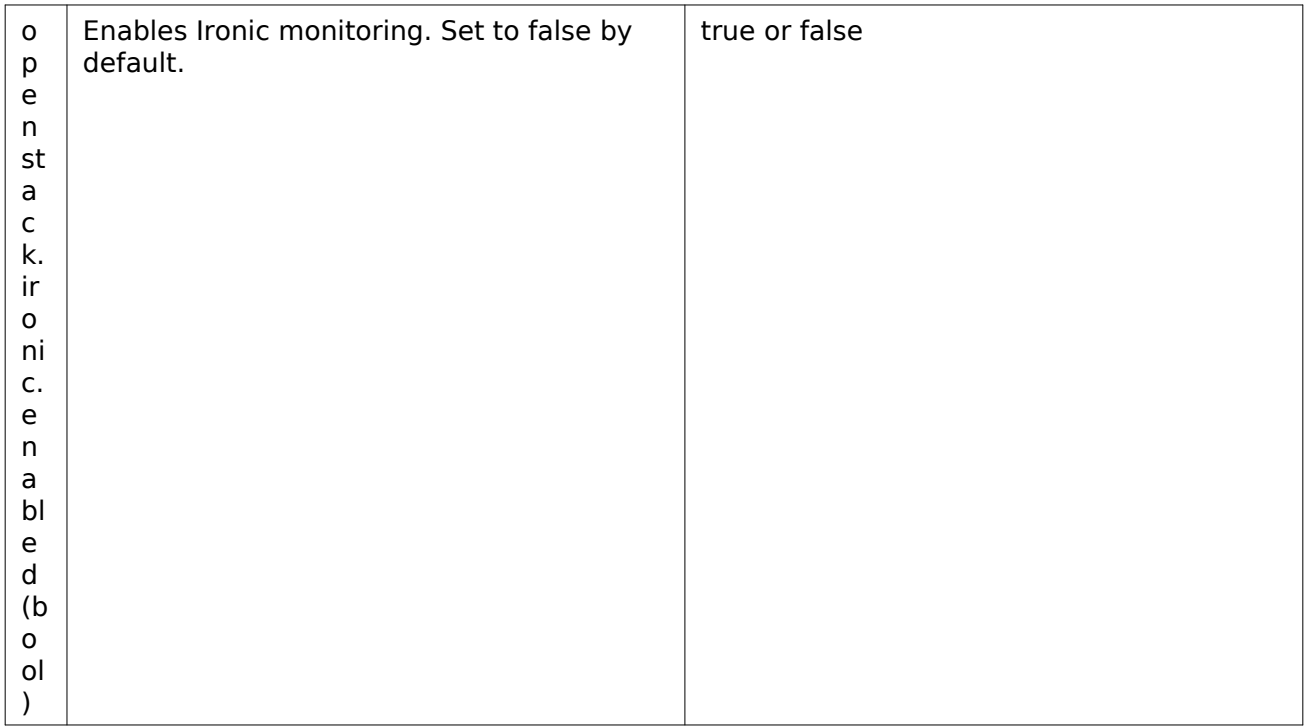

## <span id="page-57-0"></span>RabbitMQ

**K e y Description Example values**

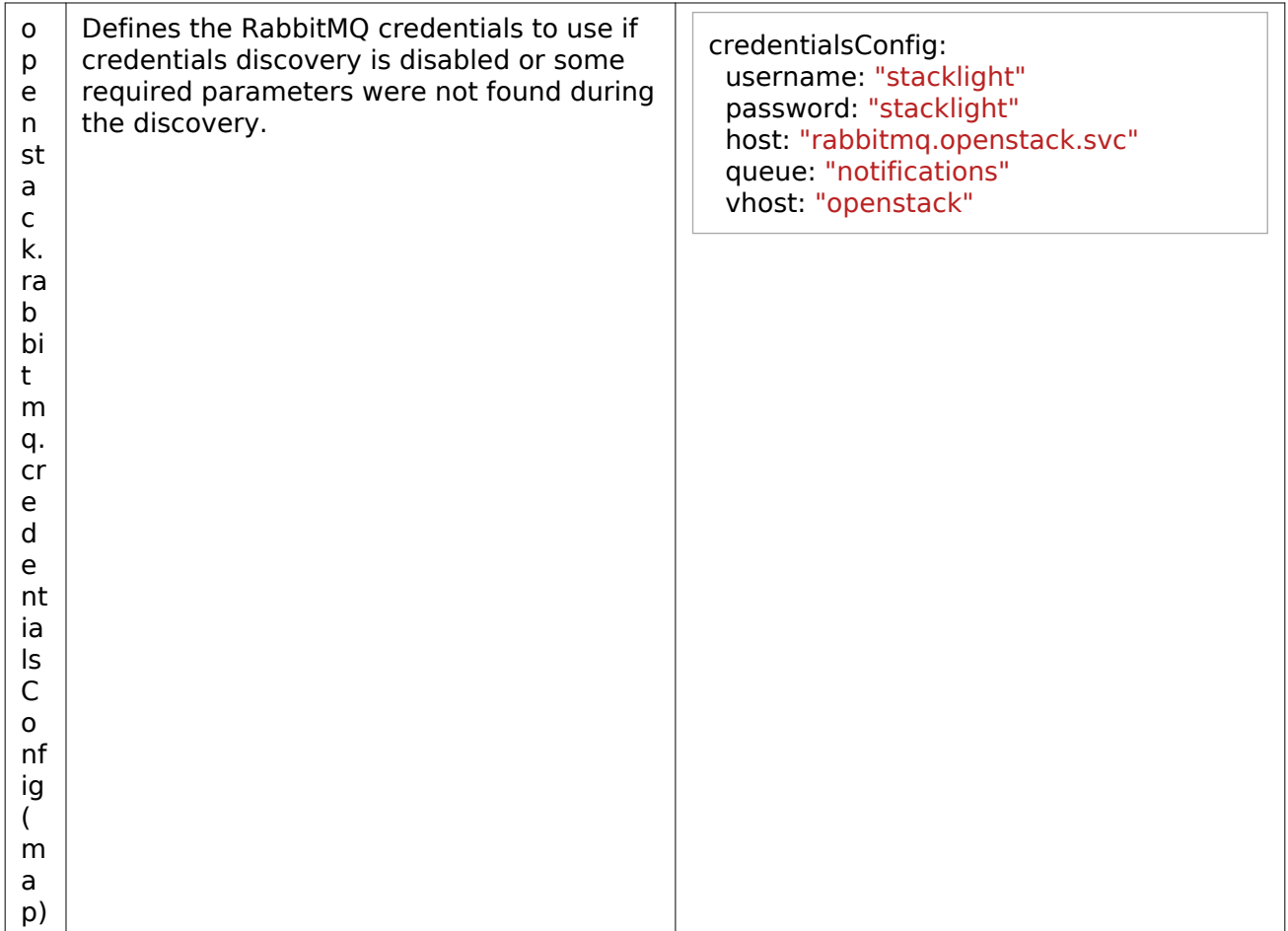

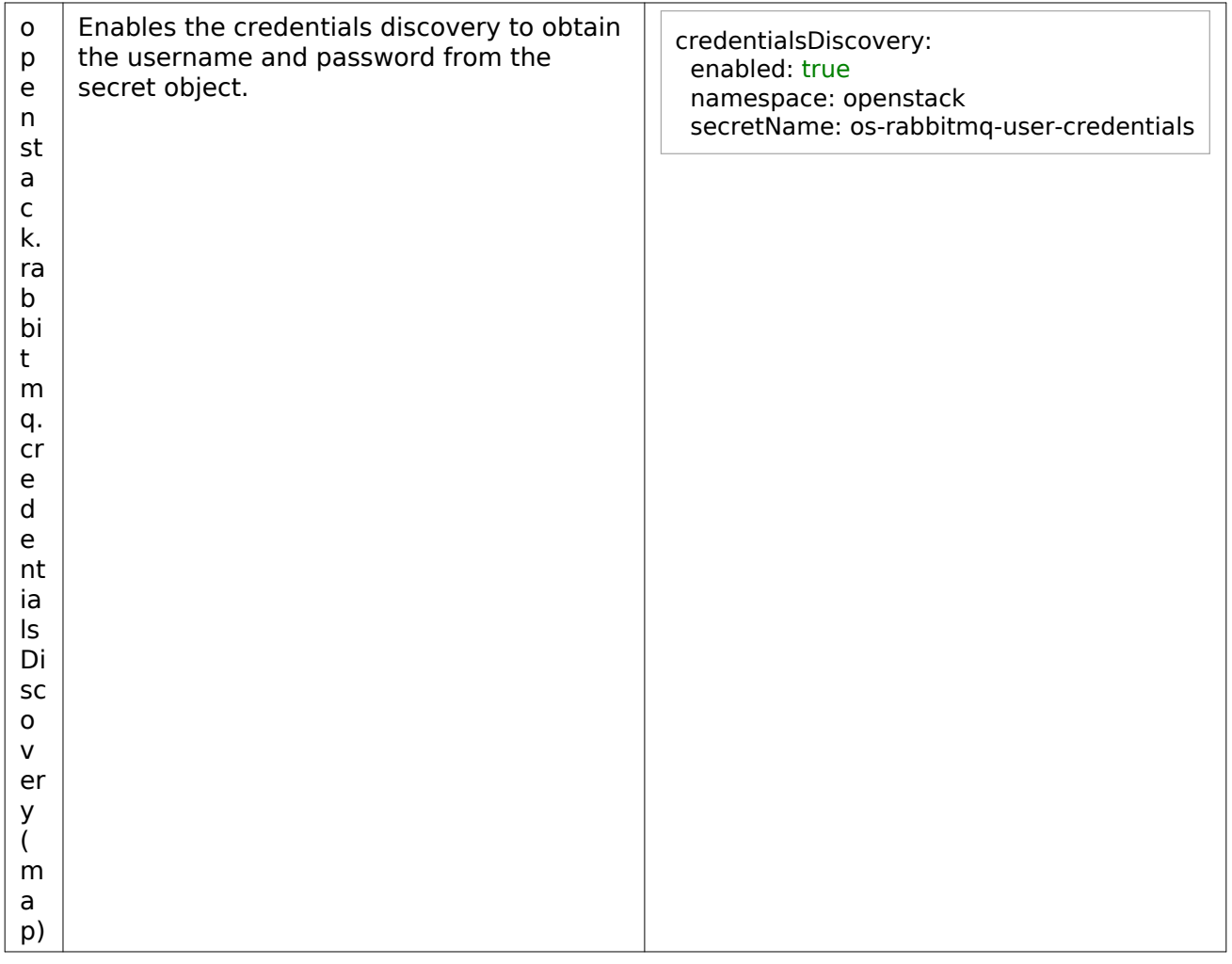

## <span id="page-59-0"></span>Telegraf

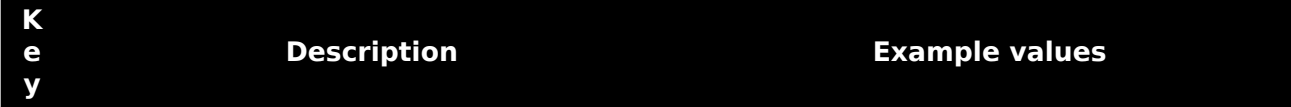

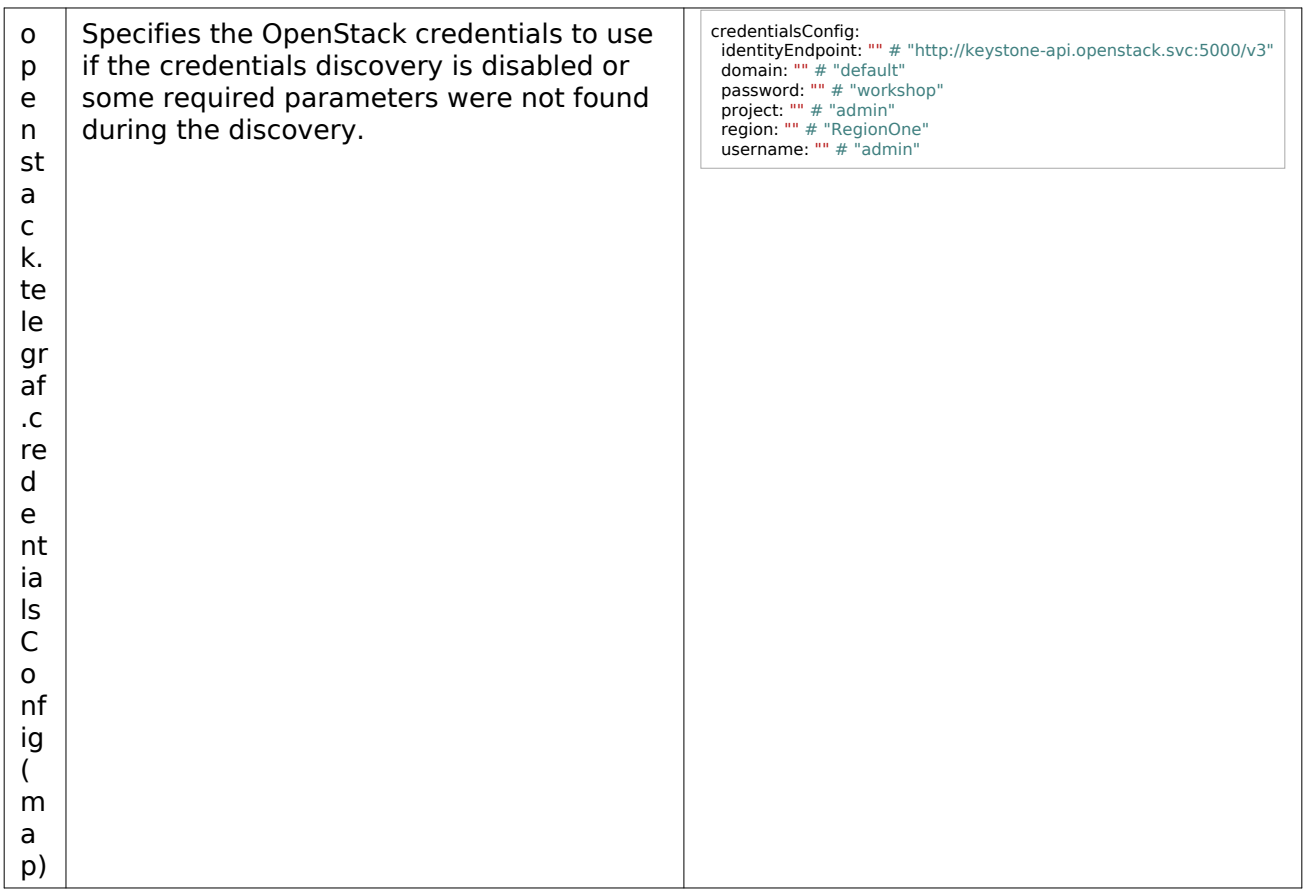

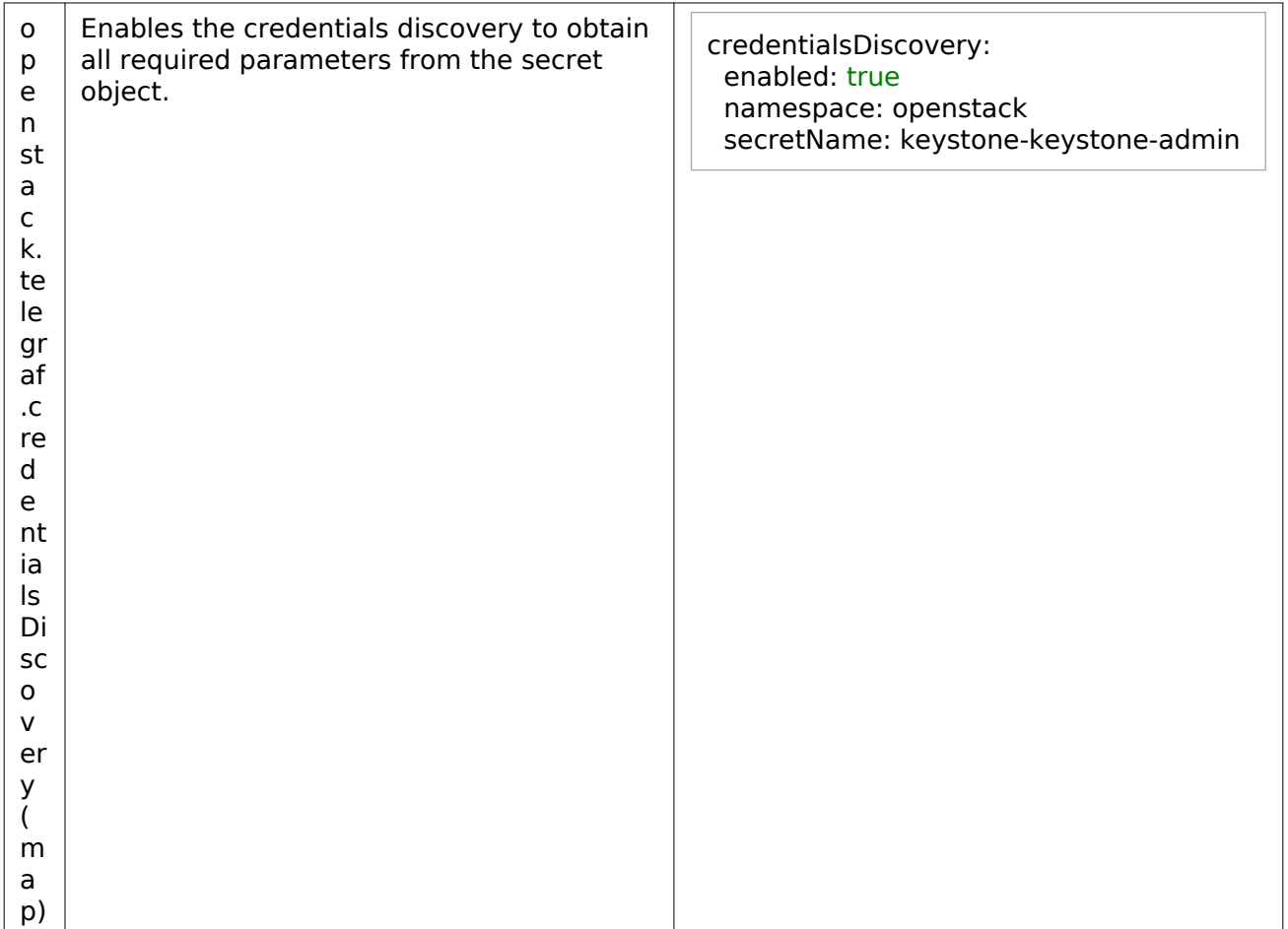

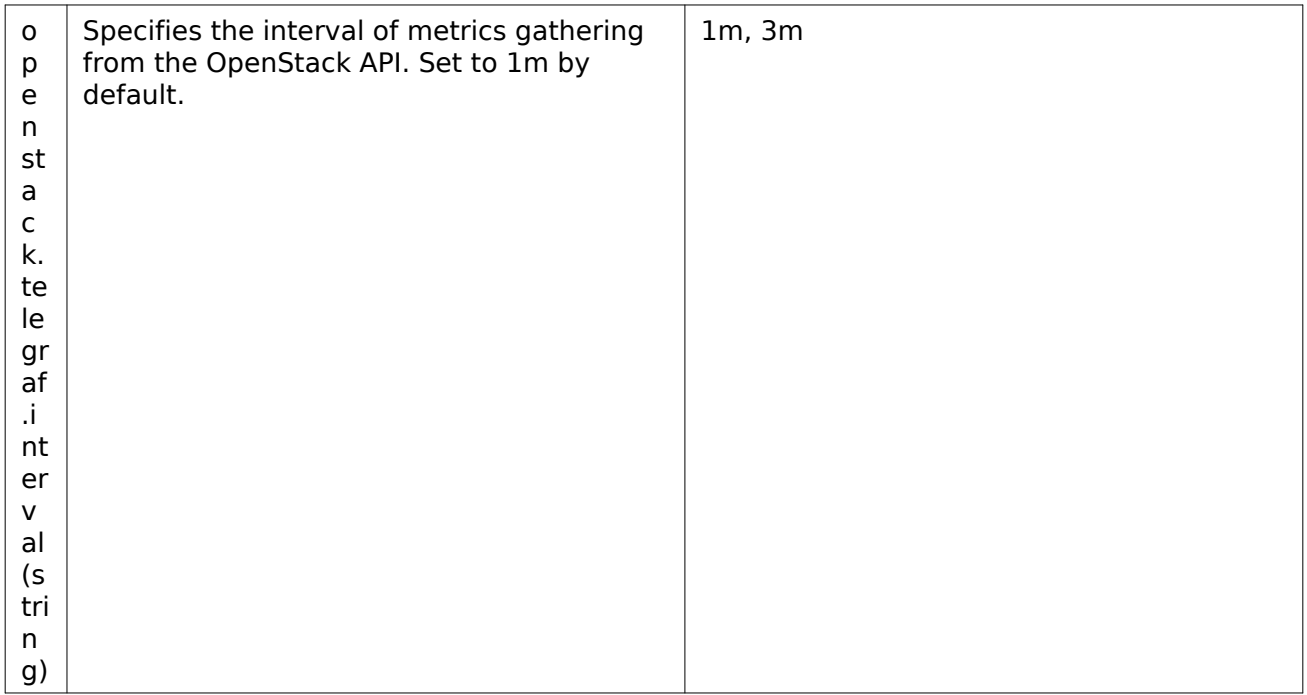

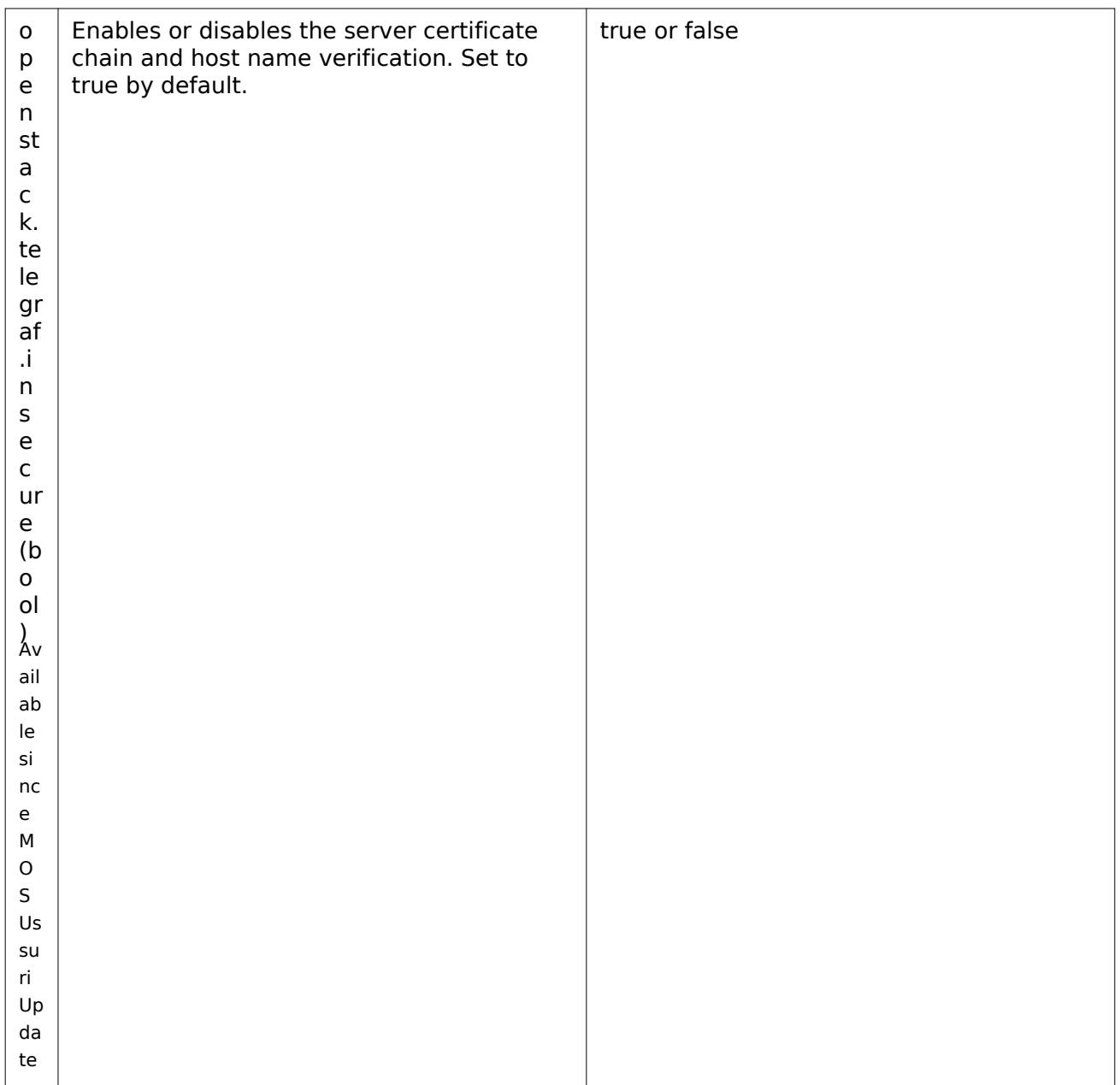

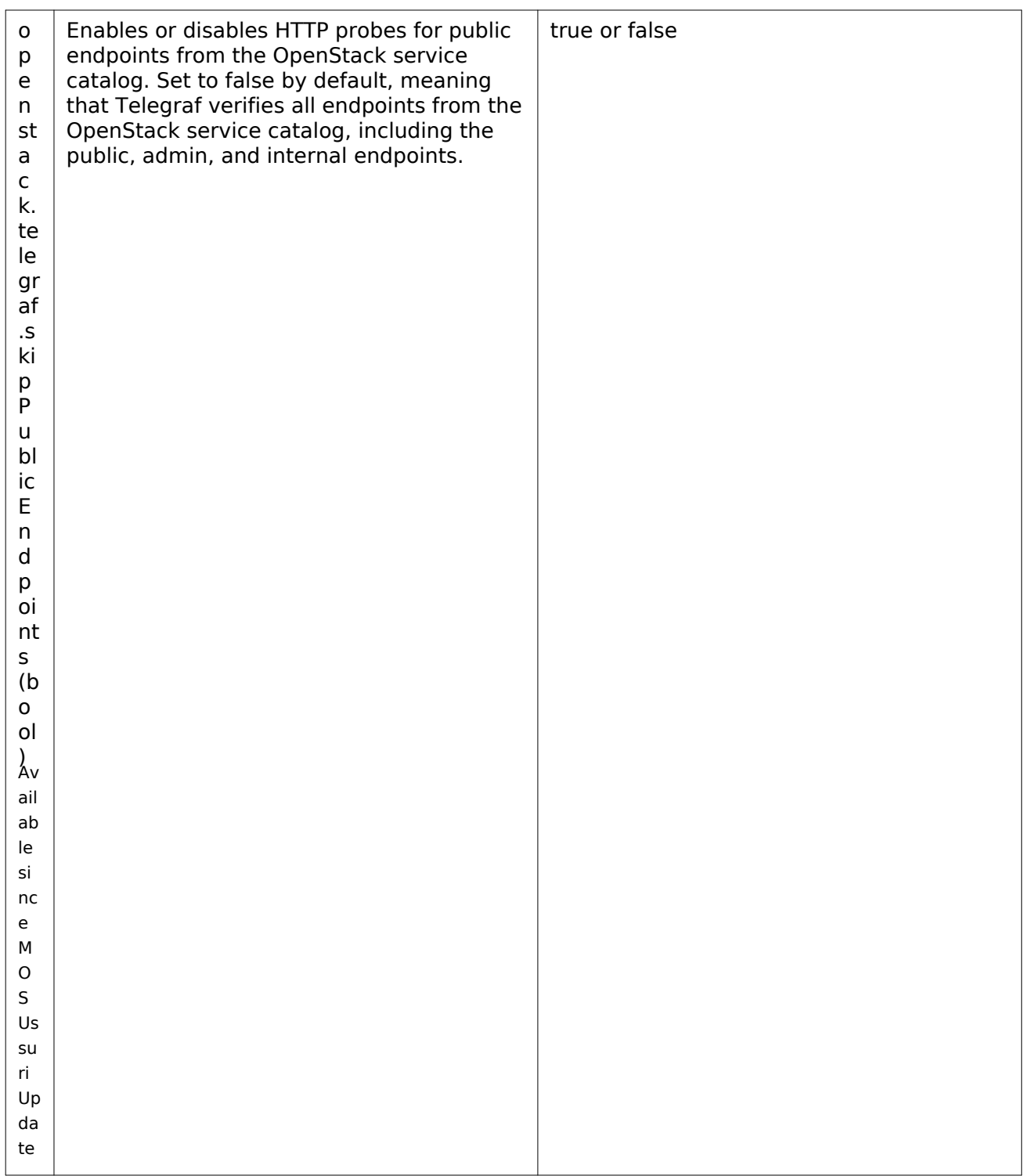

## <span id="page-65-0"></span>SSL certificates

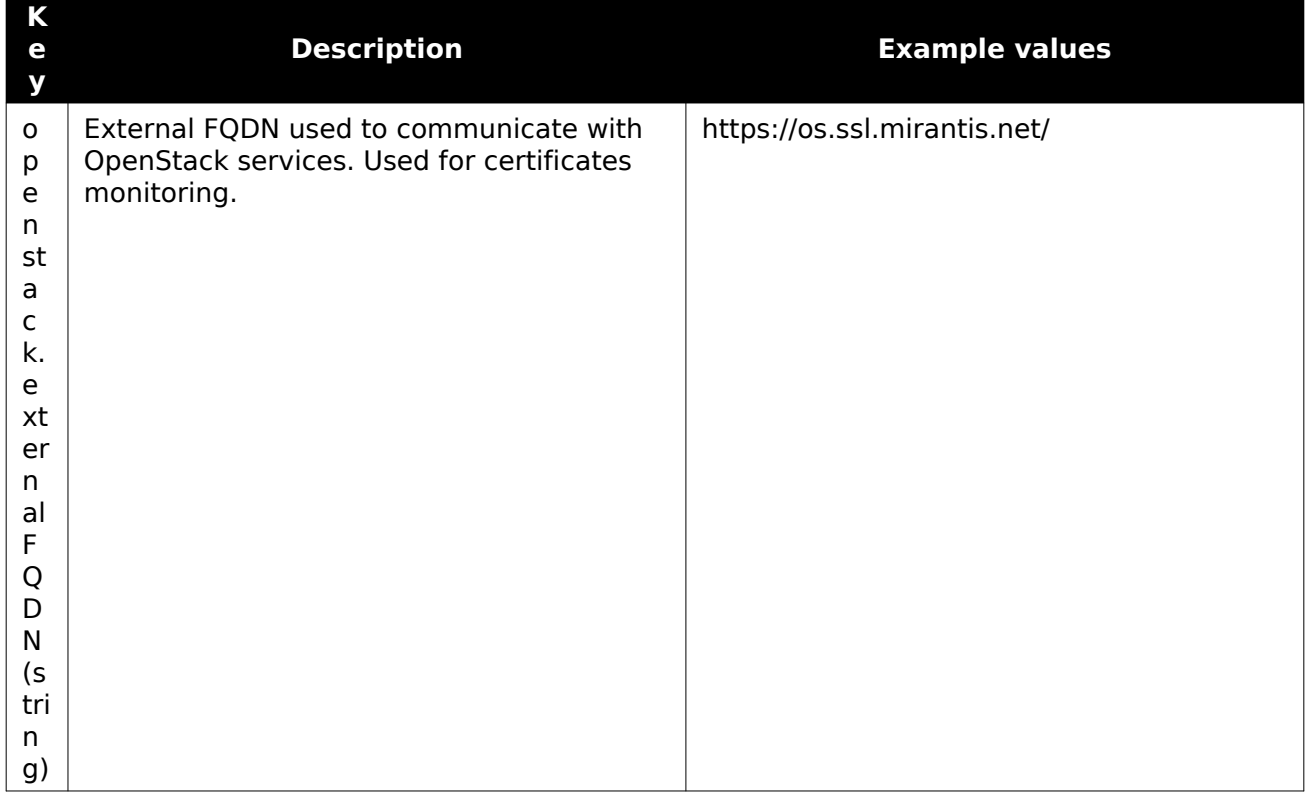

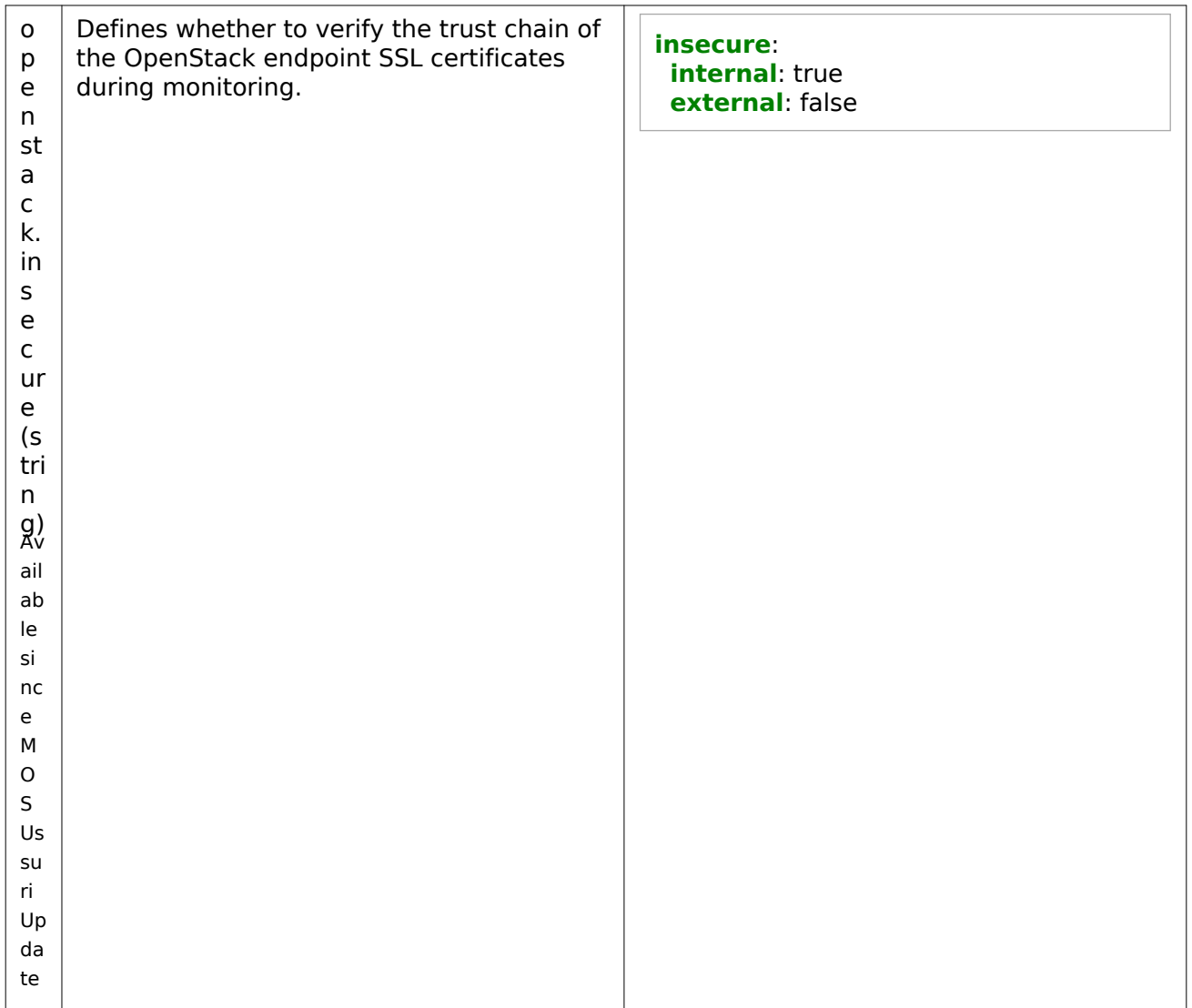

## <span id="page-66-0"></span>Verify StackLight after configuration

This section describes how to verify StackLight after configuring its OpenStack-related parameters as described [in Configure StackLight](#page-54-1) [and StackLight configuration parameters.](#page-55-0) Perform the verification procedure for a particular modified StackLight key.

To verify StackLight after configuring other parameters, see [Mirantis Container Cloud Operations](https://docs.mirantis.com/container-cloud/latest/operations-guide/manage-sl/verify-sl-config.html) [Guide: Verify StackLight after configuration](https://docs.mirantis.com/container-cloud/latest/operations-guide/manage-sl/verify-sl-config.html).

To verify StackLight after configuration:

**Key Verification procedure**

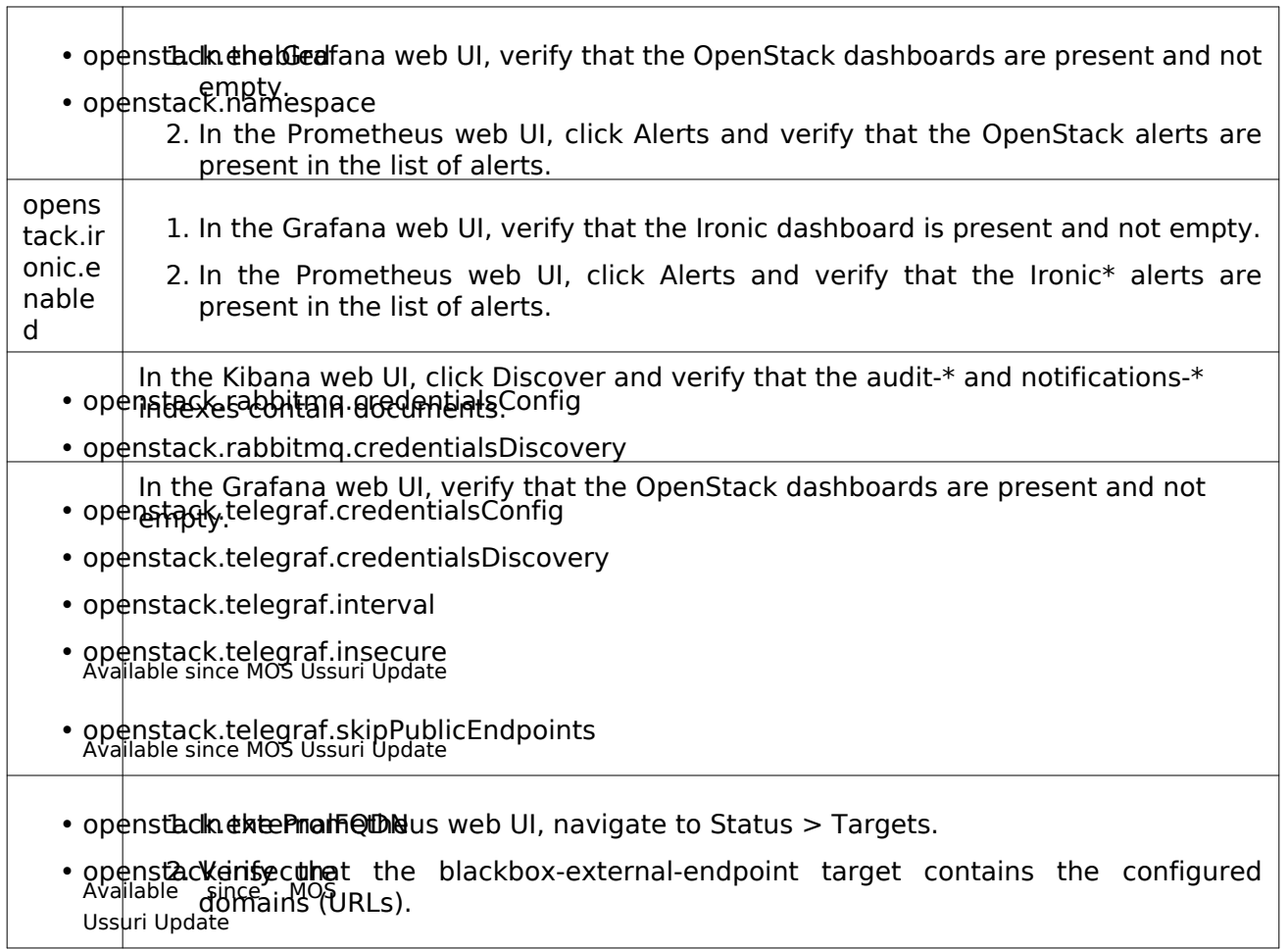

# **Tungsten Fabric operations**

The section covers the management aspects of a Tungsten Fabric cluster deployed on Kubernetes.

## Caution!

Before you proceed with the Tungsten Fabric management, read throug[h MOS Reference](https://docs.mirantis.com/mos/latest/ref-arch/tungsten-fabric/tf-known-limitations.html) [Architecture: Tungsten Fabric known limitations.](https://docs.mirantis.com/mos/latest/ref-arch/tungsten-fabric/tf-known-limitations.html)

# **Update Tungsten Fabric**

The Tungsten Fabric cluster update is performed during the MOS managed cluster release update through the Container Cloud web UI as described in [Mirantis Container Cloud Operations](https://docs.mirantis.com/container-cloud/latest/operations-guide/operate-managed/update-managed.html) [Guide: Update a managed cluster.](https://docs.mirantis.com/container-cloud/latest/operations-guide/operate-managed/update-managed.html)

## **Replace a failed TF controller node**

If one of the Tungsten Fabric (TF) controller nodes has failed, follow this procedure to replace it with a new node.

To replace a TF controller node:

#### Note

Pods that belong to the failed node can stay in the Terminating state.

1. Delete the failed TF controller node from the Kubernetes cluster:

kubectl delete node <FAILED-TF-CONTROLLER-NODE-NAME>

#### Note

Once the failed node has been removed from the cluster, all pods that hanged in the Terminating state should be removed.

2. Assign the TF labels for the new control plane node as per the table below using the following command:

kubectl label node <NODE-NAME> <LABEL-KEY=LABEL-VALUE> ...

## Tungsten Fabric (TF) node roles

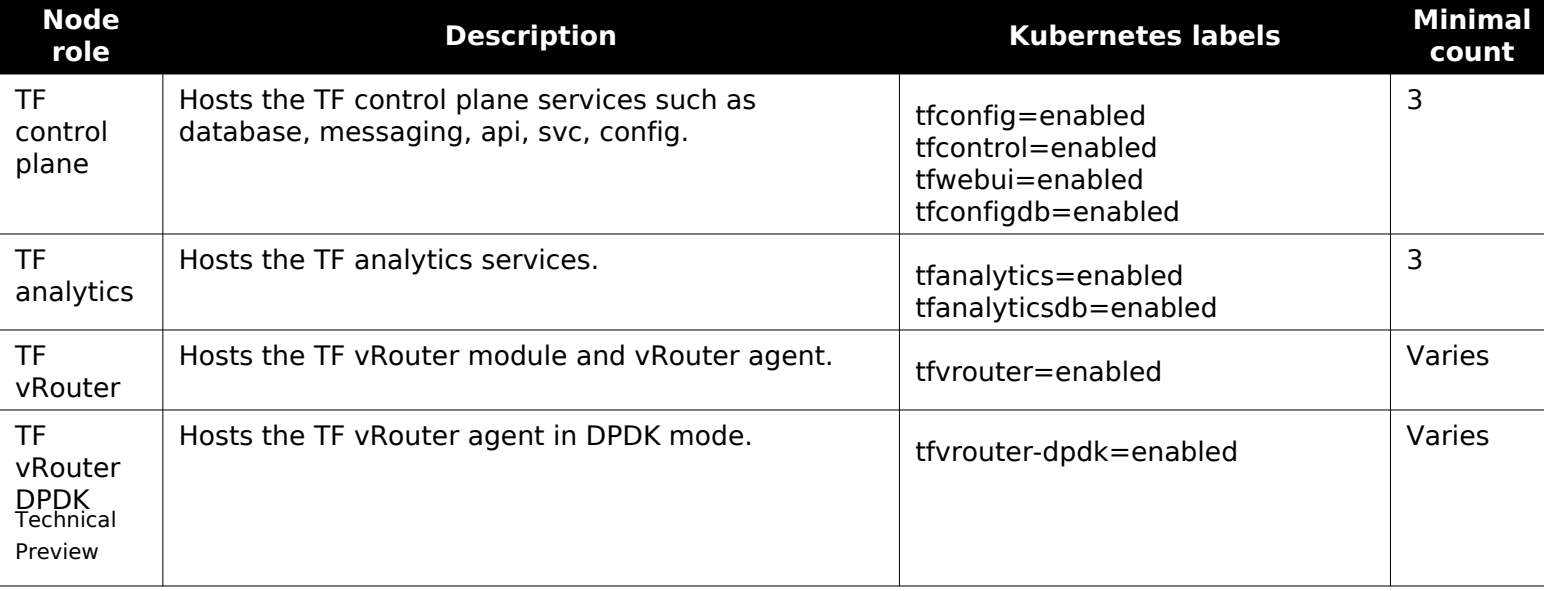

#### Note

TF supports only Kubernetes OpenStack workloads. Therefore, you should label OpenStack compute nodes with the tfvrouter=enabled label.

#### Note

Do not specify the openstack-gateway=enabled and openvswitch=enabled labels for the MOS deployments with TF as a networking back end for OpenStack.

- 3. Once you label the new Kubernetes node, new pods start scheduling on the node. Though, pods that use Persistent Volume Claims are stuck in the Pending state as their volume claims stay bounded to the local volumes from the deleted node. To resolve the issue:
	- 1. Delete the PersistentVolumeClaim (PVC) bounded to the local volume from the failed node:

kubectl -n tf delete pvc <PVC-BOUNDED-TO-NON-EXISTING-VOLUME>

Note

Clustered services that use PVC, such as Cassandra, Kafka, and ZooKeeper, start the replication process when new pods move to the Ready state.

2. Delete the pod that is using the removed PVC:

```
kubectl -n tf delete pod <POD-NAME>
```
4. Verify that the pods have successfully started on the replaced controller node and stay in the Ready state.

## **Verify the status of Tungsten Fabric services**

## Caution!

This feature is available starting from MOS Ussuri Update.

This section describes how to verify the status of the Tungsten Fabric services using the TF Operator tf-status tool that resides in tf-tool-status containers among the services. Using this tool, you can also verify the status of the Cassandra, ZooKeeper, Kafka, Redis, and RabbitMQ third-party services supported by TF.

A tf-tool-status container provides access to the contrail-status Python script through HTTP. To verify the TF services status, use the following options:

- Run contrail-status.py directly from the tf-tool-status container console.
- Send an HTTP request to the Kubernetes node IP, using the tf-tool-status container port, which is 8888 by default. The tf-status pod is deployed as a DaemonSet and does not expose any Kubernetes service. For third-party services, the tool uses the tf-tool-status-party pod.
- Send an HTTP request to tf-tool-status-aggregator, a Kubernetes microservice that aggregates statuses from all hosts that handle at least one TF service or a third-party service.

## Caution!

For third-party services, due to a limitation, tf-tool-status-aggregator may return an error. To obtain the status of a service pod, use direct access or send an HTTP request to the tf-tool-status container.

- [Verify the status of TF services](#page-71-0)
- [Verify the status of third-party services](#page-72-0)

<span id="page-71-0"></span>To verify the status of the TF services:

Select from the following options:

• Run contrail-status.py directly from the console of the tf-tool-status container:

kubectl -n tf exec <TF-TOOL-STATUS-POD> -- python /root/contrail-status.py

For the debug mode, use the --debug flag:

kubectl -n tf exec <TF-TOOL-STATUS-POD> -- python /root/contrail-status.py --debug

- Send an HTTP request to the tf-tool-status container:
	- 1. Obtain the list of nodes that handle tf-tool-status containers:

kubectl -n tf get pod --selector app=tf-tool-status -o wide

2. For the required host, obtain its port provided by the container:

kubectl -n tf get pod <TF-TOOL-STATUS-POD> -o custom-columns=NAME:.metadata.name,HOST:.spec.nodeName,HOST-IP:.status.hostIP,PORT:.spec.containers[0].ports[0].hostPort

Example of system response:

NAME HOST HOST-IP PORT tf-tool-status-xxxx host name 10.10.0.12 8888

3. Using the obtained IP and port, request tf-tool-status from any node in the environment. For example:

```
curl 10.10.0.12:8888
# or
curl 10.10.0.12:8888/json # for output in JSON format
# or
```
curl  $10.10.0.12:8888$ /debug # for the debug mode

This process may take a certain amount of time depending on the services on the host. • Send an HTTP request to the tf-tool-status-aggregator Kubernetes service:

1. Obtain the CLUSTER-IP address of the Kubernetes aggregator service:
kubectl -n tf get svc --selector app=tf-tool-status-aggregator -o wide

Example of system response:

NAME TYPE CLUSTER-IP EXTERNAL-IP PORT(S) AGE tf-tool-status-aggregator ClusterIP 10.96.145.46 <none> 80/TCP 46h

The service from the example above is provided on port 80.

2. Obtain the status of the service. Substitute <CLUSTER-IP> with the obtained tf-tool-status-aggregator service CLUSTER-IP.

Note

For help with tf-tool-status-aggregator, use curl <CLUSTER-IP>.

• To obtain the list of tf-status pods and basic information about them:

curl <CLUSTER-IP>/pod-list

Example of system response:

Name: tf-tool-status-2h4pq IP: 10.10.0.27 UUID: a2feb3d1-62d5-11ea-b302-02420a0a010b HostIP: 10.10.0.27 Host: ps-ws-w2myzajhovir-1-xskgrqlroqob-server-hqrfdu5kxhcc

• To obtain an aggregated status of all TF services:

# shows aggregated statuses sorted by host/pod curl <CLUSTER-IP>/status

# output in JSON format by host/pod curl <CLUSTER-IP>/status/json

# the same as /status curl <CLUSTER-IP>/status/node

# shows aggregated statuses sorted by services, such as config-api, webui curl <CLUSTER-IP>/status/group

To verify the status of third-party services:

1. Obtain the IP address and port of the tf-tool-status containers for third-party services:

kubectl -n tf get pod -l tungstenfabric=status-party -o custom-columns=NAME:.metadata.name,IP:.status.podIP,PORT:.spec.containers[0].ports[0].containerPort

Example of system response:

NAME IP PORT tf-tool-status-party-7dfdb9dbb6-5pw8q 192.168.62.79 8080

2. Request the third-party service status. For example:

curl 192.168.62.79:8080

# **Verify the Tungsten Fabric deployment**

This section explains how to use the tungsten-pytest test set to verify your Tungsten Fabric (TF) deployment. The tungsten-pytest test set is part of the TF operator and allows for prompt verification of the Kubernetes objects related to TF and basic verification of the TF services.

To verify the TF deployment using tungsten-pytest:

1. Enable the tf-test controller in the TF Operator resource for the Operator to start the pod with the test set:

```
spec:
  controllers:
   tf-test:
    tungsten-pytest:
      enabled: true
```
2. Wait until the tungsten-pytest pod is ready. To keep track of the tests execution and view the results, run:

```
kubectl -n tf logs -l app=tf-test
```
- 3. Optional. The test results are stored in the tf-test-tungsten-pytest PVC. To obtain the results:
	- 1. Deploy the pod with the mounted volume:

```
# Run pod and mount pvc to it
cat <<EOF | kubectl apply -f -
apiVersion: v1
kind: Pod
metadata:
  name: tf-test-results-pod
  namespace: tf
spec:
  volumes:
```

```
 - name: tf-test-data-volume
    persistentVolumeClaim:
      claimName: tf-test-tungsten-pytest
  containers:
   - name: tempest-pvc-container
    image: ubuntu
    command: ['sh', '-c', 'sleep infinity']
    volumeMounts:
     - mountPath: "/tungsten-pytest/data"
       name: tf-test-data-volume
EOF
```
2. Copy the results locally:

kubectl -n tf cp tf-test-results-pod:tungsten-pytest/data/results.xml results.xml

3. Remove the Tempest test results pod:

kubectl -n tf delete pod tf-test-results-pod

4. Disable the tf-test controller:

kubectl -n tf patch tfoperator openstack-tf --type='json' -p='[{"op": "replace", "path": "/spec/controllers/tf-test/tungsten-pytest/enabled", "value": false}]'

5. Manually remove the pod with tests:

```
kubectl -n tf delete pod -l app=tf-test
```
# **Configure load balancing**

This section describes a simple load balancing configuration. As an example, we use a topology for balancing the traffic between two HTTP servers listening on port 80. The example topology includes the following parameters:

- Back-end servers 10.10.0.4 and 10.10.0.3 in the private-subnet subnet run an HTTP application that listens on the TCP port 80.
- The public-subnet subnet is a shared external subnet created by the cloud operator and accessible from the Internet.
- The created load balancer is accessible through an IP address from the public subnet that will distribute web requests between the back-end servers.

To configure load balancing:

- 1. Log in to a keystone-client pod.
- 2. Create a load balancer:

openstack loadbalancer create --vip-subnet-id=private-subnet --name test-lb

3. Create an HTTP listener:

openstack loadbalancer listener create --name test-listener **\** --protocol HTTP --protocol-port 80 test-lb

4. Create a LBaaS pool that will be used by default for test-listener:

openstack loadbalancer pool create --protocol HTTP **\** --lb-algorithm ROUND\_ROBIN --name test-pool --listener test-listener

5. Create a health monitor that ensures health of the pool members:

openstack loadbalancer healthmonitor create --delay 5 --name test-hm **\** --timeout 3 --max-retries 3 --type HTTP test-pool

6. Add back-end servers to the pool. The following example adds the 10.10.0.3 and 10.10.0.4 back-end servers:

openstack loadbalancer member create --address 10.10.0.3 --protocol-port 80 test-pool openstack loadbalancer member create --address 10.10.0.4 --protocol-port 80 test-pool

7. Create a floating IP address in a public network and associate it with a port of the load balancer VIP:

```
vip port id=$(openstack loadbalancer show test-lb -c vip port id \
-f value)
fip_id=$openstack floating ip create public -c floating_ip_address \
-f value)
openstack floating ip set --port $vip_port_id $fip_id
```
- 8. All load balancer ports from the Tungsten Fabric (TF) side have secuirty port enabled to restrict access to the load balancer from outside. Disable secuirty port enabled:
	- 1. In the TF web UI, navigate to Configure > Networking > Ports.
	- 2. Find the load balancer ports and click the gear icon next to a load balancer that does not have neutron:LOADBALANCER in the Device column.
	- 3. Disable Security Groups and click Save.
	- 4. Repeat the steps 8.2 and 8.3 for the remaining load balancers that do not have neutron:LOADBALANCER in the Device column.
- 9. Access the VIP floating IP address and verify that requests are distributed between the two servers. For example:

curl http://10.11.12.103:80 Welcome to addr:10.10.10.4 curl http://10.11.12.103:80 Welcome to addr:10.10.10.3

In the example above, an HTTP application that runs on the back-end servers returns an IP address of the host on which it runs.

# **Enable DPDK for Tungsten Fabric**

This section describes how to enable DPDK mode for the Tungsten Fabric (TF) vRouter.

#### Note

This feature is available as technical preview. Use such configuration for testing and evaluation purposes only.

## Caution!

This feature is available starting from MOS Ussuri Update.

To enable DPDK for TF:

- 1. Install the required drivers on the host operating system. The vfio-pci, uio pci generic, or mlnx drivers can be used with the TF vRouter agent in DPDK mode. For details about DPDK drivers, see [Linux Drivers](https://doc.dpdk.org/guides/linux_gsg/linux_drivers.html).
- 2. Enable huge pages on the host as described i[n Mirantis Container Cloud Operations Guide:](https://docs.mirantis.com/container-cloud/latest/operations-guide/operate-managed/operate-managed-bm/create-bm-hostprofile/bm-host-hugepages.html) [Enable huge pages in a host profile.](https://docs.mirantis.com/container-cloud/latest/operations-guide/operate-managed/operate-managed-bm/create-bm-hostprofile/bm-host-hugepages.html)
- 3. Mark the hosts for deployment with DPDK with the tfvrouter-dpdk=enabled label.
- 4. Open the TF Operator custom resource for editing:

kubectl -n tf edit tfoperators.operator.tf.mirantis.com openstack-tf

5. Enable DPDK:

**spec**: **tf-vrouter**: **agent-dpdk**: **enabled**: true

#### Seealso

[Tungsten Fabric official documentation: DPDK vRouter](https://tungstenfabric.github.io/website/Tungsten-Fabric-Architecture.html#dpdk-vrouter)

# <span id="page-78-0"></span>**Back up TF databases**

To back up the TF databases, use db json exim.py, located on the tf-config pods. This script will create a dump of Cassandra and ZooKeeper databases. Cassandra is a fault-tolerant and horizontally scalable database that provides persistent storage of configuration and analytics data. ZooKeeper is used by TF for allocation of unique object identifiers and transactions implementation.

To prevent data loss, Mirantis recommends that you simultaneously back up the ZooKeeper database dedicated to configuration services and the Cassandra database.

## Caution!

The backup of database must be consistent across all systems because the state of the Tungsten Fabric databases is associated with other system databases, such as OpenStack databases.

To back up TF databases in JSON Format

1. Disable the Neutron server that is used by OpenStack to communicate with the Tungsten Fabric API:

Note

The database changes associated with northbound APIs must be stopped on all systems before performing any backup operations.

1. Scale the neutron-server deployment to 0 replicas:

kubectl -n openstack scale deploy neutron-server --replicas 0

2. Verify the number of replicas:

kubectl -n openstack get deploy neutron-server

Example of a positive system response:

```
NAME READY UP-TO-DATE AVAILABLE AGE
neutron-server 0/0 0 0 6d22h
```
- 2. Join the Tungsten Fabric API that is part of the config DaemonSet:
	- 1. Obtain the tf-config pod:

kubectl -n tf get pod -l tungstenfabric=config

Example of a system response:

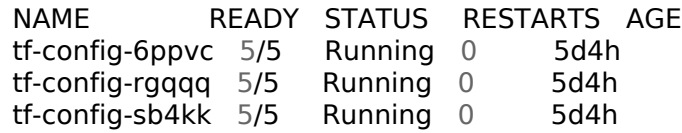

2. Join the Bash shell of one of the api container from the previous step:

kubectl -n tf exec -it tf-config-<hash> -c api -- bash

Example of a system response:

(config-api[hostname])[<USER>@<HOSTNAME> /]\$

3. Inside the api container, change the directory to the Python config management packages:

cd /usr/lib/python2.7/site-packages/cfgm\_common

4. Back up data using db json exim in JSON format:

python db\_json\_exim.py --export-to /tmp/db-dump.json

5. Verify the created dump:

cat /tmp/db-dump.json | python -m json.tool | less

6. Copy the backup from the container:

kubectl -n tf cp tf-config-<hash>:/tmp/db-dump.json <DESTINATION-PATH-FOR-BACKUP>

- 7. Enable the Neutron server:
	- 1. Scale the neutron-server deployment back to the desired number of replicas. Default is 3.

kubectl -n openstack scale deploy neutron-server --replicas <DESIRED-NUM-REPLICAS>

2. Verify the number of replicas:

kubectl -n openstack get deploy neutron-server

Example of a system response:

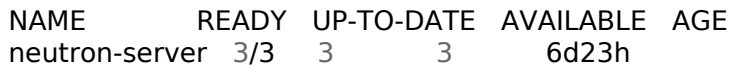

Seealso

[Restore TF databases](#page-80-0)

# <span id="page-80-0"></span>**Restore TF databases**

This section describes how to restore the Cassandra and ZooKeeper TF databases from a db-dump file created as described in [Back up TF databases.](#page-78-0)

## Caution!

The backup of database must be consistent across all systems because the state of the Tungsten Fabric databases is associated with other system databases, such as OpenStack databases.

To restore TF databases:

1. Obtain the config API image repository and tag.

```
kubectl -n tf get tfconfig tf-config -o=jsonpath='{.spec.api.containers[?(@.name=="api")].image}'
```
From the output, copy the entire image link.

2. Terminate the configuration and analytics services and stop the database changes associated with northbound APIs on all systems.

#### Note

The TF operator watches related resources and keeps them updated and healthy. If any resource is deleted or changed, the TF Operator automatically runs reconciling to create a resource or change the configuration back to the desired state. Therefore, the TF Operator must not be running during the databases restoration.

1. Scale the tungstenfabric-operator deployment to 0 replicas:

kubectl -n tf scale deploy tungstenfabric-operator --replicas 0

2. Verify the number of replicas:

kubectl -n tf get deploy tungstenfabric-operator

Example of a positive system response:

NAME READY UP-TO-DATE AVAILABLE AGE tungstenfabric-operator 0/0 0 0 10h

3. Delete the TF configuration and analytics daemonsets:

kubectl -n tf delete daemonset tf-config kubectl -n tf delete daemonset tf-config-db kubectl -n tf delete daemonset tf-analytics kubectl -n tf delete daemonset tf-analytics-snmp

The TF configuration pods should be automatically terminated.

4. Verify that the TF configuration pods are terminated:

kubectl -n tf get pod -l app=tf-config kubectl -n tf get pod -l tungstenfabric=analytics kubectl -n tf get pod -l tungstenfabric=analytics-snmp

Example of a positive system response:

No resources found.

#### 3. Stop Kafka:

1. Scale the kafka-operator deployment to 0 replicas:

kubectl -n tf scale deploy kafka-operator --replicas 0

2. Scale the tf-kafka statefulSet to 0 replicas:

kubectl -n tf scale sts tf-kafka --replicas 0

3. Verify the number of replicas:

kubectl -n tf get sts tf-kafka

#### Example of a positive system response:

NAME READY AGE tf-kafka 0/0 10h

- 4. Stop and wipe the Cassandra database:
	- 1. Scale the cassandra-operator deployment to 0 replicas:

kubectl -n tf scale deploy cassandra-operator --replicas 0

2. Scale the tf-cassandra-config-dc1-rack1 statefulSet to 0 replicas:

kubectl -n tf scale sts tf-cassandra-config-dc1-rack1 --replicas 0

3. Verify the number of replicas:

kubectl -n tf get sts tf-cassandra-config-dc1-rack1

Example of a positive system response:

NAME READY AGE tf-cassandra-config-dc1-rack1 0/0 10h

4. Delete Persistent Volume Claims (PVCs) for the Cassandra configuration pods:

kubectl -n tf delete pvc -l app=cassandracluster,cassandracluster=tf-cassandra-config

Once PVCs are deleted, the related Persistent Volumes are automatically released. The release process takes approximately one minute.

- 5. Stop and wipe the ZooKeeper database:
	- 1. Scale the zookeeper-operator deployment to 0 replicas:

kubectl -n tf scale deploy zookeeper-operator --replicas 0

2. Scale the tf-zookeeper statefulSet to 0 replicas:

kubectl -n tf scale sts tf-zookeeper --replicas 0

3. Verify the number of replicas:

kubectl -n tf get sts tf-zookeeper

Example of a positive system response:

NAME READY AGE tf-zookeeper 0/0 10h

4. Delete PVCs for the ZooKeeper configuration pods:

kubectl -n tf delete pvc -l app=tf-zookeeper

Once PVCs are deleted, the related Persistent Volumes are automatically released. The release process takes approximately one minute.

- 6. Restore the number of replicas to run Cassandra and ZooKeeper and restore the deleted PVCs.
	- 1. Restore the cassandra-operator deployment replicas:

kubectl -n tf scale deploy cassandra-operator --replicas 1

2. Restore the tf-cassandra-config-dc1-rack1 statefulSet replicas:

kubectl -n tf scale sts tf-cassandra-config-dc1-rack1 --replicas 3

3. Verify that Cassandra pods have been created and are running:

kubectl -n tf get pod -l app=cassandracluster,cassandracluster=tf-cassandra-config

Example of a positive system response:

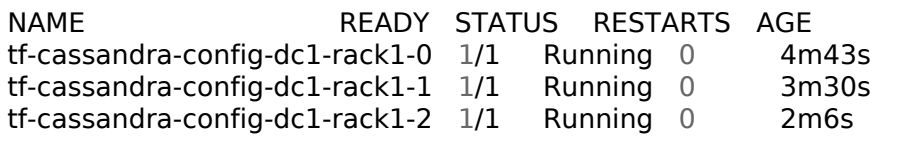

4. Restore the zookeeper-operator deployment replicas:

kubectl -n tf scale deploy zookeeper-operator --replicas 1

5. Restore the tf-zookeeper statefulSet replicas:

kubectl -n tf scale sts tf-zookeeper --replicas 3

6. Verify that ZooKeeper pods have been created and are running:

kubectl -n tf get pod -l app=tf-zookeeper

Example of a positive system response:

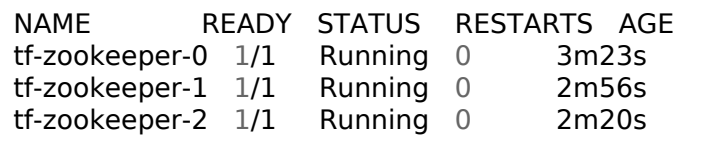

7. Restore the databases from the backup:

### Note

Do not use the TF API container used for the backup file creation. In this case, a session with the Cassandra and ZooKeeper databases is created once the TF API service starts but the TF configuration services are stopped. The tools for the database backup and restore are available only in the TF configuration API container. Using the steps below, start a blind container based on the config-api image.

1. Deploy a pod using the configuration API image obtained in the first step:

```
# Run pod and mount pvc to it
cat <<EOF | kubectl apply -f -
apiVersion: v1
kind: Pod
metadata:
   annotations:
    kubernetes.io/psp: privileged
  labels:
    app: tf-restore-db
   name: tf-restore-db
  namespace: tf
spec:
   containers:
    - envFrom:
      - configMapRef:
       name: tf-rabbitmq-cfgmap
      - configMapRef:
       name: tf-zookeeper-cfgmap
      - configMapRef:
       name: tf-cassandra-cfgmap
      - configMapRef:
       name: tf-services-cfgmap
      - secretRef:
       name: tf-os-secret
    image: <PUT_LINK_TO_CONFIG_API_IMAGE_FROM_STEP_ABOVE>
    imagePullPolicy: Always
    name: api
    command: [ "sleep", "infinity" ]
    args: [ "while true; do sleep 30; done;" ]
   dnsPolicy: ClusterFirstWithHostNet
   enableServiceLinks: true
   hostNetwork: true
   priority: 0
   restartPolicy: Always
   serviceAccount: default
```
 **serviceAccountName**: default EOF

2. Copy the database dump to the container:

kubectl cp <PATH\_TO\_DB\_DUMP> tf/tf-restore-db:/tmp/db-dump.json

3. Join to the restored container and build the configuration files:

kubectl -n tf exec -it tf-restore-db -- bash (config-api) \$ ./entrypoint.sh

4. Restore the Cassandra database from the backup:

(config-api) \$ cd /usr/lib/python2.7/site-packages/cfgm\_common (config-api) \$ python db\_json\_exim.py --import-from /tmp/db-dump.json

5. Delete the restore container:

kubectl -n tf delete pod tf-restore-db

- 8. Restore the replica number to run Kafka:
	- 1. Restore the kafka-operator deployment replicas:

kubectl -n tf scale deploy kafka-operator --replicas 1

Kafka operator should automatically restore the number of replicas of the appropriate StatefulSet.

2. Verify the number of replicas:

kubectl -n tf get sts tf-kafka

Example of a positive system response:

NAME READY AGE tf-kafka 3/3 10h

- 9. Run TF Operator to restore the TF configuration and analytics services:
	- 1. Restore the TF Operator deployment replica:

kubectl -n tf scale deploy tungstenfabric-operator --replicas 1

2. Verify that the TF Operator is running properly without any restarts:

kubectl -n tf get pod -l name=tungstenfabric-operator

3. Verify that the configuration pods have been automatically started:

```
kubectl -n tf get pod -l app=tf-config
kubectl -n tf get pod -l tungstenfabric=analytics
kubectl -n tf get pod -l tungstenfabric=analytics-snmp
```
10 Restart the tf-control services:

## Caution!

.

To avoid network downtime, do not restart all pods simultaneously.

1. List the tf-control pods

```
kubectl -n tf get pods -l app=tf-control
```
2. Restart the tf-control pods one by one.

## Caution!

Before restarting the tf-control pods:

- Verify that the new pods are successfully spawned.
- Verify that no vRouters are connected to only one tf-control pod that will be restarted.

kubectl -n tf delete pod tf-control-<hash>

# **Limitations**

The section covers the limitations of Mirantis OpenStack for Kubernetes (MOS).

[3544] Due to a [community issue,](https://github.com/kubernetes/kubernetes/issues/55713) Kubernetes pods may occasionally not be rescheduled on the nodes that are in the NotReady state. As a workaround, manually reschedule the pods from the node in the NotReady state using the kubectl drain --ignore-daemonsets --force <node-uuid> command.